WebSphere. Lombardi Edition 7.2

## *Guía del usuario de Process Portal*

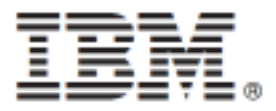

## Tabla de contenidos

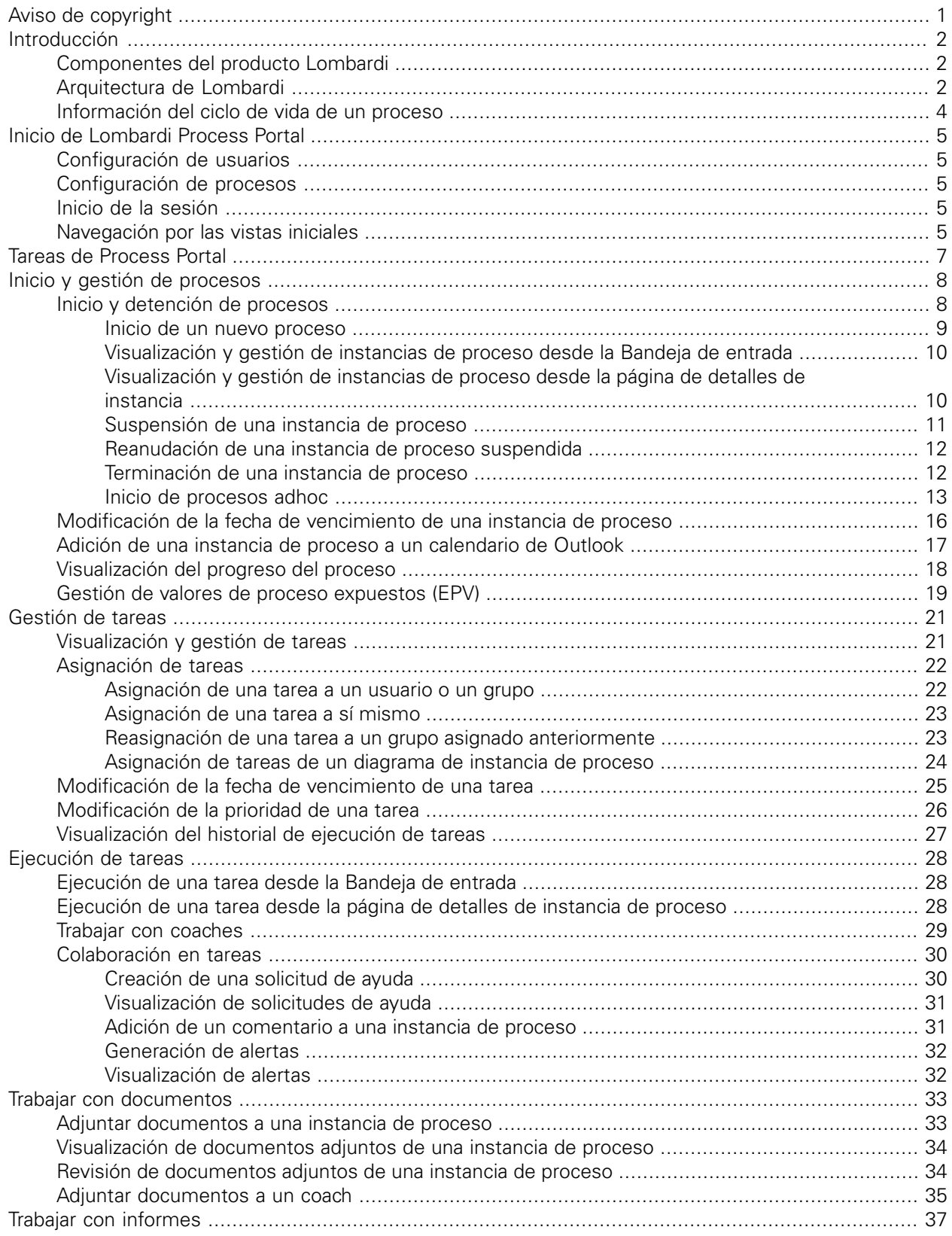

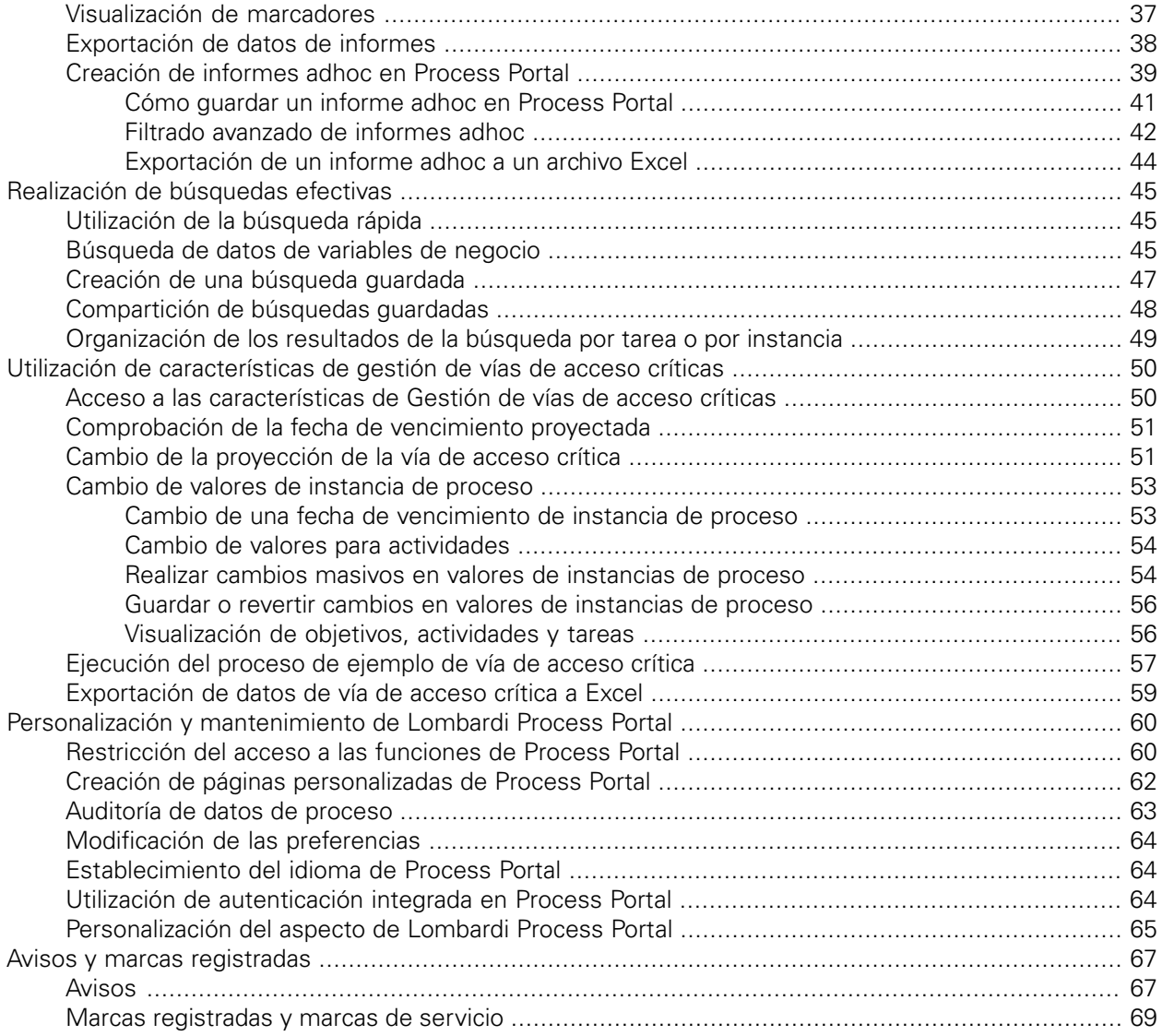

## <span id="page-3-0"></span>**Aviso de copyright**

Antes de utilizar esta información y el producto al que da soporte, asegúrese de leer la información general en [Avisos.](#page-69-1)

#### **© Copyright International Business Machines Corporation 2010. Reservados todos los derechos.**

IBM WebSphere Lombardi Edition 7.2.0 - Material bajo licencia - Propiedad de IBM. Derechos Restringidos para los Usuarios del Gobierno de los EE.UU. - El uso, duplicación o divulgación quedan restringidos por el GSA ADP Schedule Contract con IBM Corp.

# <span id="page-4-0"></span>**Introducción**

Mediante Process Portal en IBM Websphere Lombardi Edition, puede iniciar y detener procesos, gestionar y ejecutar tareas en cada proceso y visualizar el rendimiento de personas, equipos y procesos. Tal como se describe en las secciones siguientes, Lombardi Process Portal permite a los usuarios finales completar tareas que son el resultado de ejecutar procesos Lombardi en Process Center Server o un Process Server de un entorno de ejecución.

<span id="page-4-1"></span>Para empezar a utilizar Lombardi Process Portal, consulte Inicio de [Lombardi](#page-7-0) Process Portal.

## **Componentes del producto Lombardi**

IBM® WebSphere® Lombardi Edition incluye los componentes siguientes. El diagrama siguiente muestra cómo se configuran habitualmente estos componentes.

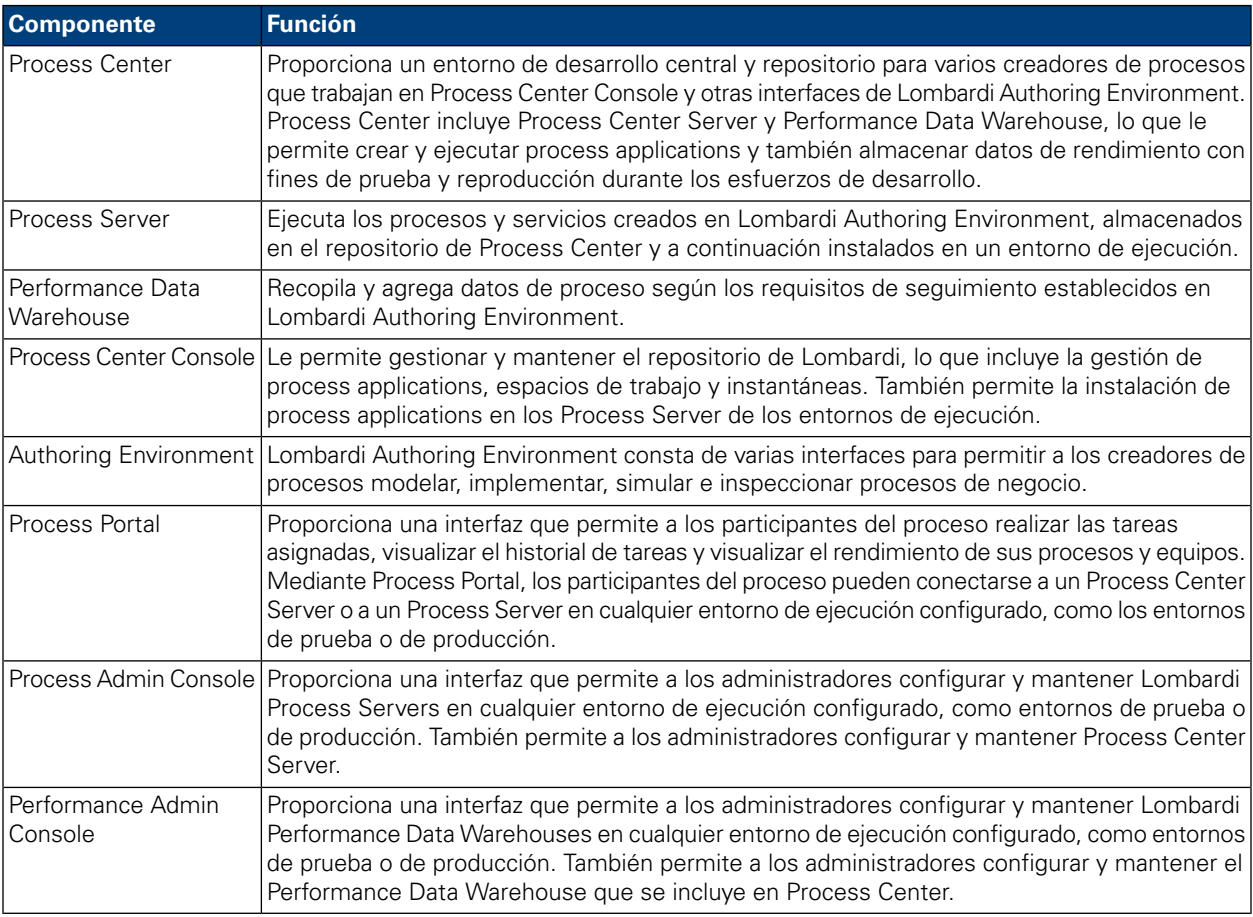

## <span id="page-4-2"></span>**Arquitectura de Lombardi**

El diagrama siguiente muestra una configuración típica de IBM WebSphere Lombardi Edition:

#### Introducción

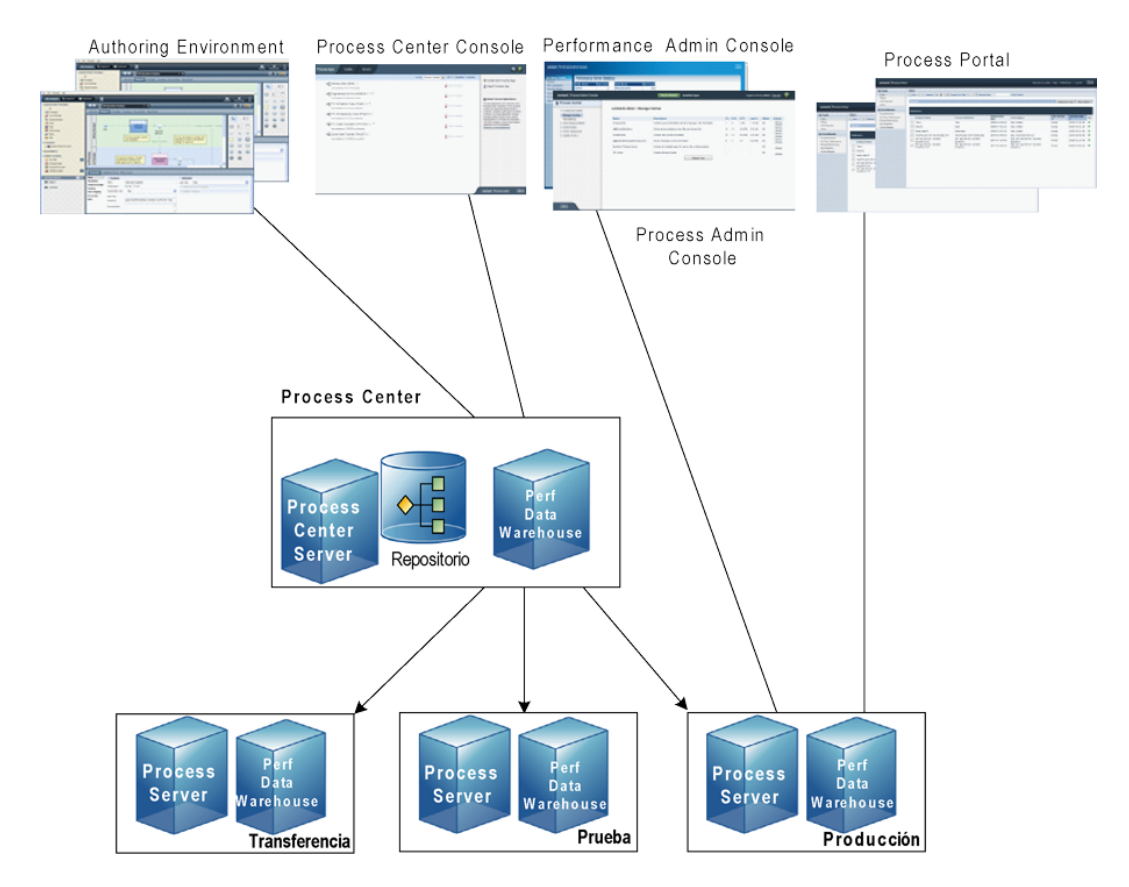

- En Lombardi Authoring Environment, varios usuarios se conectan a Process Center.
- En Lombardi Authoring Environment, los usuarios crean modelos de proceso e implementaciones de soporte (process applications) y almacenan estas aplicaciones y los elementos asociados en el repositorio de Process Center. Los usuarios de Authoring Environment conectados a Process Center pueden compartir elementos.
- Process Center incluye un Process Center Server y Performance Data Warehouse, lo que permite a los usuarios trabajar en Lombardi Authoring Environment para ejecutar sus process applications y almacenar los datos de rendimiento con fines de prueba y reproducción durante los esfuerzos de desarrollo.
- En Process Center Console, los administradores instalan process applications que están listas para la transferencia, prueba o producción en los Process Server de esos entornos.
- En Process Center Console, los administradores gestionan instancias en ejecución de process applications en todos los entornos configurados.
- En Process Portal, los usuarios finales realizan tareas asignadas. Process Center Server y Process Servers en entornos de ejecución configurados pueden ejecutan las process applications que crean las tareas asignadas.
- Mediante Process Portal, los participantes del proceso pueden conectarse a Process Center Server o a un Process Server en cualquier entorno de ejecución configurado, dependiendo de si se está desarrollando, probando o publicando un proceso en un entorno de producción.
- Lombardi Performance Data Warehouse recupera los datos de seguimiento de Process Server o Process Center Server a intervalos regulares. Los usuarios pueden crear y visualizar informes que utilizan estos datos en Lombardi Authoring Environment y Process Portal.

• En Process Admin Console y Performance Admin Console, los administradores pueden gestionar y mantener todos los servidores Lombardi.

## <span id="page-6-0"></span>**Información del ciclo de vida de un proceso**

Algunos procesos Lombardi están diseñados para iniciarse desde Lombardi Process Portal y otros para iniciarse mediante un suceso externo. En una configuración típica de Lombardi, los gestores pueden iniciar, detener o terminar instancias de proceso directamente desde Lombardi Process Portal. La figura siguiente muestra el ciclo de vida de un proceso típico de Lombardi:

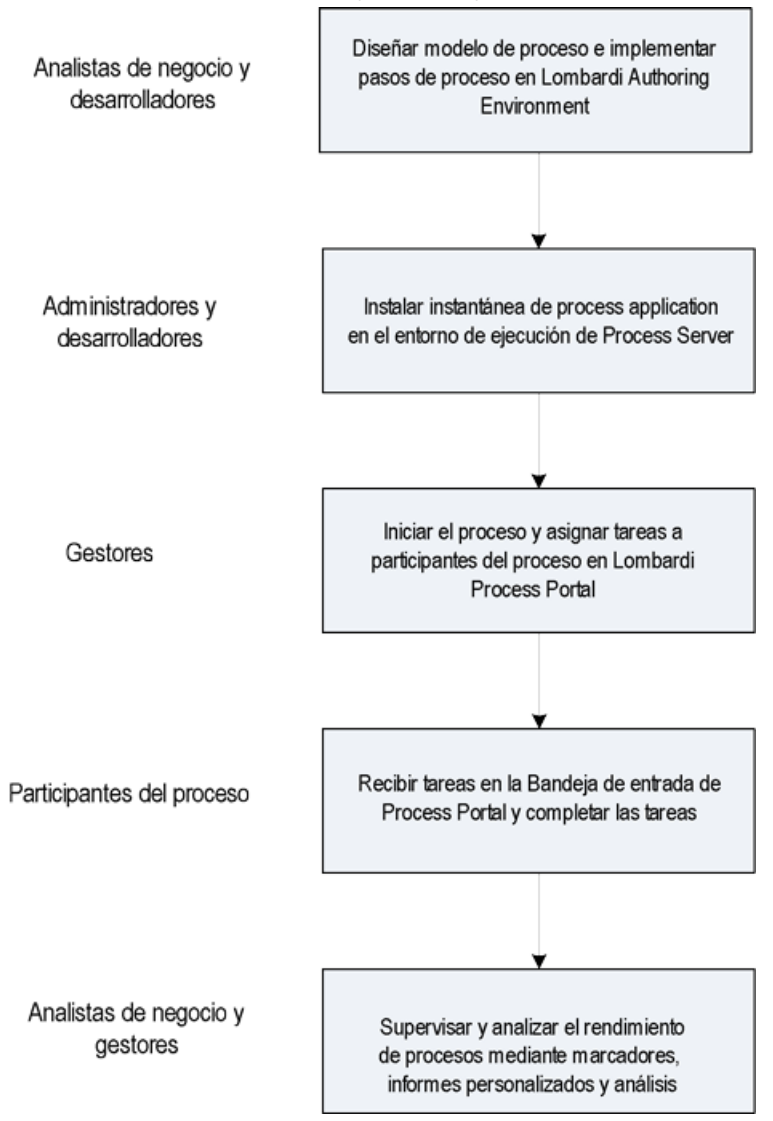

Para obtener más información sobre los tipos de personas implicados normalmente en el entorno de un proceso en Lombardi, consulte *Planificación de proyectos Lombardi* en la *Guía del usuario de Lombardi Authoring Environment*.

# <span id="page-7-0"></span>**Inicio de Lombardi Process Portal**

<span id="page-7-1"></span>Lea las secciones siguientes para obtener información sobre cómo empezar a utilizar Process Portal para IBM Websphere Lombardi Edition.

## **Configuración de usuarios**

<span id="page-7-2"></span>Puede iniciar la sesión en Lombardi Process Portal con la cuenta de usuario tw\_user, tal como se explica en *Configuración de cuentas de usuario* en la *Guía de administración de Lombardi*.

## **Configuración de procesos**

La tabla siguiente describe cómo se deben configurar los procesos para proporcionar acceso a los usuarios finales en Lombardi Process Portal:

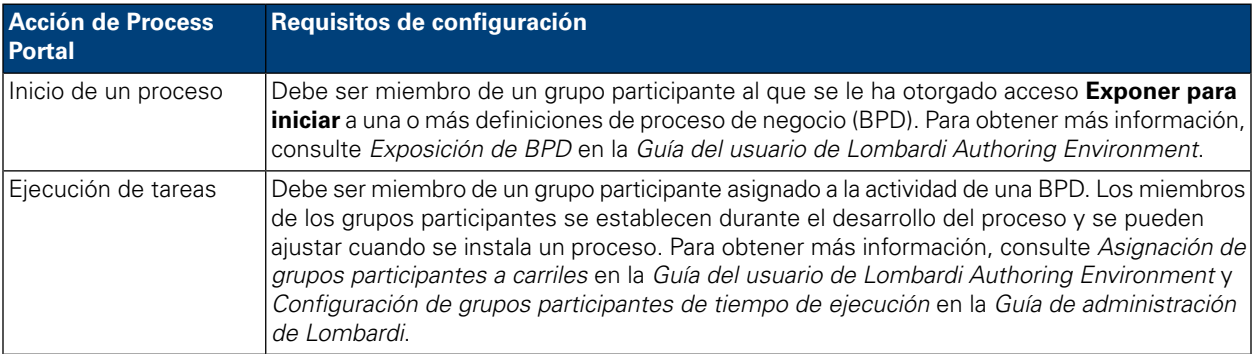

## <span id="page-7-3"></span>**Inicio de la sesión**

Inicie Lombardi Process Portal de una de las formas siguientes:

- Abra el navegador web en la ubicación siguiente: http://[nombre\_host]: [puerto]/portal y proporcione el nombre del host en el que está instalado Lombardi Process Center Server o Process Server y el puerto designado para el servidor durante la instalación de Lombardi.
- Si está trabajando en un host Windows® en el que está instalado Lombardi Process Center Server o Process Server, seleccione **IBM WebSphere Lombardi Edition** > **Lombardi Process Portal** en el menú **Inicio**.

<span id="page-7-4"></span>Inicie la sesión con el nombre de usuario y la contraseña de Lombardi.

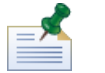

Consulte [Configuración](#page-7-1) de usuarios si no tiene ya una cuenta de usuario.

### **Navegación por las vistas iniciales**

La primera vez que inicie Lombardi Process Portal, se abrirá en la Bandeja de entrada:

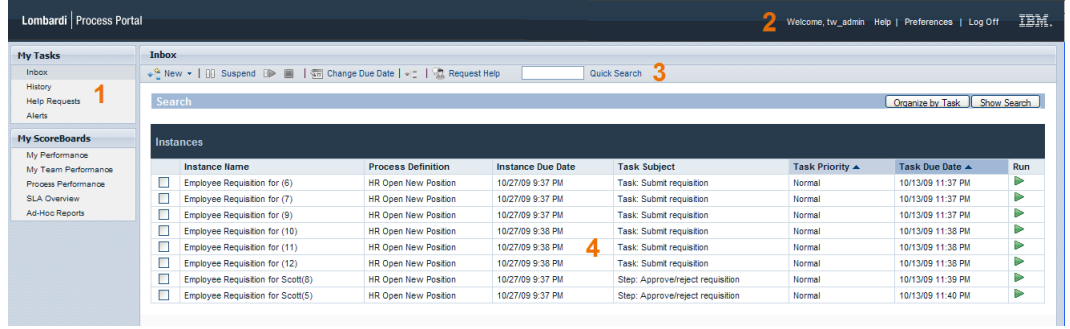

La tabla siguiente describe cada área numerada de la imagen anterior de la interfaz de Process Portal:

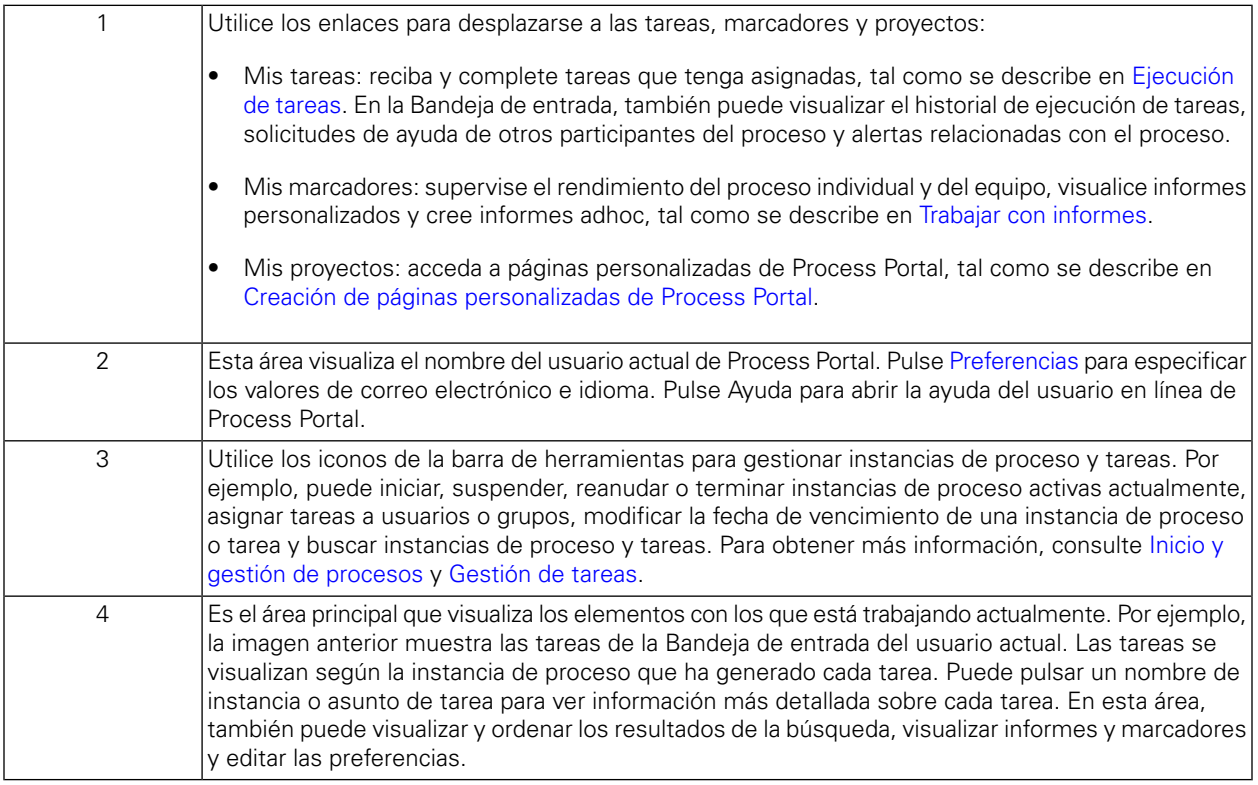

Para obtener más información sobre las tareas que pueden realizar los usuarios en Lombardi Process Portal, consulte Tareas de [Process](#page-9-0) Portal.

## <span id="page-9-0"></span>**Tareas de Process Portal**

La tabla siguiente lista los tipos de tareas que puede realizar en Process Portal para IBM Websphere Lombardi Edition y proporciona enlaces a temas que proporcionan instrucciones detalladas.

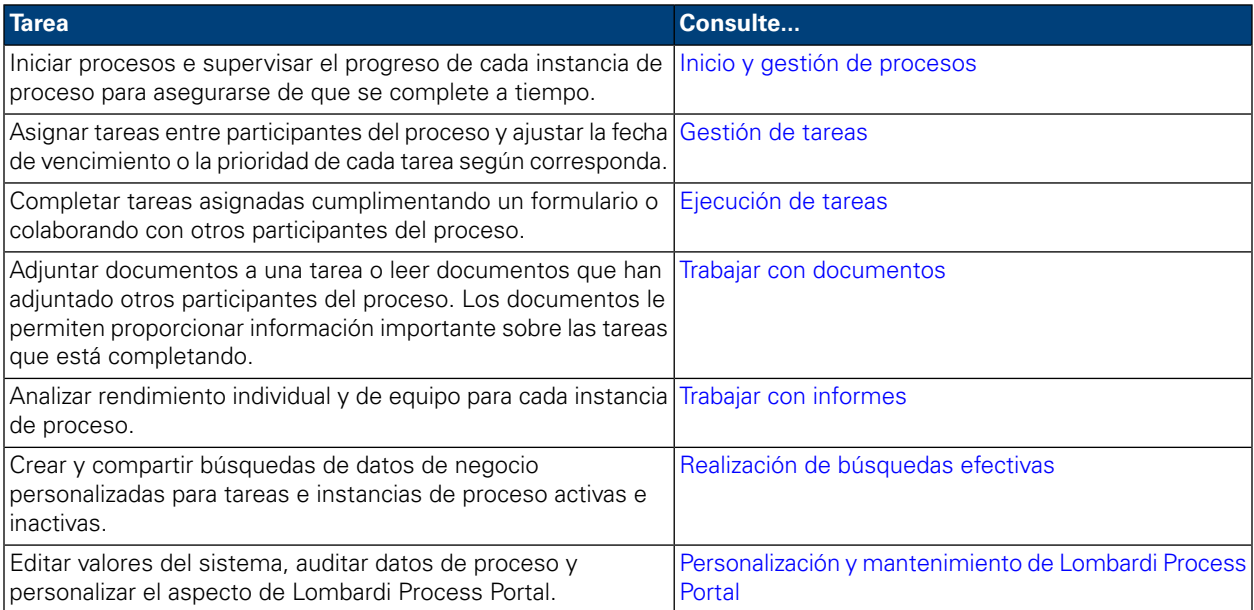

## <span id="page-10-0"></span>**Inicio y gestión de procesos**

Lea las secciones siguientes para obtener más información sobre cómo utilizar Process Portal para IBM Websphere Lombardi Edition para iniciar, detener, supervisar y controlar procesos.

Antes de realizar cualquiera de las tareas siguientes:

- Debe ser miembro de un grupo participante asignado a las actividades en una definición de proceso de negocio (BPD) tal como se describe en [Configuración](#page-7-2) de procesos.
- Debe tener permiso para utilizar funciones de gestión de procesos en Lombardi Process Portal tal como se describe en [Restricción](#page-62-1) del acceso a las funciones de Process Portal.
- Inicie la sesión en Lombardi Process Portal tal como se explica en Inicio de [Lombardi](#page-7-0) Process Portal.

Consulte los temas siguientes para obtener más información sobre cómo iniciar y gestionar instancias de proceso:

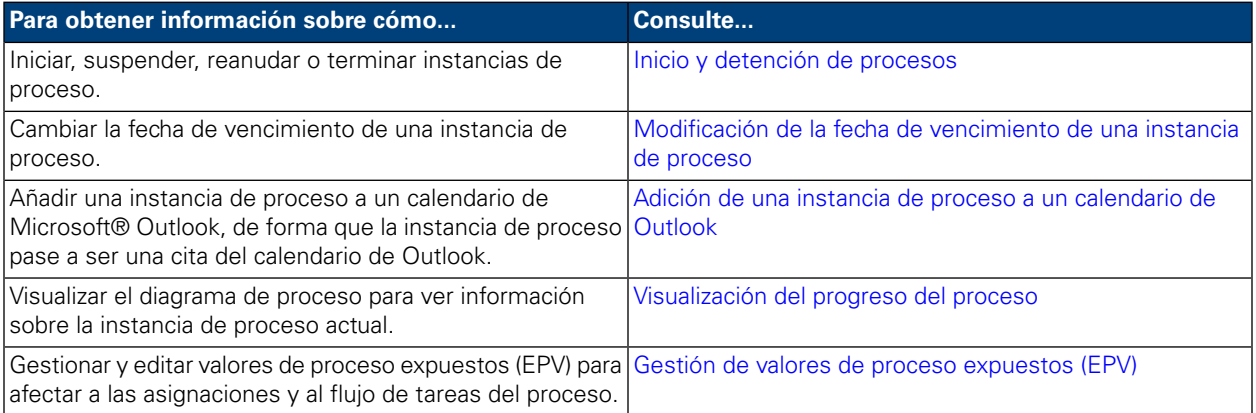

## <span id="page-10-1"></span>**Inicio y detención de procesos**

Lea las secciones siguientes para obtener información sobre cómo iniciar, suspender, reanudar o terminar instancias de proceso en Lombardi Process Portal:

- Inicio de un nuevo [proceso](#page-11-0)
- [Visualización](#page-12-0) y gestión de instancias de proceso desde la Bandeja de entrada
- [Visualización](#page-12-1) y gestión de instancias de proceso desde la página de detalles de instancia
- [Suspensión](#page-13-0) de una instancia de proceso
- [Reanudación](#page-14-0) de una instancia de proceso suspendida
- [Terminación](#page-14-1) de una instancia de proceso
- Inicio de [procesos](#page-15-0) adhoc

#### <span id="page-11-0"></span>Inicio de un nuevo proceso

El inicio de un proceso genera una instancia del proceso en la que los participantes del proceso pueden realizar todas las tareas que se deben completar para conseguir el objetivo del proceso. Puede ejecutar distintos procesos simultáneamente y varias instancias simultáneas del mismo proceso.

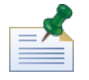

antes de realizar el procedimiento siguiente, debe tener expuestas las definiciones de proceso de negocio (BPD) de los procesos que desee iniciar desde Lombardi Process Portal, tal como se describe en [Configuración](#page-7-2) de [procesos](#page-7-2).

- 1. En la barra de herramientas, pulse el icono **Nuevo**, tal como se muestra en la imagen siguiente.
- 2. En la lista desplegable de procesos, seleccione el nombre del proceso que desee iniciar.

En el ejemplo siguiente, el usuario actual inicia un proceso denominado **HR Open New Position**.

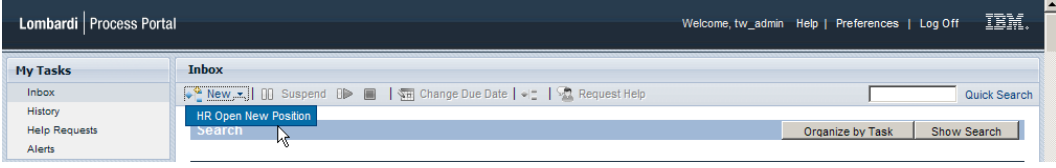

3. Lombardi Process Portal inicia el proceso y envía las tareas a las bandejas de entrada de los participantes del proceso que pueden completar la primera actividad (paso) del proceso, tal como se muestra en la imagen siguiente.

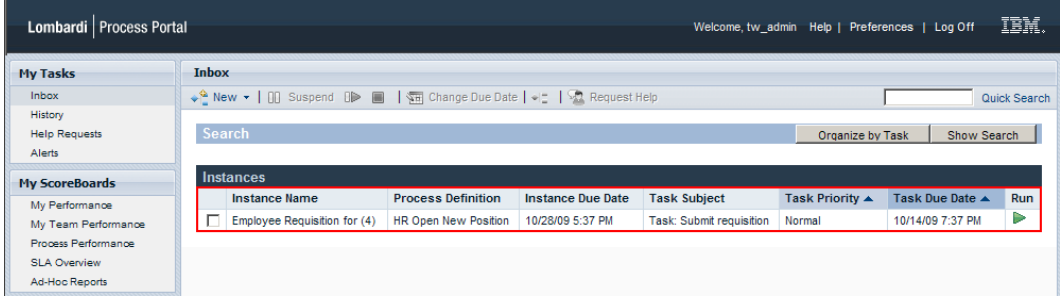

Si inicia un proceso y es también un miembro de un grupo participante asignado para completar la primera actividad del proceso, recibirá un aviso que le indicará que el proceso se ha iniciado y que Process Portal generará una tarea en la Bandeja de entrada. Si no ejecuta la tarea, ésta permanecerá en la Bandeja de entrada y el icono Ejecutar (triángulo verde) indicará que ninguno de los usuarios asignados ha iniciado la tarea.

Si inicia un proceso y no es miembro de un grupo participante asignado para completar la primera tarea, recibirá un aviso que le indicará que el proceso se ha iniciado. Además, la primera tarea aparecerá en la Bandeja de entrada de cada participante del proceso que pueda completar la tarea.

Para obtener más información sobre cómo gestionar instancias de proceso, consulte [Visualización](#page-12-0) y gestión de [instancias](#page-12-0) de proceso desde la Bandeja de entrada y [Visualización](#page-12-1) y gestión de instancias de proceso desde la página de detalles de [instancia.](#page-12-1) Para obtener más información sobre cómo gestionar tareas desde la página de detalles de instancia de proceso, consulte [Gestión](#page-23-0) de tareas.

#### <span id="page-12-0"></span>Visualización y gestión de instancias de proceso desde la Bandeja de entrada

En la Bandeja de entrada de Lombardi Process Portal, puede visualizar y ejecutar tareas que tenga asignadas o que estén asignadas a un grupo participante del que sea miembro. Para visualizar la Bandeja de entrada, seleccione **Mis tareas** > **Bandeja de entrada**. El ejemplo siguiente muestra una lista de varias tareas en la Bandeja de entrada. Las tareas se visualizan según la instancia de proceso que ha generado cada tarea. Puede pulsar el nombre de una columna para ordenar los datos de la columna. Para iniciar una instancia para una instancia de proceso, pulse el icono Ejecutar (triángulo verde).

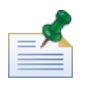

para visualizar tareas asignadas a otros usuarios y grupos, utilice el marcador Rendimiento de mi equipo, tal como se describe en [Visualización](#page-39-1) de marcadores.

Si tiene permiso para utilizar las funciones de gestión de procesos (consulte [Restricción](#page-62-1) del acceso a las [funciones](#page-62-1) de Process Portal), puede gestionar las instancias de proceso que han generado las tareas de la Bandeja de entrada. Para gestionar una instancia de proceso desde esta vista, debe seleccionar el recuadro de selección situado junto a la instancia de proceso y seleccionar el icono de la barra de herramientas correspondiente a la función que desea realizar. Por ejemplo, puede suspender la instancia de proceso o solicitar ayuda a otros participantes del proceso. Para algunas funciones, puede seleccionar varias instancias de proceso y aplicar simultáneamente la función específica a todas las instancias de proceso seleccionadas. Por ejemplo, puede cambiar simultáneamente la fecha de vencimiento de varias instancias de proceso.

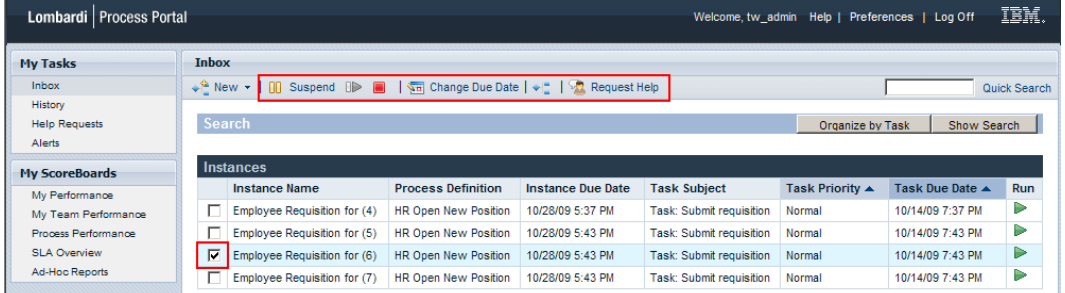

#### <span id="page-12-1"></span>Visualización y gestión de instancias de proceso desde la página de detalles de instancia

Para visualizar información sobre una instancia de proceso, en **Mis tareas** > **Bandeja de entrada**, pulse el nombre de la instancia de proceso en la Bandeja de entrada para visualizar su página de detalles. En la página de detalles de la instancia de proceso, puede realizar todas las funciones que están disponibles en la Bandeja de entrada como, por ejemplo, suspender la instancia de proceso o solicitar ayuda a otros participantes del proceso. La página de detalles de instancia de proceso le permite realizar funciones adicionales que no puede realizar en la Bandeja de entrada como, por ejemplo, asignar tareas a los participantes del proceso, cambiar la fecha de vencimiento de una tarea o modificar la prioridad de una tarea. La imagen siguiente muestra los iconos de la barra de herramientas de las funciones adicionales que puede realizar desde la página de detalles de instancia de proceso.

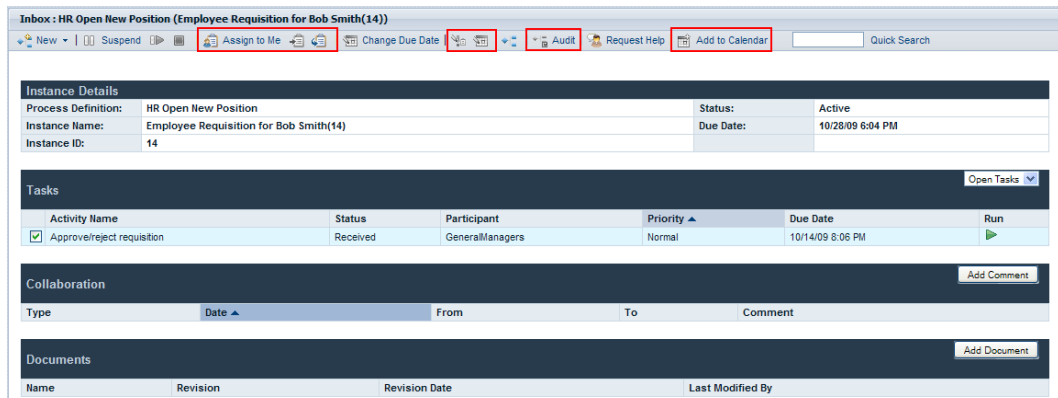

La página de detalles de instancia de proceso contiene las secciones siguientes:

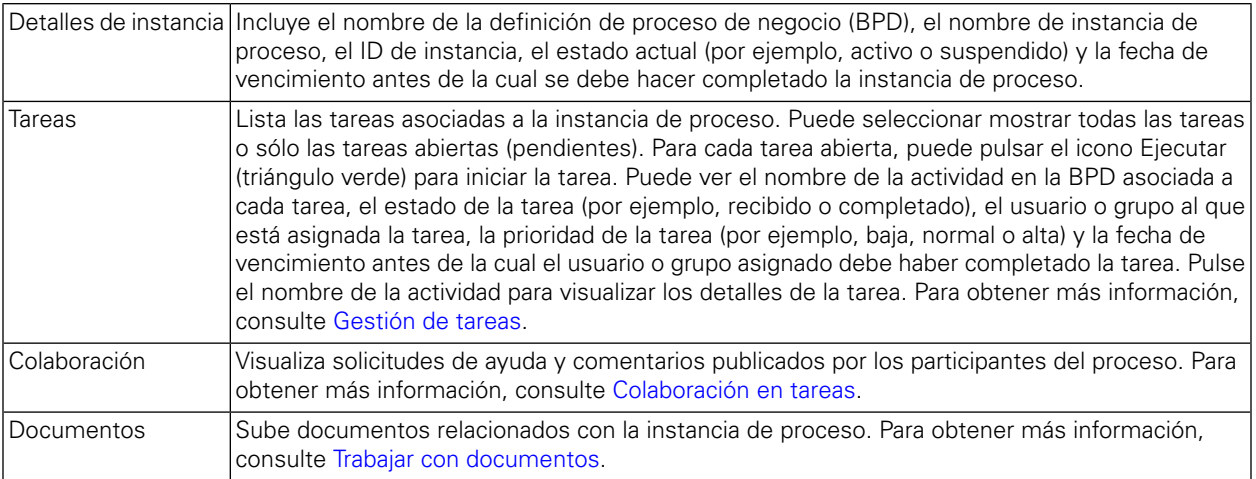

#### <span id="page-13-0"></span>Suspensión de una instancia de proceso

Puede suspender una instancia de proceso para desactivar temporalmente la instancia de proceso. Cuando está suspendida, la instancia de proceso y sus tareas relacionadas no se pueden completar. Por ejemplo, es posible que deba detener el trabajo en una instancia de proceso durante un breve periodo de tiempo para ajustar las fechas de vencimiento de la instancia de proceso y las tareas. La instancia de proceso suspendida permanecerá inactiva hasta que la reanude.

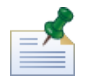

para suspender una instancia de proceso, debe tener permiso, tal como se describe en [Restricción](#page-62-1) del acceso a las [funciones](#page-62-1) de Process Portal.

- 1. En **Mis tareas** > **Bandeja deentrada**,pulseelnombredela instanciadeprocesoquedeseesuspender.
- 2. En la página de detalles de instancia de proceso, pulse **Suspender** en la barra de herramientas, tal como se muestra en la imagen siguiente.

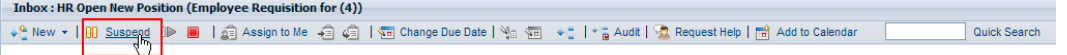

3. La instancia de proceso se desactivará y el estado cambiará a suspendido. El icono Ejecutar (triángulo verde) de la tarea actual se inhabilitará. La tarea actual permanecerá en la Bandeja de entrada de los participantes del proceso a los que está asignada la tarea.

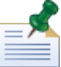

en la Bandeja de entrada, puede seleccionar y suspender varias instancias de proceso simultáneamente, tal como se describe en [Visualización](#page-12-0) y gestión de instancias de proceso desde la Bandeja de entrada.

#### <span id="page-14-0"></span>Reanudación de una instancia de proceso suspendida

Puede reanudar una instancia de proceso suspendida para restaurar la instancia de proceso a un estado activo. Cuando se reanude, la instancia de proceso y sus tareas relacionadas se podrán completar.

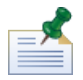

para reanudar una instancia de proceso, debe tener permiso, tal como se describe en [Restricción](#page-62-1) del acceso a las [funciones](#page-62-1) de Process Portal.

- 1. En **Mis tareas** > **Bandeja de entrada**, pulse el nombre de la instancia de proceso suspendida que desee reanudar.
- 2. En la página de detalles de instancia de proceso, pulse el icono **Reanudar** de la barra de herramientas, tal como se muestra en la imagen siguiente.

```
Inbox: HR Open New Position (Employee Requisition for (4))
                 Quick Search
\sqrt{\frac{6}{n}} New \sqrt{\frac{1}{n}} Suspend \frac{1}{n}
```
3. El estado de la instancia de proceso cambiará a activo y el icono Ejecutar (triángulo verde) de la tarea actual se habilitará en las bandejas de entrada de los participantes del proceso a los que está asignada la tarea.

<span id="page-14-1"></span>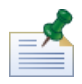

en la Bandeja de entrada, puede seleccionar y reanudar varias instancias de proceso suspendidas simultáneamente, tal como se describe en [Visualización](#page-12-0) y gestión de instancias de proceso desde la [Bandeja](#page-12-0) de entrada.

#### Terminación de una instancia de proceso

Puede terminar definitivamente una instancia de proceso de forma que los participantes del proceso ya no puedan acceder a las tareas asociadas y no se pueda completar la instancia de proceso. Por ejemplo, es posible que deba terminar el proceso si existe un problema con la implementación de la definición de proceso de negocio (BPD) o la ejecución de sus servicios subyacentes.

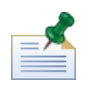

para terminar una instancia de proceso, debe tener permiso, tal como se describe en [Restricción](#page-62-1) del acceso a las [funciones](#page-62-1) de Process Portal.

- 1. En **Mis tareas** > **Bandeja de entrada**, pulse el nombre de la instancia de proceso que desee terminar.
- 2. En la página de detalles de instancia de proceso, pulse el icono **Terminar** de la barra de herramientas, tal como se muestra en la imagen siguiente.

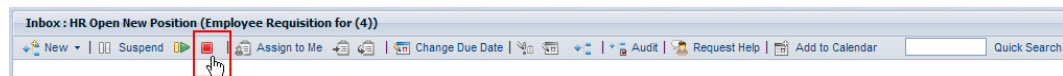

3. La instancia de proceso pasará de la Bandeja de entrada al Historial y el estado cambiará a terminado. El icono Ejecutar (triángulo verde) de la tarea actual se inhabilitará definitivamente y la instancia de proceso se eliminará de las bandejas de entrada de todos los participantes del proceso a los que está asignada la tarea actual.

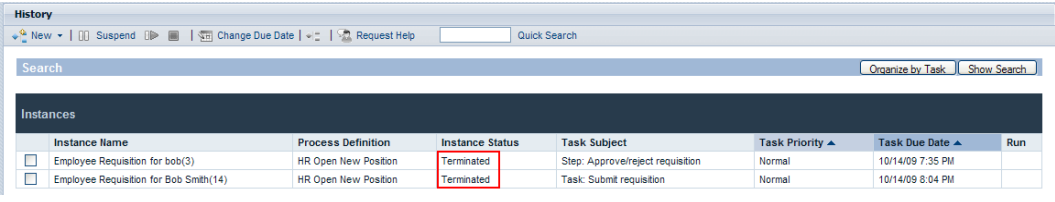

<span id="page-15-0"></span>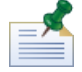

en la Bandeja de entrada, puede seleccionar y terminar varias instancias de proceso simultáneamente, tal como se describe en [Visualización](#page-12-0) y gestión de instancias de proceso desde la Bandeja de entrada.

#### Inicio de procesos adhoc

Puede iniciar un proceso adhoc en cualquier momento durante la ejecución de una instancia de proceso. Un proceso adhoc tiene acceso a todos los datos de la instancia de proceso en ejecución y también puede manipular su flujo de proceso.

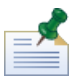

la definición de proceso de negocio (BPD) incluye un suceso Iniciar adhoc para habilitar la ejecución de un proceso adhoc. Para obtener más información, consulte *Modelado de sucesos* en la *Guía del usuario de Lombardi Authoring Environment*.

Los patrones comunes de proceso adhoc incluyen lo siguiente:

- Ejecutar un paso de aprobación adicional.
- Notificar el estado de una solicitud de pedido.
- Cancelar el pedido de un cliente en cualquier momento.

Para iniciar un proceso adhoc en una instancia de proceso:

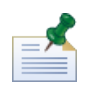

para iniciar procesos adhoc en Lombardi Process Portal, debe tener permiso, tal como se describe en [Restricción](#page-62-1) del acceso a las funciones de Process Portal.

- 1. En **Mis tareas** > **Bandeja de entrada**, pulse el nombre de la instancia de proceso.
- 2. En la página de detalles de instancia de proceso, pulse el icono **Mostrar diagrama de instancia de proceso** de la barra de herramientas, tal como se muestra en la imagen siguiente.

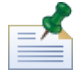

para obtener más información sobre cómo visualizar diagramas de instancia de proceso, consulte [Visualización](#page-20-0) del progreso del proceso.

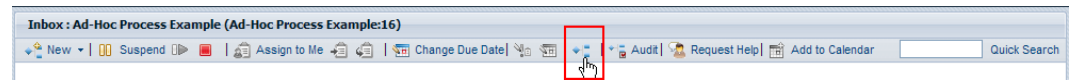

- 3. Pulse **Ver como Flash** en la parte superior de la ventana.
- 4. Pulse con el botón derecho del ratón en el diagrama y seleccione **Iniciar flujo** para iniciar uno o más procesos adhoc disponibles.

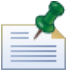

La opción **Iniciar flujo** no estará disponible si la BPD que está visualizando no incluye un suceso Iniciar adhoc.

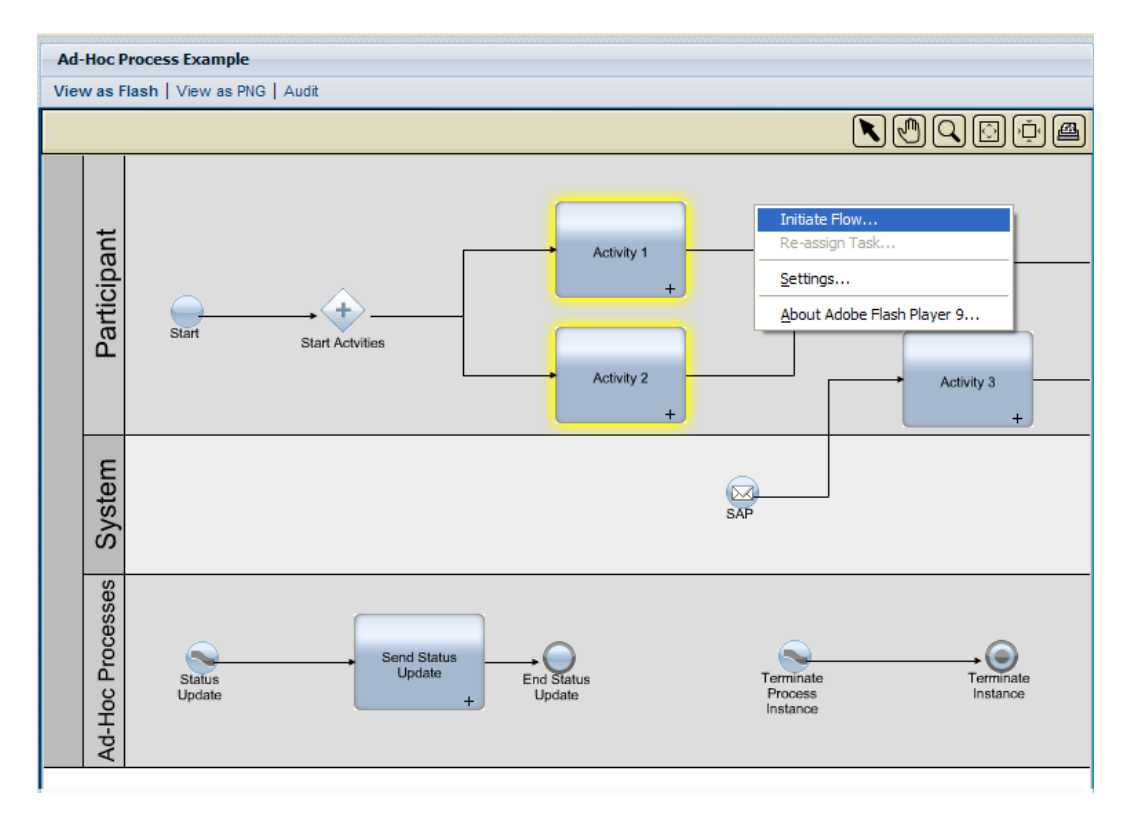

5. Se abrirá un menú con una lista de procesos adhoc. Seleccione el proceso adhoc que desee iniciar. En el ejemplo siguiente, el proceso adhoc denominado **Status Update** está seleccionado en el menú.

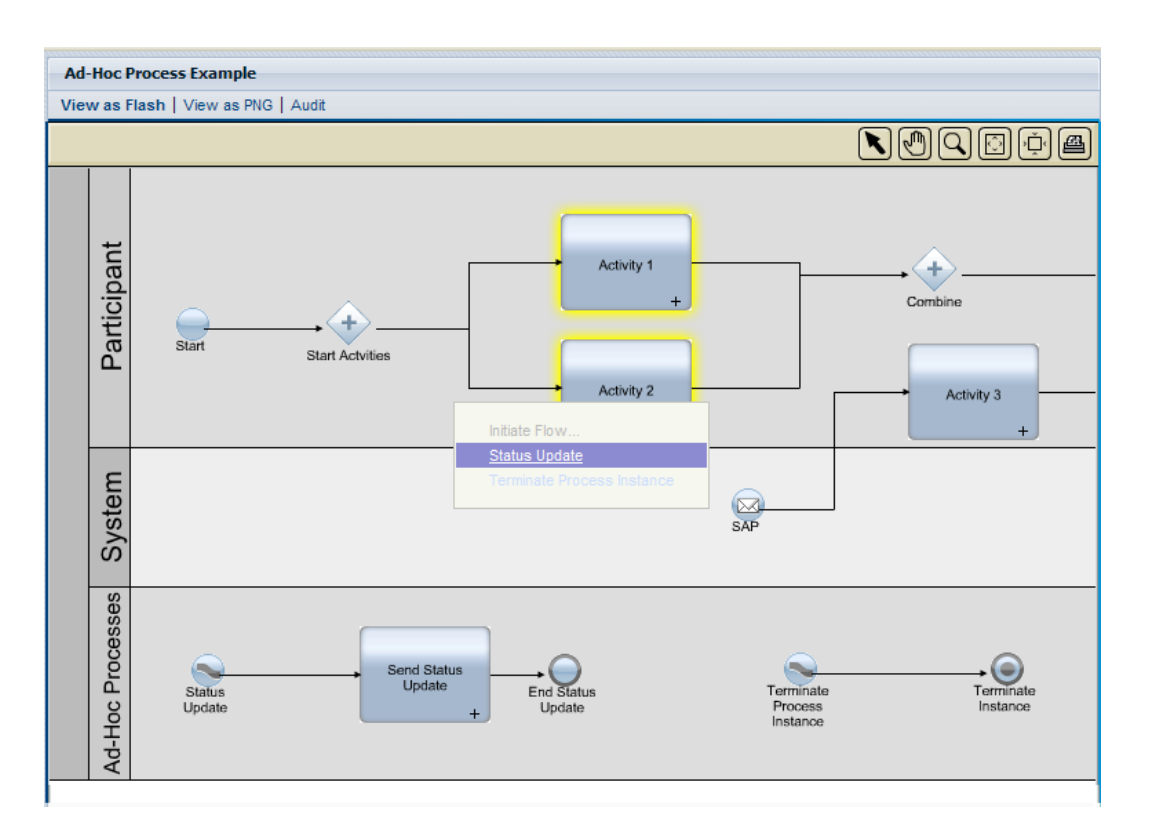

6. Esto iniciará una instancia del proceso adhoc. En el ejemplo siguiente, la actividad denominada **Send Status Update** (resaltada en amarillo) genera un tarea que contiene el estado de la instancia de proceso regular. Puede pasar el puntero del ratón sobre la actividad para visualizar los detalles de la tarea.

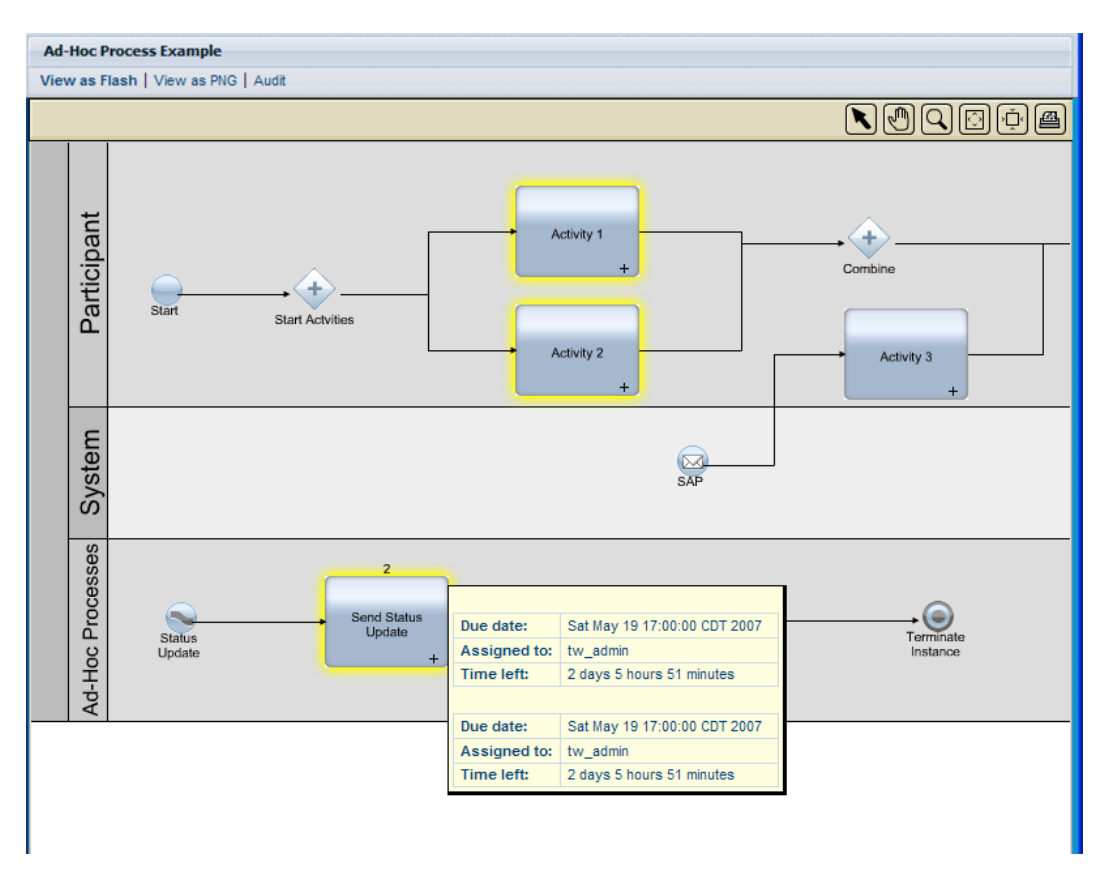

## <span id="page-18-0"></span>**Modificación de la fecha de vencimiento de una instancia de proceso**

A medida que la instancia de proceso actual avanza y los participantes del proceso completan sus tareas, puede modificar la fecha de vencimiento de la instancia de proceso cuando surjan problemas o cambie la disponibilidad de los participantes del proceso. Por ejemplo, si los participantes del proceso están completando sus tareas antes de lo previsto, puede avanzar la fecha de vencimiento de la instancia de proceso. En caso contrario, si los participantes del proceso no están completando sus tareas a tiempo, puede posponer la fecha de vencimiento de la instancia de proceso. Cuando se modifique una fecha de vencimiento, todos los usuarios que tengan tareas de la instancia de proceso asignada podrán ver la nueva fecha en sus bandejas de entrada.

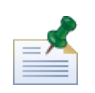

para modificar la fecha de vencimiento de una instancia de proceso, debe tener permiso, tal como se describe en [Restricción](#page-62-1) del acceso a las funciones de Process Portal.

- 1. En **Mis tareas** > **Bandeja de entrada**, pulse el nombre de la instancia de proceso cuya fecha de vencimiento desee modificar.
- 2. En la página de detalles de instancia de proceso, pulse el icono **Cambiar fecha de vencimiento** de la barra de herramientas, tal como se muestra en la imagen siguiente.

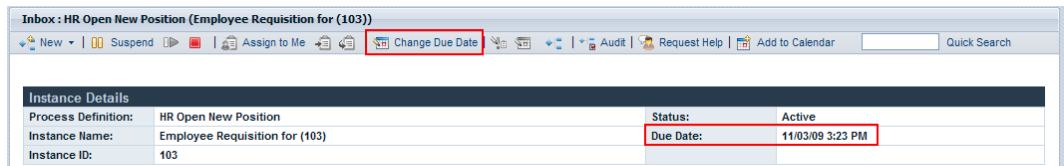

3. En el recuadro de diálogo Elegir una nueva fecha y hora de vencimiento, especifique una nueva fecha y hora de vencimiento y a continuación pulse **Aceptar**.

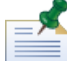

Seleccione la opción **Permitir los cambios aunque entren en conflicto con las planificaciones de trabajo de usuarios asignadas** si desea permitir cambios de fecha y hora incluso si entran en conflicto con las planificaciones de trabajo establecidas para la BPD y sus actividades en Lombardi Authoring Environment. (Para obtener más información, consulte *Establecimiento de la planificación de trabajo de una BPD* en la *Guía del usuario de Lombardi Authoring Environment*.)

4. La nueva fecha y hora se visualizarán en la sección Detalles de instancia de la página de detalles de instancia de proceso.

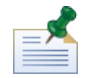

la modificación de la fecha de vencimiento de una instancia de proceso no afecta a las fechas de vencimiento de las tareas que no se hayan completado aún. Si modifica la fecha de vencimiento de una instancia de proceso, es posible que necesite modificar las fechas de vencimiento de las demás tareas. Para obtener más información, consulte [Modificación](#page-27-0) de la fecha de vencimiento de una tarea.

### <span id="page-19-0"></span>**Adición de una instancia de proceso a un calendario de Outlook**

Si ejecuta Lombardi Process Portal en Windows con Microsoft Outlook, puede añadir una instancia de proceso al calendario de Outlook de forma que la instancia de proceso pase a ser una cita del calendario. Esto le permite supervisar las fechas de vencimiento de las instancias de proceso en el cliente de Outlook. Por ejemplo, si debe aprobar informes de gastos y cada uno de los informes de entrada lo representa una instancia de proceso, puede crear una cita para cada informe de entrada de forma que reciba un recordatorio cuando se aproxime la fecha de vencimiento de cada una de las instancias.

- 1. En **Mis tareas** > **Bandeja de entrada**, pulse el nombre de la instancia de proceso que desee añadir al calendario de Outlook.
- 2. En la página de detalles de instancia de proceso, pulse el icono **Añadir a calendario** de la barra de herramientas, tal como se muestra en la imagen siguiente.

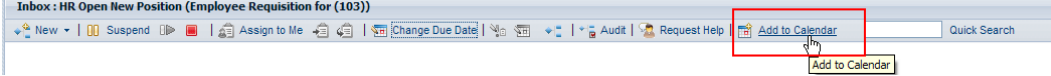

- 3. Descargue el archivo de calendario (getCalendar.do) cuando se le solicite en el navegador web.
- 4. Se creará una nueva cita en el cliente de Microsoft Outlook. El nombre de la cita y el nombre del asunto serán los mismos que el nombre de la instancia de proceso.

Puede especificar una hora inicial y una hora final para el recordatorio de Outlook. El campo del mensaje de la cita incluye un hiperenlace que le lleva directamente a la instancia de proceso en Lombardi Process

Portal cuando se acerca la fecha de vencimiento de la instancia. Guarde y cierre el recordatorio cuando finalice.

## <span id="page-20-0"></span>**Visualización del progreso del proceso**

Para cada instancia de proceso de la bandeja de entrada, puede visualizar un diagrama de proceso y ver el paso en ejecución actualmente. A medida que los participantes del proceso completen sus tareas asignadas, la instancia del proceso progresa de un paso al siguiente del diagrama del proceso. Lombardi Process Portal utiliza Adobe Flash Player para representar una vista interactiva del diagrama de proceso, lo que le permite acceder fácilmente a los datos actuales en cada paso del proceso.

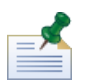

Para visualizar los diagramas de proceso, debe tener permiso, tal como se describe en [Restricción](#page-62-1) del acceso a las [funciones](#page-62-1) de Process Portal.

Para visualizar el diagrama de proceso de una instancia de proceso:

- 1. En **Mis tareas** > **Bandeja de entrada**, pulse el nombre de la instancia de proceso que desee visualizar.
- 2. En la página de detalles de instancia de proceso, pulse el icono **Mostrar diagrama de instancia de proceso** de la barra de herramientas, tal como se muestra en la imagen siguiente.

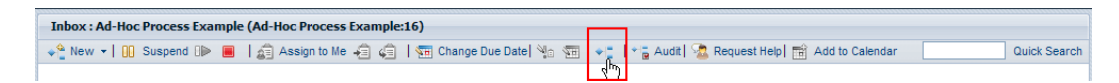

El diagrama de proceso se abrirá en una nueva ventana.

- 3. Pulse **Ver como Flash** en la parte superior de la ventana. La actividad actual del diagrama de proceso está resaltada en amarillo.
- 4. Pase el puntero del ratón sobre la actividad en el diagrama para visualizar su estado. Una ayuda contextual muestra información como por ejemplo la fecha de vencimiento de la actividad, los participantes del proceso asignados para realizar la tarea o tareas asociadas con la actividad y el tiempo que queda para que se complete la actividad.

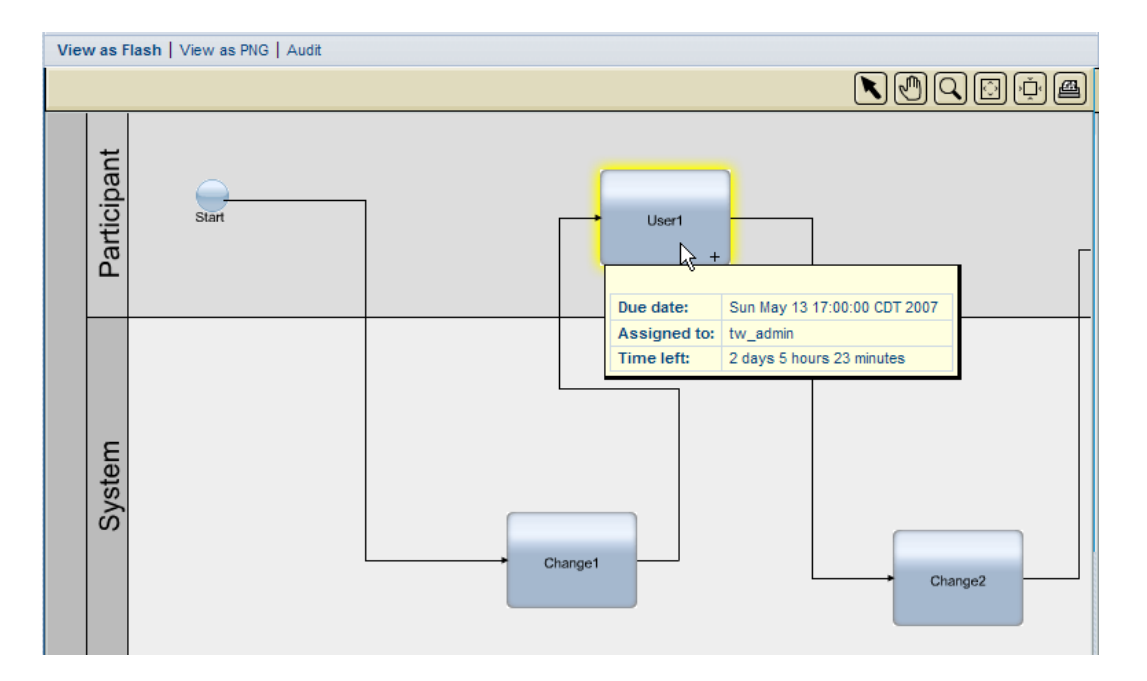

5. Pulse **Ver como PNG** en la parte superior de la ventana para ver un archivo de imagen que puede guardar en el sistema de archivos.

<span id="page-21-0"></span>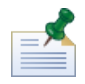

puede pulsar **Auditar** en la parte superior de la ventana para visualizar los datos de variables de negocio de la instancia de proceso. Para obtener más información, consulte [Auditoría](#page-65-0) de datos de proceso.

#### **Gestión de valores de proceso expuestos (EPV)**

Los valores de proceso expuestos (EPV) son variables que pueden cambiar determinados usuarios cuando se ejecutan procesos. La modificación de estos valores puede afectar al flujo de instancias de proceso, asignaciones de tareas, etc. en Lombardi Process Portal. Por ejemplo, se puede permitir que determinados usuarios modifiquen los importes en dólares para gastos que requieran aprobación, lo que por lo tanto afectará a qué gastos requieren un paso de aprobación y quién debe realizar la aprobación. Para obtener más información, consulte *Creación de valores de proceso expuestos (EPV)* en la *Guía del usuario de Lombardi Authoring Environment*.

En Lombardi Process Portal, puede modificar los EPV incluidos en un informe Lombardi. Si un informe Lombardi incluye un EPV o varios, la opción Gestionar EPV se visualizará en la parte superior del informe.

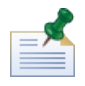

si los EPV que desea gestionar no se incluyen en un informe, puede modificar los valores de los EPV configurados y establecer la fecha y hora cuando desea que se aplique cada nuevo valor en Process Admin Console. Consulte *Gestión de valores de proceso expuestos (EPV)* en la *Guía de administración de Lombardi* para obtener más información.

- 1. Pulse la opción **Gestionar EPV** en la parte superior del informe.
- 2. Mediante el menú desplegable, seleccione la instantánea de process application que contenga los EPV que desee modificar.
- 3. Mediante el menú desplegable, seleccione los EPV que desee editar.

Process Portal visualizará los valores de variables en los EPV que puede modificar, tal como se muestra en la imagen siguiente:

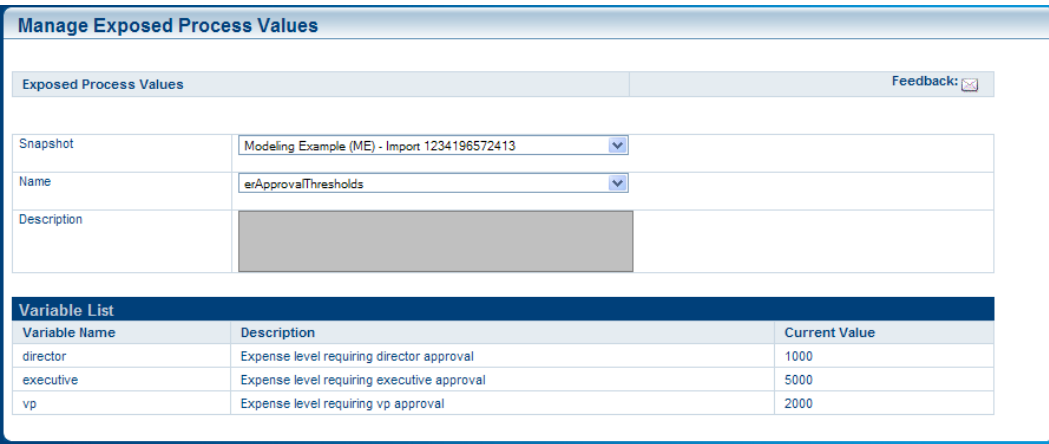

- 4. Pulse la fila de la variable que desee modificar y a continuación pulse el botón **Nuevo**, tal como se muestra en la imagen siguiente.
- 5. En la ventana emergente Valor de proceso expuesto, especifique un nuevo valor, establezca la fecha y hora cuando desee que se aplique el nuevo valor y pulse el botón **Aceptar**.
- 6. Repita los pasos 5 y 6 para cada variable que desee modificar. Puede especificar varios valores para la misma variable, cada uno de los cuales se aplicará en momentos distintos.

Process Portal visualiza todas las modificaciones de cada variable en una tabla individual, tal como se muestra en la imagen siguiente:

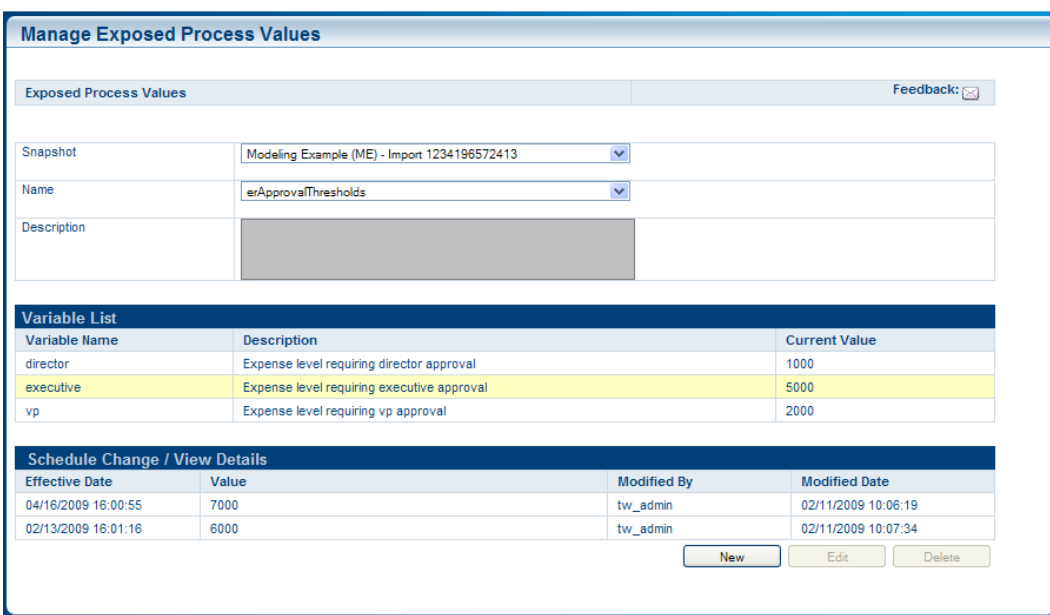

7. Pulse una fila y a continuación utilice los botones Editar y Suprimir para cambiar o suprimir sus modificaciones, según sea necesario.

## <span id="page-23-0"></span>**Gestión de tareas**

Lea las secciones siguientes para obtener información sobre cómo gestionar las tareas generadas por una instancia de proceso en ejecución en Process Portal para IBM Websphere Lombardi Edition.

Antes de realizar cualquiera de las tareas siguientes:

- Debe ser miembro de un grupo participante asignado a las actividades en una definición de proceso de negocio (BPD) tal como se describe en [Configuración](#page-7-2) de procesos.
- Debe tener permiso para utilizar las funciones de gestión de tareas en Lombardi Process Portal tal como se describe en [Restricción](#page-62-1) del acceso a las funciones de Process Portal.
- Inicie la sesión en Lombardi Process Portal tal como se explica en Inicio de [Lombardi](#page-7-0) Process Portal.
- Como mínimo una instancia de una BPD en la que sea participante debe estar en ejecución, tal como se describe en Inicio y gestión de [procesos.](#page-10-0)

Consulte los temas siguientes para obtener más información sobre cómo gestionar tareas:

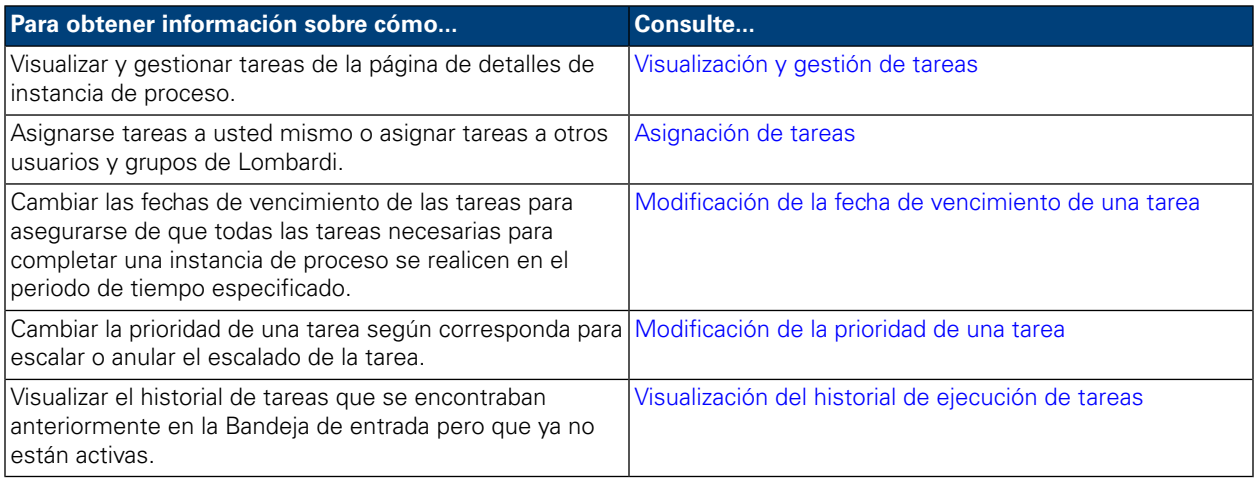

### <span id="page-23-1"></span>**Visualización y gestión de tareas**

Cuando se inicia una instancia de proceso, Lombardi Process Portal envía tareas a las bandejas de entrada de los participantes del proceso que pueden completar la primera actividad (paso) del proceso, tal como se muestra en la imagen siguiente. En **Mis tareas** > **Bandeja de entrada**, puede visualizar y ejecutar tareas que tenga asignadas o que estén asignadas a un grupo participante del que sea miembro. Las tareas se visualizan según la instancia de proceso que ha generado cada tarea. Para iniciar una instancia para una instancia de proceso, pulse el icono Ejecutar (triángulo verde).

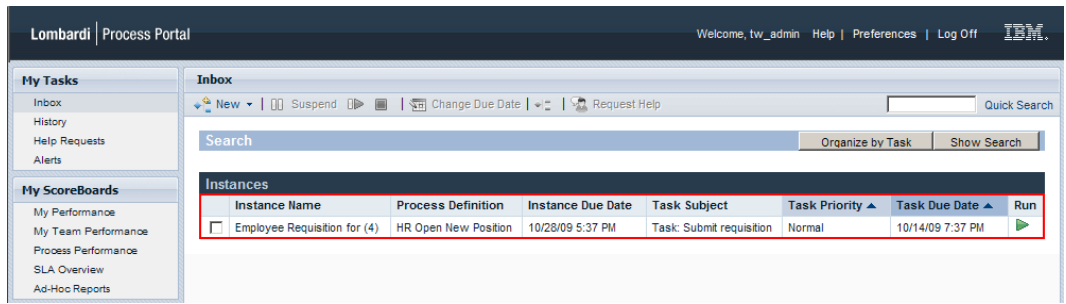

Si tiene permiso para utilizar las funciones de gestión de tareas (consulte [Restricción](#page-62-1) del acceso a las [funciones](#page-62-1) de Process Portal), puede gestionar las tareas de la Bandeja de entrada. Pulse el nombre de una tarea de la Bandeja de entrada para abrir la página de detalles de la instancia de proceso. En la sección Tareas de la página de detalles de instancia de proceso, puede ver el nombre de la actividad en la BPD asociada con cada tarea, el estado de la tarea (por ejemplo, recibida o completada), el usuario o grupo al que se ha asignado la tarea, la prioridad de la tarea (por ejemplo, baja, normal o alta) y la fecha de vencimiento antes de la cual el usuario o grupo asignado debe hacer completado la tarea. Para cada tarea abierta, puede pulsar el icono Ejecutar (triángulo verde) para iniciar la tarea. Cada tarea completada muestra la fecha y hora a la que se cerró la tarea.

Para gestionar una tarea desde esta vista, debe seleccionar el recuadro de selección situado junto a la tarea y seleccionar el icono de la barra de herramientas correspondiente a la función que desee realizar. Por ejemplo, puede asignar una tarea a un usuario o grupo distinto de Lombardi. Para algunas funciones, puede seleccionar varias tareas y aplicar simultáneamente la función específica a todas las tareas seleccionadas. Por ejemplo, puede cambiar simultáneamente la fecha de vencimiento de varias tareas. Las secciones siguientes proporcionan instrucciones detalladas para completar estas funciones para tareas Lombardi.

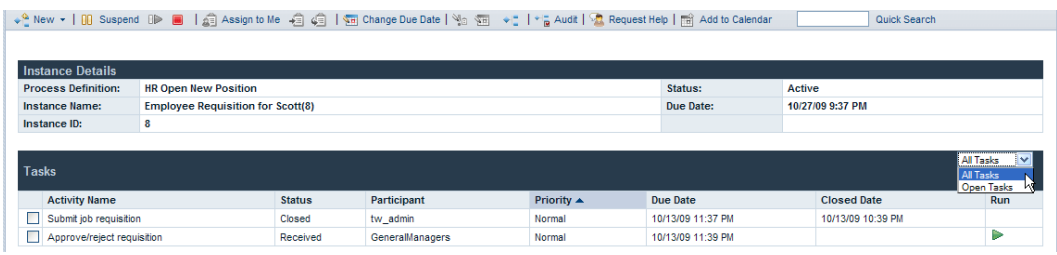

<span id="page-24-0"></span>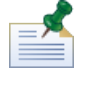

en esta vista, puede pulsar un nombre de actividad para visualizar detalles adicionales sobre cada una de las tareas.

### **Asignación de tareas**

<span id="page-24-1"></span>Lea las secciones siguientes para obtener información sobre cómo asignar tareas a usuarios y grupos de Lombardi.

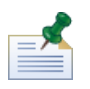

para asignar tareas, debe tener permiso, tal como se describe en [Restricción](#page-62-1) del acceso a las funciones de [Process](#page-62-1) Portal.

#### Asignación de una tarea a un usuario o un grupo

Al asignar una tarea de la Bandeja de entrada a un grupo, todos los usuarios que sean miembros del grupo podrán acceder a la tarea y ejecutarla. Al asignar una tarea de la Bandeja de entrada a un usuario distinto,

el usuario podrá acceder a la tarea y ejecutarla. Si asigna una tarea a un grupo, la tarea aparecerá en la Bandeja de entrada de cada usuario que sea miembro del grupo.

- 1. En **Mis tareas** > **Bandeja de entrada**, pulse el nombre de la tarea.
- 2. En la sección Tareas de la página de detalles de instancia de proceso, seleccione el recuadro de selección situado junto a la tarea que desee asignar.
- 3. Pulse el icono **Volver a asignar tarea a un usuario o grupo** de la barra de herramientas, tal como se muestra en la imagen siguiente. ↓ New ▼ | 00 Suspend OP ■ | 点 Assign to Me 右<mark>点 | 每</mark> | 图 Change Due Date | M<sub>D</sub> 图 ◆ | → p Audit | 图 Request Help | 图 Add to Calendar | Quick Search
- 4. En el recuadro de diálogo Elegir un nuevo usuario o grupo, especifique el nombre del usuario o grupo

de Lombardi al que se asignará la instancia de proceso y a continuación pulse **Aceptar**.

El nombre del nuevo asignado se visualizará en el campo Participante de la sección Tareas de la página de detalles de instancia de proceso.

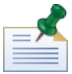

también puede asignar un usuario o un grupo al visualizar el diagrama de instancia de proceso, tal como se describe en [Asignación](#page-26-0) de tareas de un diagrama de instancia de proceso.

#### <span id="page-25-0"></span>Asignación de una tarea a sí mismo

Si una tarea está asignada actualmente a un grupo y usted es miembro del grupo, puede asignarse la tarea a sí mismo de forma que sólo usted pueda ejecutar la tarea.

- 1. En **Mis tareas** > **Bandeja de entrada**, pulse el nombre de la tarea.
- 2. En la sección Tareas de la página de detalles de instancia de proceso, seleccione el recuadro de selección situado junto a la tarea que desee asignar.
- 3. Pulse el icono **Asignar a mí** en la barra de herramientas, tal como se muestra en la imagen siguiente. → <sup>2</sup> New ▼ | 00 Suspend OD ■ | <mark>4</mark> Assign to Me | 右 点 日 Mange Due Date | V<sub>ia</sub> ga | → 1 + p Audit | A Request Help | 商 Add to Calendar Quick Search

El nombre del nuevo asignado se visualizará en el campo Participante de la sección Tareas de la página de detalles de instancia de proceso.

<span id="page-25-1"></span>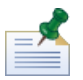

Cuando ejecute una tarea asignada actualmente a un grupo y sea un miembro del grupo, la tarea se le asignará automáticamente.

#### Reasignación de una tarea a un grupo asignado anteriormente

Si tiene asignada actualmente una tarea, puede asignarla al grupo que la tenía asignada anteriormente.

- 1. En **Mis tareas** > **Bandeja de entrada**, pulse el nombre de la tarea.
- 2. En la sección Tareas de la página de detalles de instancia de proceso, seleccione el recuadro de selección situado junto a la tarea que tiene asignada.
- 3. Pulse el icono **Volver a asignar una tarea al grupo** en la barra de herramientas, tal como se muestra en la imagen siguiente.

```
↓ ↓ New ▼ | 00 Suspend OP ■ | 点 Assign to Me <mark>+a |</mark> 点 | 每 Change Due Date | Na Ga | ↓ → → L + → Audit | △ Request Help | 曲 Add to Calendar | ■
                                                                                                                                                                   Quick Search
```
El nombre del nuevo asignado se visualizará en el campo Participante de la sección Tareas de la página de detalles de instancia de proceso.

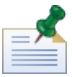

también puede asignar una tarea a un grupo cuando visualice el diagrama de instancia de proceso, tal como se describe en [Asignación](#page-26-0) de tareas de un diagrama de instancia de proceso.

#### <span id="page-26-0"></span>Asignación de tareas de un diagrama de instancia de proceso

Lombardi Process Portal también le permite asignar tareas a usuarios y grupos desde la vista Flash de un diagrama de instancia de proceso, tal como se describe en el procedimiento siguiente.

- 1. En **Mis tareas** > **Bandeja de entrada**, pulse el nombre de la tarea.
- 2. En la página de detalles de instancia de proceso, pulse el icono **Mostrar diagrama de instancia de proceso** de la barra de herramientas, tal como se muestra en la imagen siguiente.

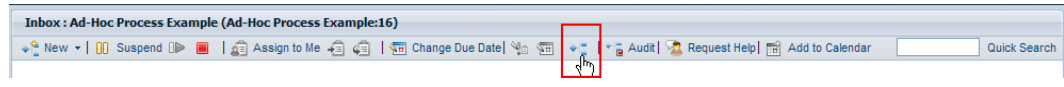

El diagrama de proceso se abrirá en una nueva ventana.

- 3. Pulse **Ver como Flash** en la parte superior de la ventana.
- 4. Pulse con el botón derecho del ratón en la actividad actual (resaltada en amarillo) del diagrama de proceso y, a continuación, seleccione **Volver a asignar tarea**, tal como se muestra en la imagen siguiente.

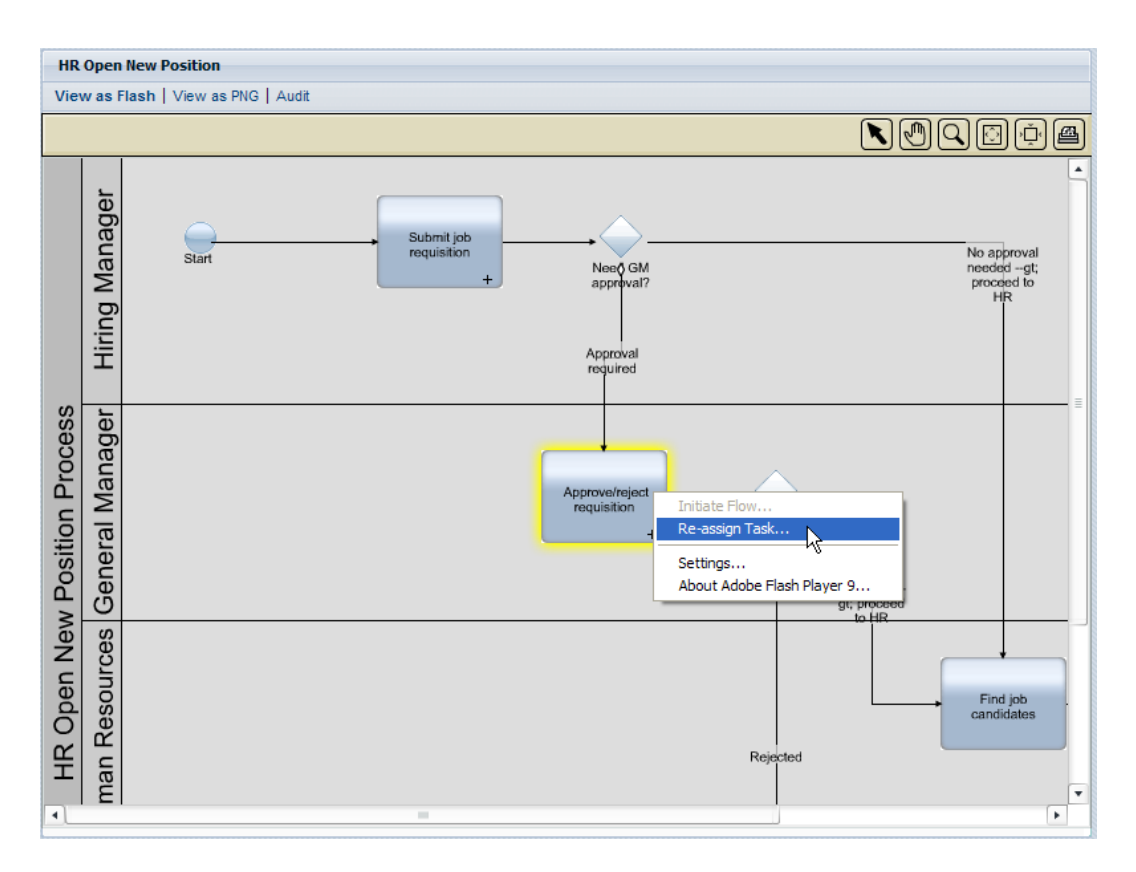

5. En el menú emergente, seleccione una de las opciones siguientes:

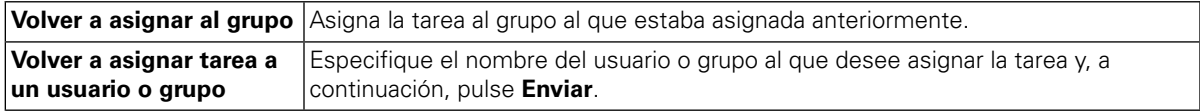

<span id="page-27-0"></span>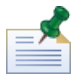

para obtener más información sobre cómo visualizar diagramas de instancia de proceso, consulte [Visualización](#page-20-0) del progreso del proceso.

#### **Modificación de la fecha de vencimiento de una tarea**

La fecha de vencimiento de una tarea especifica la fecha y la hora antes de la cual el usuario o grupo al que está asignada la tarea debe hacerla completado. La fecha de vencimiento inicial de cada tarea la determina la definición de proceso de negocio (BPD). Puede modificar las fechas de vencimiento de las tareas según sea necesario para asegurarse de que todas las tareas necesarias para completar una instancia de proceso se realicen en el periodo de tiempo especificado.

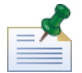

para modificar la fecha de vencimiento de una tarea, debe tener permiso, tal como se describe en [Restricción](#page-62-1) del acceso a las [funciones](#page-62-1) de Process Portal. La modificación de la fecha de vencimiento de una tarea de una instancia de proceso no afecta a la fecha de vencimiento de la instancia de proceso global o a las fechas de vencimiento de otras tareas. Si modifica la fecha de vencimiento de una tarea, es posible que deba modificar la fecha de vencimiento de las otras tareas o la fecha de vencimiento de la instancia de proceso, tal como se describe en [Modificación](#page-18-0) de la fecha de vencimiento de una instancia de proceso.

1. En **Mis tareas** > **Bandeja de entrada**, pulse el nombre de la tarea.

- 2. En la sección Tareas de la página de detalles de la instancia de proceso, seleccione el recuadro de selección situado junto a la tarea cuya fecha de vencimiento desea modificar.
- 3. Pulse el icono **Cambiar fecha de vencimiento de tarea** de la barra de herramientas, tal como se muestra en la imagen siguiente.

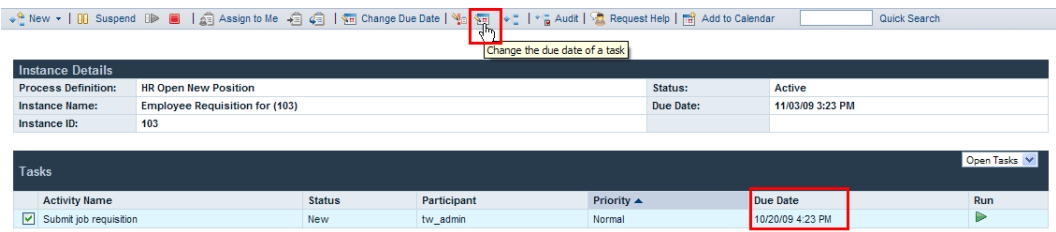

4. En el recuadro de diálogo Elegir una nueva fecha y hora de vencimiento, seleccione una nueva fecha y hora de vencimiento y pulse **Aceptar**. Seleccione la opción **Permitir los cambios aunque entren en conflicto con las planificaciones de trabajo de usuarios asignadas** si desea permitir cambios de fecha y hora incluso si entran en conflicto con las planificaciones de trabajo establecidas para la BPD y sus actividades en Lombardi Authoring Environment. (Para obtener más información, consulte *Establecimiento de la planificación de trabajo de una BPD* en la *Guía del usuario de Lombardi Authoring Environment*.)

<span id="page-28-0"></span>La nueva fecha y hora de vencimiento se visualizarán en el campo Fecha de vencimiento en la sección Tareas de la página de detalles de instancia de proceso.

#### **Modificación de la prioridad de una tarea**

Puede modificar la prioridad de una tarea según corresponda para escalar o anular el escalado de la tarea. Esto es especialmente útil si un grupo de participantes del proceso tiene tareas abiertas y debe guiarlos para que decidan qué tareas se deben realizar en primer lugar. Por ejemplo, al responder a un ticket de un cliente que contenga varios problemas, un gestor de soporte al cliente puede escalar la prioridad de tareas específicas de forma que los problemas más críticos del cliente se traten lo más rápidamente posible.

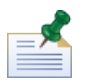

para modificar la prioridad de una tarea, debe tener permiso, tal como se describe en [Restricción](#page-62-1) del acceso a las [funciones](#page-62-1) de Process Portal. Cuando modifique la prioridad de una tarea, es posible que también deba cambiar la fecha de vencimiento de la tarea para que ésta refleje su nueva prioridad, tal como se describen [Modificación](#page-27-0) de la fecha de vencimiento de una tarea.

- 1. En **Mis tareas** > **Bandeja de entrada**, pulse el nombre de la tarea.
- 2. En la sección Tareas de la página de detalles de instancia de proceso, seleccione el recuadro de selección situado junto a la tarea cuya prioridad desee modificar.
- 3. Pulse el icono **Cambiar prioridad** de la barra de herramientas, tal como se muestra en la imagen siguiente.

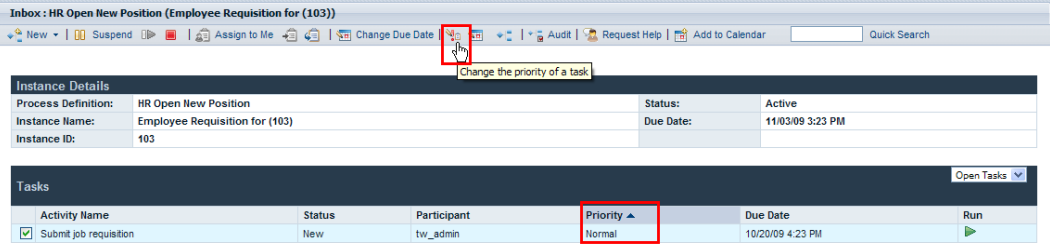

4. En el recuadro de diálogo Elegir una nueva prioridad, seleccione la nueva prioridad (la más alta, alta, normal, baja o la más baja) en la lista desplegable y a continuación pulse **Aceptar**.

El nuevo nivel de prioridad se visualizará en el campo Prioridad de la sección Tareas de la página de detalles de instancia de proceso y también en las bandejas de entrada de todos los participantes asignados.

### <span id="page-29-0"></span>**Visualización del historial de ejecución de tareas**

Para visualizar el historial de las tareas, seleccione **Mis tareas** > **Historial**. Process Portal visualizará la lista de tareas que se encontraban anteriormente en la Bandeja de entrada pero que ya no están activas. Las tareas se visualizan según la instancia de proceso que ha generado cada tarea. Puede pulsar el nombre de una instancia de proceso para visualizar la página de detalles de instancia de proceso. Las tareas que se listan en el Historial no requieren su acción, y el icono Ejecutar (triángulo verde) está inhabilitado para cada tarea, tal como se muestra en la imagen siguiente.

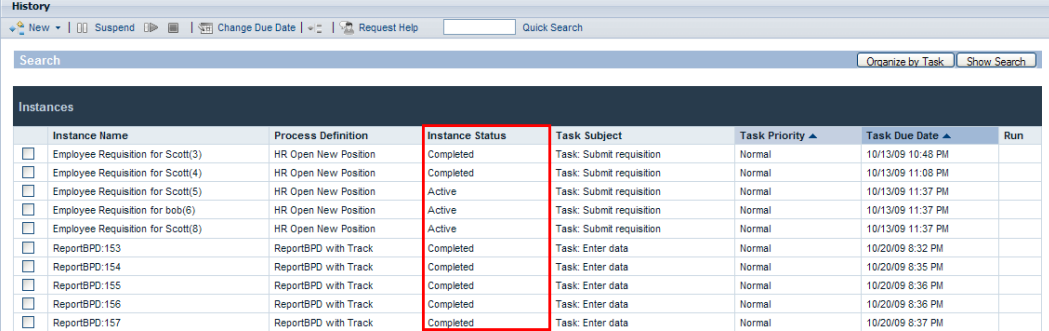

La tabla siguiente describe distintas clases de estado de proceso que puede ver en el Historial:

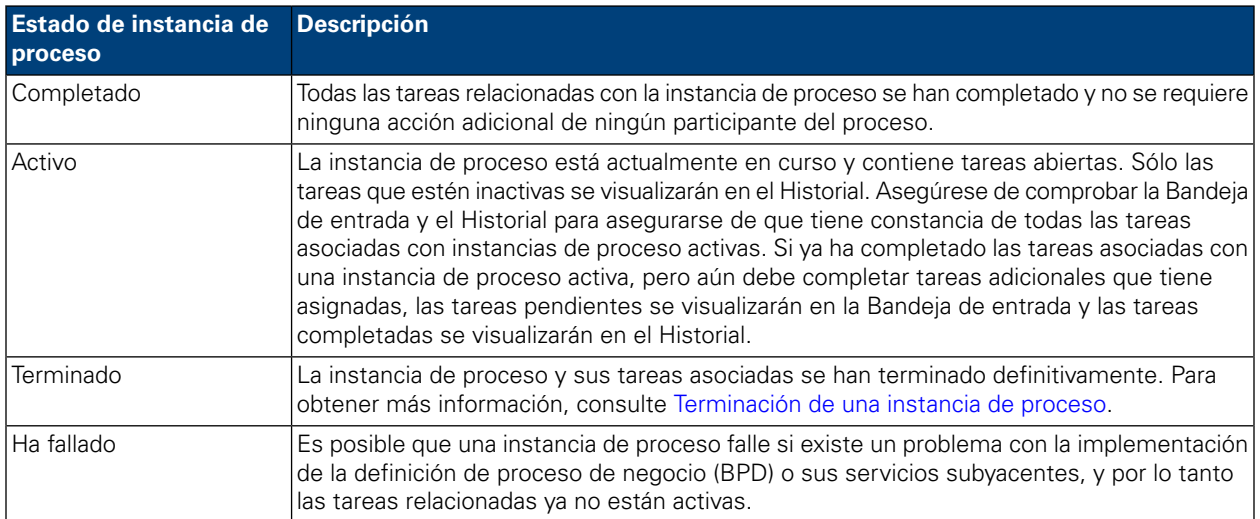

## <span id="page-30-0"></span>**Ejecución de tareas**

Lea las secciones siguientes para obtener información sobre cómo ejecutar tareas en Process Portal para IBM Websphere Lombardi Edition.

Antes de poder ejecutar tareas desde Lombardi Process Portal:

- Debe ser miembro de un grupo participante asignado a las actividades en una definición de proceso de negocio (BPD) tal como se describe en [Configuración](#page-7-2) de procesos.
- Inicie la sesión en Lombardi Process Portal tal como se explica en Inicio de [Lombardi](#page-7-0) Process Portal.
- Debe tener como mínimo asignada una tarea en una instancia de proceso en ejecución, tal como se describe en [Asignación](#page-24-0) de tareas.

Consulte los temas siguientes para obtener más información sobre cómo ejecutar tareas.

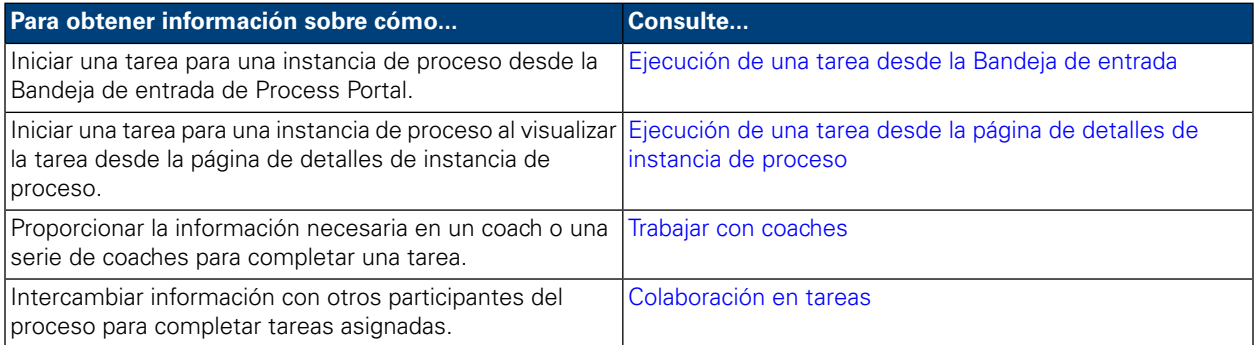

### <span id="page-30-1"></span>**Ejecución de una tarea desde la Bandeja de entrada**

Desde la Bandeja de entrada, puede ejecutar tareas que tenga asignadas o que estén asignadas a un grupo participante del que sea miembro.

- 1. Seleccione **Mis tareas** > **Bandeja de entrada**. En la Bandeja de entrada, las tareas se visualizan según la instancia de proceso que ha generado cada tarea.
- 2. Pulse el icono Ejecutar (triángulo verde) para la tarea que desee iniciar. La tarea genera un coach que puede cumplimentar para completar la tarea, tal como se describe en Trabajar con [coaches.](#page-31-0)

<span id="page-30-2"></span>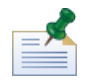

si ejecuta una tarea pero no la completa, la tarea permanecerá en la Bandeja de entrada y el icono Ejecutar (triángulo verde) indicará que la tarea no se ha completado. Cuando ejecute una tarea asignada actualmente a un grupo y sea un miembro del grupo, la tarea se le asignará automáticamente.

### **Ejecución de una tarea desde la página de detalles de instancia de proceso**

Antes de ejecutar una tarea, es posible que desee visualizar detalles adicionales sobre la tarea. Puede iniciar una tarea para una instancia de proceso al visualizar la tarea desde la página de detalles de instancia de proceso.

- 1. Seleccione **Mis tareas** > **Bandeja de entrada**. En la Bandeja de entrada, las tareas se visualizan según la instancia de proceso que ha generado cada tarea.
- 2. Pulse el nombre de la tarea que desee iniciar.
- 3. En la sección Tareas de la página de detalles de instancia de proceso, pulse el nombre de actividad para ver detalles adicionales sobre la tarea.

Cuando esté preparado, pulse el icono Ejecutar (triángulo verde) para iniciar la tarea. La tarea genera un coach que puede cumplimentar para completar la tarea, tal como se describe en [Trabajar](#page-31-0) con [coaches](#page-31-0).

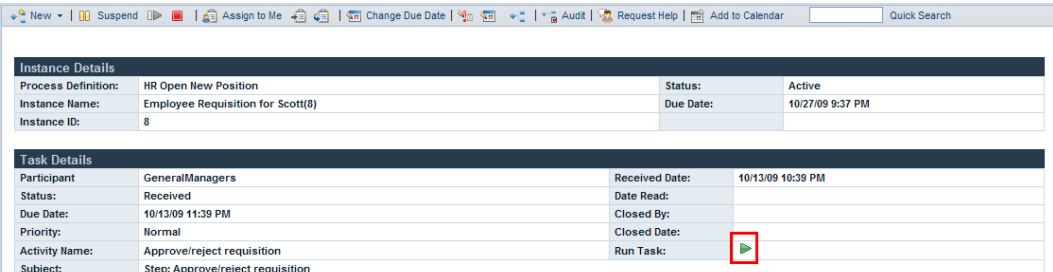

si ejecuta una tarea pero no la completa, la tarea permanecerá en la sección Tareas de la página de detalles de instancia de proceso y el icono Ejecutar (triángulo verde) indicará que la tarea no se ha completado. Cuando ejecute una tarea asignada actualmente a un grupo y sea un miembro del grupo, la tarea se le asignará automáticamente.

### <span id="page-31-0"></span>**Trabajar con coaches**

Los coaches son interfaces basadas en la web donde los participantes del proceso realizan el trabajo necesario para completar cada una de las tareas. Los coaches pueden incluir información sobre la tarea o el proceso o diversos controles, como por ejemplo listas desplegables, recuadros de edición, recuadros de selección y botones de selección que le permiten proporcionar sus propios datos de entrada en el proceso. Los coaches de las tareas de una instancia de proceso los generan los servicios subyacentes de las actividades de la definición de proceso de negocio (BPD). Para obtener más información, consulte *Creación de coaches* en la *Guía del usuario de Lombardi Authoring Environment*.

Al ejecutar una tarea en Lombardi Process Portal, la tarea abre un coach en una nueva ventana. Para cada tarea, es posible que sea necesario completar un coach o una serie de coaches. Cumplimente la información necesaria para completar el coach y a continuación envíe la información.

En el ejemplo siguiente, una tarea genera una serie de coaches que permiten a un director de contratación crear una solicitud de trabajo:

1. El director de contratación cumplimenta la información de la solicitud y a continuación pulsa en el botón **Siguiente**.

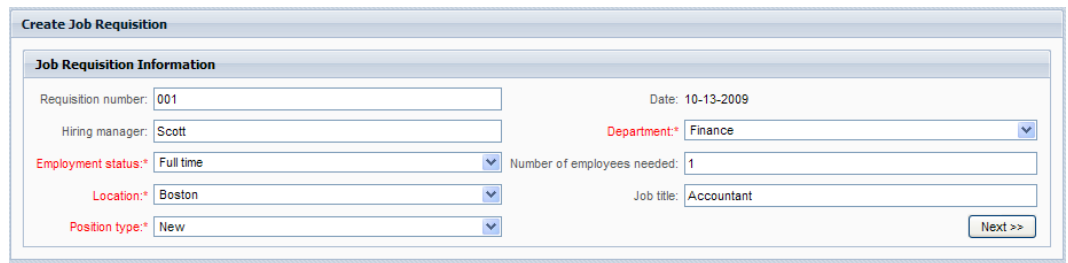

2. El director de contratación revisa la información del coach y a continuación pulsa el botón **Enviar** para completar la tarea.

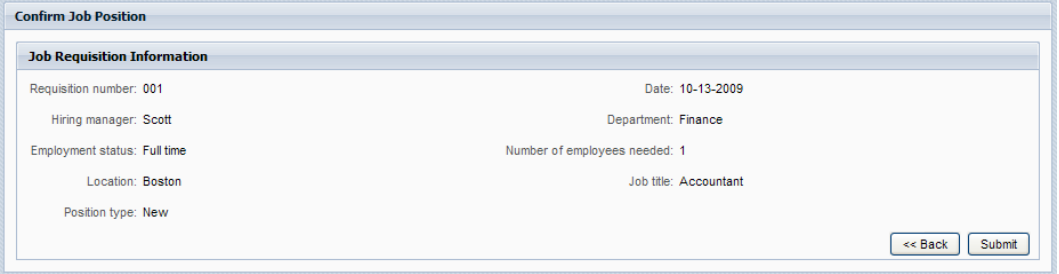

<span id="page-32-0"></span>Cuando complete una tarea, la tarea pasará de la Bandeja de entrada al Historial, tal como se describe en [Visualización](#page-29-0) del historial de ejecución de tareas. En la misma instancia de proceso se puede generar otra tarea, o bien la instancia de proceso se puede completar dependiendo del progreso global de la instancia de proceso.

### **Colaboración en tareas**

<span id="page-32-1"></span>Los participantes del proceso pueden colaborar en tareas para asegurarse de que éstas se completen a tiempo y de que se cumplan los objetivos de la instancia de proceso. Lea las secciones siguientes para obtener información sobre cómo solicitar ayuda a otros participantes del proceso, visualizar solicitudes de ayuda recibidas de otros participantes del proceso, añadir comentarios a una instancia de proceso y generar y visualizar alertas relacionadas con tareas.

#### Creación de una solicitud de ayuda

Los participantes del proceso pueden colaborar en una instancia de proceso y sus tareas relacionadas enviándose solicitudes de ayuda entre ellos. Por ejemplo, si no comprende una tarea específica o no puede completar la tarea, puede solicitar ayuda a otros participantes del proceso. Si recibe una solicitud de ayuda de otro participante del proceso, puede responderla o ignorarla.

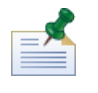

para crear una solicitud de ayuda, debe tener permiso, tal como se describe en [Restricción](#page-62-1) del acceso a las [funciones](#page-62-1) de Process Portal.

- 1. En **Mis tareas** > **Bandeja de entrada**, pulse el nombre de la instancia de proceso sobre la que desea solicitar ayuda.
- 2. En la página de detalles de instancia de proceso, pulse el icono **Solicitar ayuda** de la barra de herramientas, tal como se muestra en la imagen siguiente. ↓ New - | 00 Suspend OP ■ | 点 Assign to Me - a (a) | 图 Change Due Date | No 图 + 1 + a Audit <mark>Ma Request Help 图</mark> Add to Calendar Quick Search

3. En el recuadro de diálogo Añadir solicitud de ayuda, especifique el nombre de usuario de Lombardi de la persona que recibirá la solicitud de ayuda en el campo **A**. Añada un comentario a la solicitud de ayuda y a continuación pulse **Guardar**.

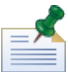

para enviar una solicitud de ayuda a un grupo, especifique ROLE: < nombre de grupo> en el campo **A**, donde <nombre de grupo> es el nombre del grupo de seguridad de Lombardi, como por ejemplo tw authors. La solicitud de ayuda se enviará a todos los miembros del grupo especificado.

<span id="page-33-0"></span>4. La solicitud de ayuda se publicará en la sección Colaboración de la página de detalles de instancia de proceso, tal como se describe en [Visualización](#page-33-0) de solicitudes de ayuda.

#### Visualización de solicitudes de ayuda

Si recibe una solicitud de ayuda de otro participante del proceso, puede responderla o ignorarla.

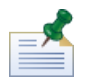

para responder a una solicitud de ayuda, debe tener permiso, tal como se describe en [Restricción](#page-62-1) del acceso a las [funciones](#page-62-1) de Process Portal.

- 1. En **Mis tareas** > **Solicitudes de ayuda**, pulse el nombre de la instancia de proceso o tarea que contenga la solicitud de ayuda que desee visualizar.
- 2. La sección Colaboración de la página de detalles de instancia de proceso lista las solicitudes de ayuda que se han enviado y recibido, e incluye la fecha, el remitente, el destinatario y el mensaje de ayuda. Pulse la solicitud de ayuda para visualizar sus detalles.
- 3. En el recuadro de diálogo Ver solicitud de ayuda, pulse **Contestar** para responder a la solicitud de ayuda o pulse **Ignorar** para ignorarla. Si contesta, añada un mensaje al recuadro de diálogo Contestar a la solicitud de ayuda y a continuación pulse **Guardar**.
- <span id="page-33-1"></span>4. La respuesta a la solicitud de ayuda se publicará en la sección Colaboración de la página de detalles de instancia de proceso donde el remitente de la solicitud de ayuda podrá visualizar la respuesta.

#### Adición de un comentario a una instancia de proceso

Los participantes del proceso pueden colaborar en una instancia de proceso o sus tareas relacionadas añadiendo comentarios a la instancia de proceso. Por ejemplo, puede utilizar comentarios para comunicar actualizaciones de estado a otros participantes del proceso. A diferencia de las solicitudes de ayuda, los comentarios normalmente son informativos y no requieren una respuesta.

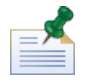

para añadir un comentario a una instancia de proceso, debe tener permiso, tal como se describe en [Restricción](#page-62-1) del acceso a las [funciones](#page-62-1) de Process Portal.

- 1. En **Mis tareas** > **Bandeja de entrada**, pulse el nombre de la instancia de proceso sobre la que desea realizar el comentario.
- 2. En la página de detalles de la instancia de proceso, pulse el botón **Añadir comentario** de la sección Colaboración, tal como se muestra en la imagen siguiente.

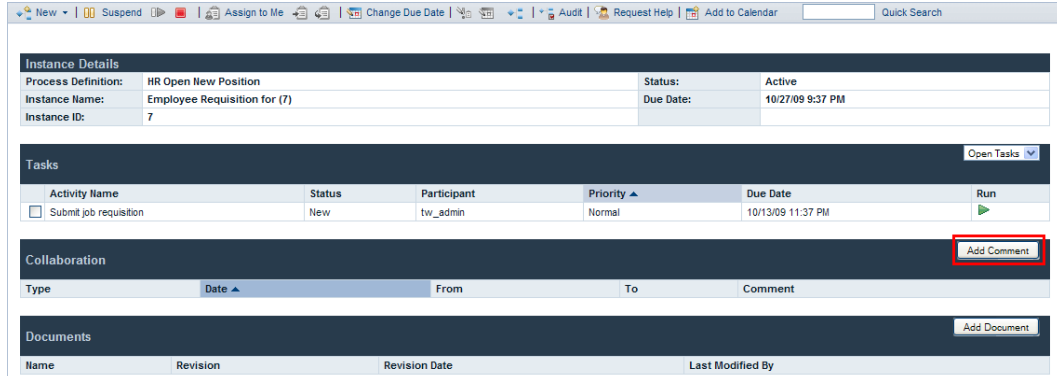

3. En el recuadro de diálogo Añadir comentario, de manera predeterminada se especifica Todos en el campo **A**. Añada un comentario y a continuación pulse **Guardar**.

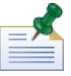

no puede especificar un usuario o grupo de Lombardi en el campo **A**.

<span id="page-34-0"></span>4. El comentario se publicará en la sección Colaboración de la página de detalles de instancia de proceso. Todos los demás participantes del proceso podrán visualizar el comentario.

#### Generación de alertas

Los participantes del proceso pueden colaborar en una instancia de proceso y sus tareas relacionadas generando alertas relacionadas con tareas. Las alertas son directivas que se envían automáticamente a un usuario o grupo específico cuando un participante del proceso ejecuta una tarea para una actividad en una definición de proceso de negocio (BPD) cuyo servicio subyacente contiene un componente Enviar alerta. Las alertas son similares a los comentarios por el hecho de que son informativas y que no requieren una respuesta.

<span id="page-34-1"></span>Los destinatarios, la prioridad, el asunto y el mensaje de una alerta los determina el componente Enviar alerta en el servicio subyacente. Cuando se genere la alerta, los destinatarios de la alerta podrán visualizar la alerta en Lombardi Process Portal, tal como se describe en [Visualización](#page-34-1) de alertas.

Para obtener más información sobre cómo configurar un componente Enviar alerta para un servicio, consulte *Información sobre los componentes de servicio* en la *Guía del usuario de Lombardi Authoring Environment*.

#### Visualización de alertas

Para visualizar una alerta relacionada con tareas:

- 1. Seleccione **Mis tareas** > **Alertas**.
- 2. Pulse el nombre de la instancia que contenga la alerta que desee visualizar.

La sección Narrativa de tarea de la página de detalles de instancia de proceso visualizará el mensaje de alerta. La sección Colaboración de la página de detalles de instancia de proceso visualizará la fecha de la alerta, el remitente, el destinatario y también el mensaje de la alerta. El participante del proceso que ha iniciado la tarea que ha generado la alerta es el remitente de la alerta.

3. Pulse la alerta en la sección Colaboración de la página de detalles de instancia de proceso para visualizar los detalles de la alerta en el recuadro de diálogo Ver alerta.

## <span id="page-35-0"></span>**Trabajar con documentos**

Es posible que a veces los participantes del proceso requieran información adicional para completar sus tareas o necesiten información específica de un proceso. Los documentos le permiten proporcionar información importante sobre las tareas que está completando. Process Portal para IBM Websphere Lombardi Edition le permite adjuntar documentos, incluidos archivos y URL, a una instancia de proceso y gestionar los documentos según se requiera para completar el proceso. Por ejemplo, cuando escriba una propuesta de otorgamiento para su envío a un posible donante, es posible que empiece con una plantilla de documento y a continuación adjunte varias versiones del documento a la instancia de proceso a medida que la propuesta se relea y revise. A medida que se revise cada uno de los documentos, podrá subir nuevas versiones del documento y visualizar el historial de revisiones del mismo.

Antes de realizar cualquiera de las tareas siguientes:

- Debe ser miembro de un grupo participante asignado a las actividades en una definición de proceso de negocio (BPD) tal como se describe en [Configuración](#page-7-2) de procesos.
- Inicie la sesión en Lombardi Process Portal tal como se explica en Inicio de [Lombardi](#page-7-0) Process Portal.
- Como mínimo una instancia de una BPD en la que sea participante debe estar en ejecución, tal como se describe en Inicio y gestión de [procesos.](#page-10-0)

Consulte los temas siguientes para obtener más información sobre cómo trabajar con documentos:

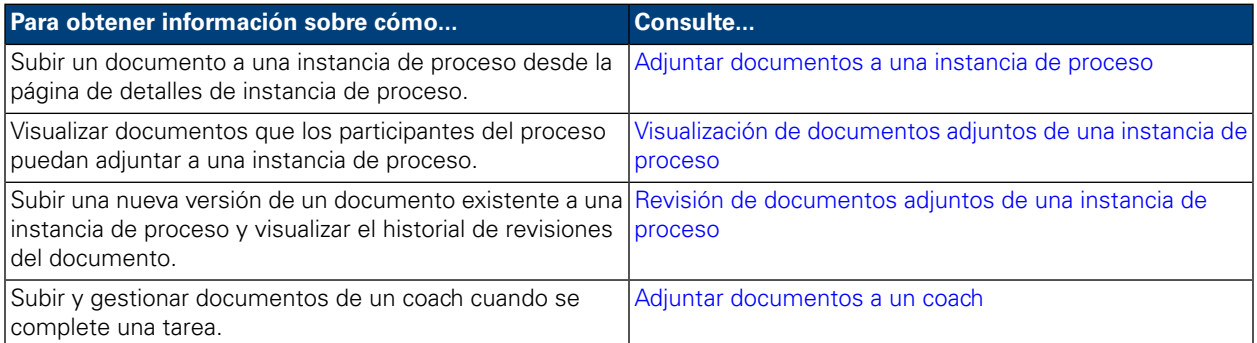

#### <span id="page-35-1"></span>**Adjuntar documentos a una instancia de proceso**

Para adjuntar un documento a una instancia de proceso:

- 1. En **Mis tareas** > **Bandeja de entrada**, pulse el nombre de la instancia de proceso.
- 2. En la sección Documentos de la página de detalles de instancia de proceso, pulse el botón **Añadir documento**, tal como se muestra en la imagen siguiente.
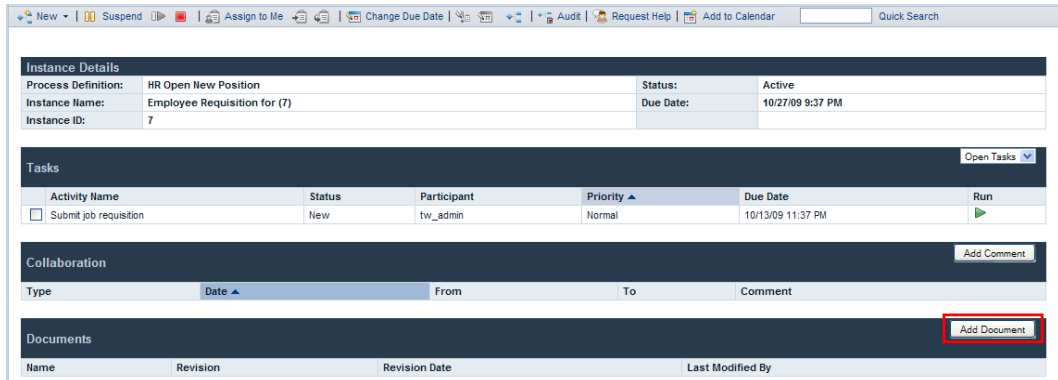

- 3. En el recuadro de diálogo Añadir documento, especifique un nombre para el documento en el campo **Nombre de documento**. En la lista desplegable **Tipo de documento**, seleccione **Archivo** o **URL**.
- 4. Si está añadiendo un archivo, pulse el botón **Examinar** y seleccione el archivo. Si está añadiendo un URL (por ejemplo, http://www.miservidor.com), especifique el URL. Pulse **Enviar** para subir el documento.
- 5. El documento subido se publicará en la sección Documentos de la página de detalles de instancia de proceso. El nombre que ha especificado en el campo Nombre de documento del recuadro de diálogo Añadir documento se visualizará en la columna Nombre.

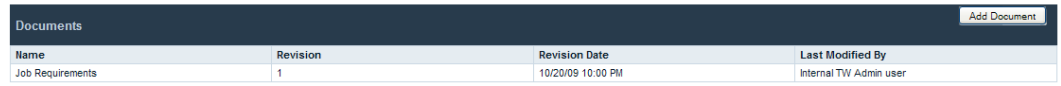

### **Visualización de documentos adjuntos de una instancia de proceso**

Para visualizar un documento adjunto de una instancia de proceso:

- 1. En **Mis tareas** > **Bandeja de entrada**, pulse el nombre de la instancia de proceso.
- 2. En la sección Documentos de la página de detalles de instancia de proceso, pulse el nombre del documento que desee visualizar.
- 3. Pulse el nombre de archivo o URL para abrir el documento.

### **Revisión de documentos adjuntos de una instancia de proceso**

Para añadir una nueva versión de un documento existente a una instancia de proceso:

- 1. En **Mis tareas** > **Bandeja de entrada**, pulse el nombre de la instancia de proceso.
- 2. En la sección Documentos de la página de detalles de instancia de proceso, pulse el nombre del documento que desee actualizar.
- 3. Pulse el botón **Añadir versión del documento**, tal como se muestra en la imagen siguiente.

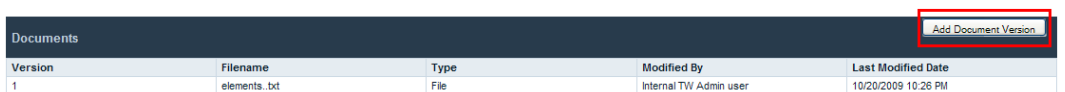

- 4. En el recuadro de diálogo Añadir versión del documento, especifique el tipo de documento y el nombre de archivo o URL y, a continuación, pulse **Enviar** para subir el documento.
- 5. La lista de documentos se renovará y se visualizará la nueva versión del documento, el número de versión, el nombre de archivo, el tipo de documento y el usuario que ha modificado el documento por última vez, así como la fecha de la última modificación.

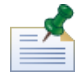

cuando añada una nueva versión de un documento a una instancia de proceso, no es necesario que el nombre de archivo y el tipo de documento de la nueva versión coincidan con los nombres de archivo y los tipos de documento de las versiones anteriores.

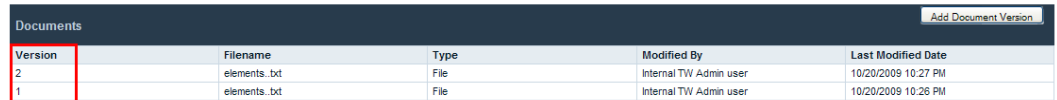

### **Adjuntar documentos a un coach**

Algunos coaches de Lombardi le permiten subir y visualizar documentos al completar una tarea para una instancia de proceso.

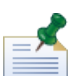

antes de realizar la tarea siguiente, un desarrollador de Lombardi Authoring Environment debe haber habilitado la subida de documentos para el coach. Es posible que la visualización y la subida de documentos desde el coach esté restringida, dependiendo de las propiedades que el desarrollador haya especificado para éste. Para obtener más información, consulte *Adjuntar documentos a un coach* en la *Guía del usuario de Lombardi Authoring Environment*.

Para subir un documento desde un coach:

1. Pulse el botón **Añadir documento**, tal como se muestra en la imagen siguiente.

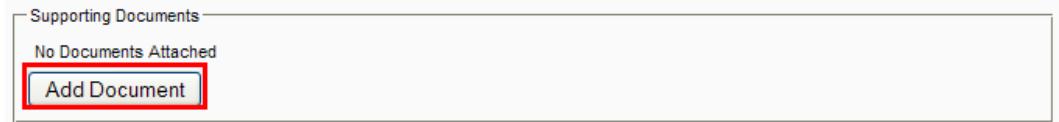

2. Especifique un nombre para el documento en el campo **Título**. En la lista desplegable **Tipo**, seleccione **Archivo** o **URL**. Si está añadiendo un archivo, pulse el botón **Examinar** y seleccione el archivo. Si está añadiendo un URL (por ejemplo, http://www.miservidor.com), especifique el URL. Pulse **Aceptar** para subir el documento.

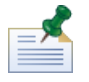

debe especificar un nombre de documento en el campo **Título** cuando suba un documento desde un coach.

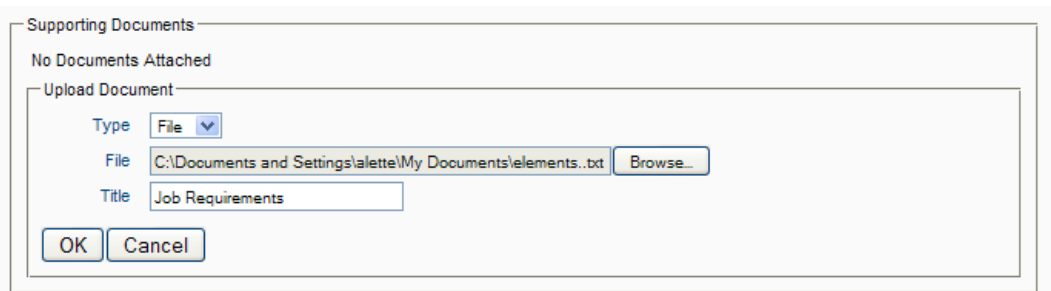

Para añadir una nueva versión de un documento existente al coach:

1. Pulse la opción **Actualizar** del documento, tal como se muestra en la imagen siguiente.

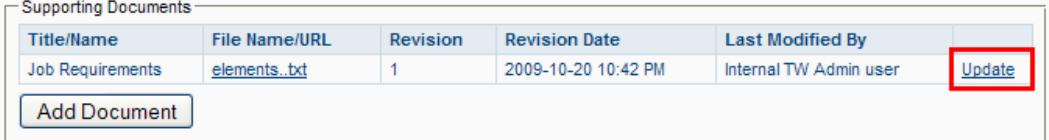

2. Pulse el botón **Examinar** para seleccionar la versión actualizada del archivo. Pulse **Aceptar** para subir el documento.

La lista de documentos se renovará y se visualizará el nuevo número de versión, el usuario que ha modificado el documento por última vez y la fecha de revisión.

# **Trabajar con informes**

Los informes le permiten analizar el rendimiento de instancias de proceso y los participantes del proceso que completan las tareas en estas instantáneas. Consulte los temas siguientes para obtener más información sobre la utilización de informes para analizar el rendimiento del proceso en Process Portal para IBM Websphere Lombardi Edition:

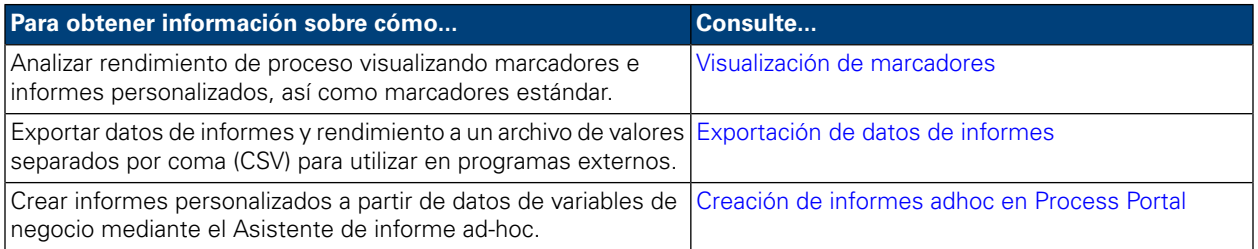

# <span id="page-39-0"></span>**Visualización de marcadores**

En Lombardi Process Portal, puede visualizar marcadores estándar listos para usar así como informes y marcadores personalizados creados con los datos de rendimiento de Lombardi.

Consulte la sección Informes de la *Guía del usuario de Lombardi Authoring Environment* para obtener información sobre cómo:

- Configurar Lombardi para visualizar los marcadores estándar listos para usar en Process Portal.
- Crear informes personalizados con datos de seguimiento rastreados.

Los marcadores estándar de Lombardi incluyen los siguientes:

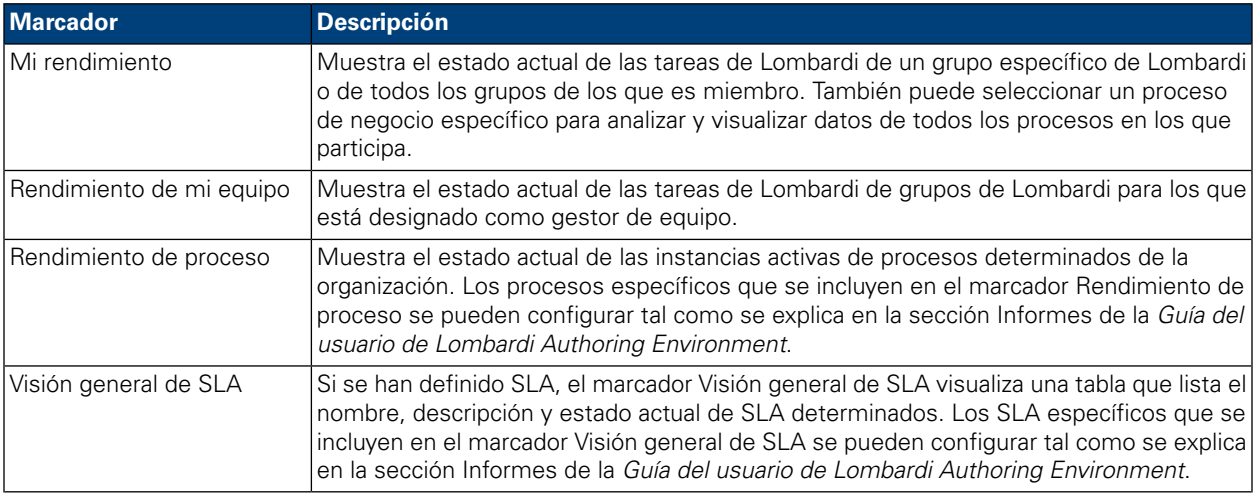

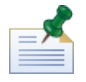

para obtener más información sobre cómo configurar los marcadores estándar listos para usar de forma que incluyan la información que desee y se expongan a los grupos de usuarios adecuados, consulte *Utilización de los marcadores listos para usar* de la sección Informes de la *Guía del usuario de Lombardi Authoring Environment*.

Para visualizar los marcadores personalizados y los informes que incluyen, debe ser miembro del grupo participante al que se expone el marcador.

Para visualizar los marcadores:

1. En **Mis marcadores**, pulse el nombre del marcador que desee visualizar.

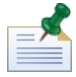

para visualizar los marcadores en Lombardi Process Portal, debe ser miembro del grupo participante al que se expone el marcador.

2. Para los marcadores estándar, puede filtrar los datos visualizados de la forma siguiente:

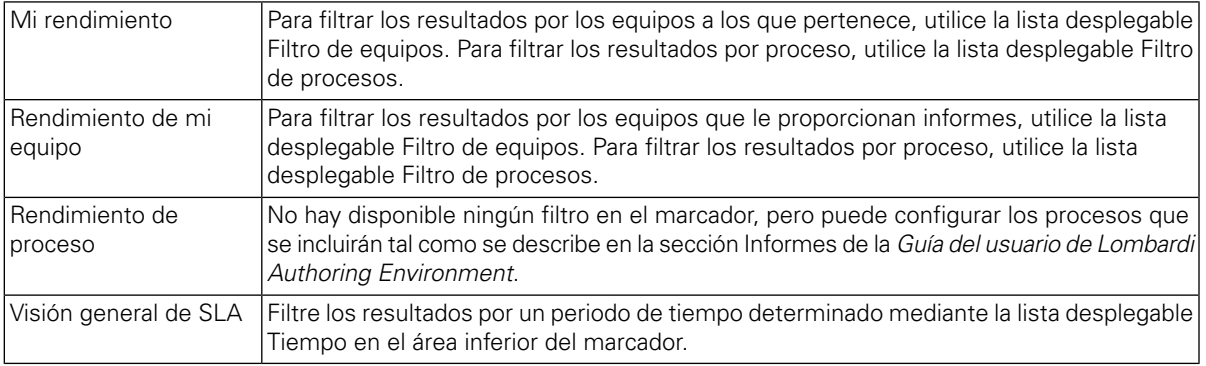

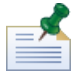

las opciones de filtro para marcadores personalizados las determina el usuario que crea el informe personalizado, tal como se describe en *Creación de un informe personalizado más avanzado* de la *Guía del usuario de Lombardi Authoring*.

<span id="page-40-0"></span>3. Cuando finalice de visualizar un marcador, seleccione el nombre de otro marcador en **Mis marcadores** o continúe realizando otras tareas en Lombardi Process Portal.

## **Exportación de datos de informes**

Con Lombardi Process Portal, puede exportar datos de algunos marcadores como un archivo de valores separados por comas (CSV) para utilizar en programas externos.

- 1. En **Mis marcadores**, pulse el nombre del marcador del que desee exportar los datos.
- 2. Pulse uno de los elementos del informe, como por ejemplo en una de las porciones del diagrama de tarta o en una columna de un diagrama de barras. Si la exportación de los datos está disponible para el marcador seleccionado, el marcador se renovará, y visualizará el icono Exportar datos en la parte superior de la página.
- 3. Pulse el icono Exportar **Export**
- 4. En el recuadro de diálogo **Abrir reportdata.csv**, puede abrir el archivo CSV o guardar el archivo en un destino.

#### <span id="page-41-0"></span>**Creación de informes adhoc en Process Portal**

Con Lombardi Process Portal puede crear informes personalizados con datos de variables de negocio de los procesos. Mediante la opción Informe adhoc, puede hacer lo siguiente:

- Crear y compartir informes adhoc de Process Portal, sin necesidad de crear primero un informe en Designer en Lombardi Authoring Environment.
- Generar informes dinámicos en diversos formatos de visualización (diagrama de tarta, diagrama de barras, etc.).
- Enlazar datos de variables de negocio con elementos de diagrama para personalizar la visualización de los informes.
- Exportar datos de informes a un archivo de Microsoft Excel.

Para crear un informe mediante la opción Informe adhoc en Lombardi Process Portal:

1. Pulse el enlace **Informes adhoc** en **Mis marcadores**, tal como se muestra en la figura siguiente.

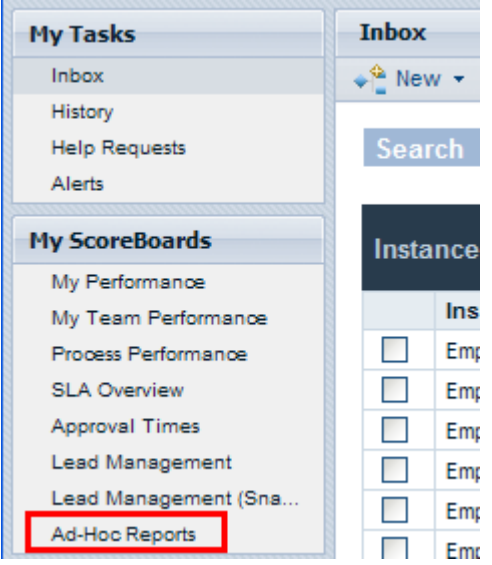

2. En la página **Informes adhoc**, pulse el botón **Nuevo informe adhoc**, tal como se muestra en la imagen siguiente.

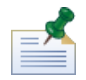

el botón **Nuevo informe adhoc** sólo está disponible si es miembro de uno o más grupos participantes a los que se expone una BPD (el valor Exponer datos de negocio). Para obtener más información, consulte *Exposición de BPD* en la *Guía del usuario de Lombardi Authoring Environment* o la ayuda en línea.

- 3. En la lista desplegable del área superior de la página, seleccione el nombre de la definición de proceso de negocio (BPD) del que desea obtener datos para el informe, tal como se muestra en la figura siguiente.
- 4. Seleccione un **Diseño de gráfica** (por ejemplo, diagrama de barras, diagrama de tarta, etc.) en la lista desplegable en **Vista previa de gráfica**.

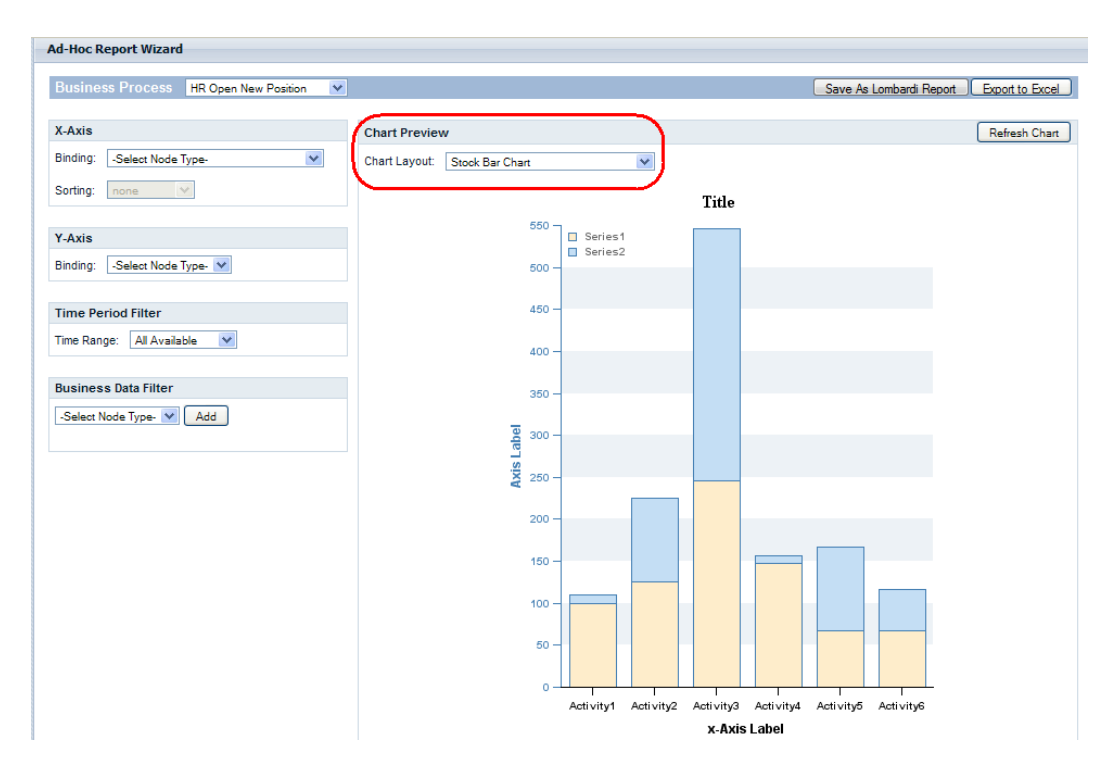

5. Para especificar qué variables se visualizarán en una gráfica de informe, debe enlazar variables a la gráfica seleccionada.

Para enlazar una variable a un eje, por ejemplo, seleccione simplemente el nombre de variable en la lista desplegable, tal como se muestra en la figura siguiente. Al seleccionar un tipo **Enlace** (por ejemplo, Rastreado automáticamente, Grupo de rastreo, Duraciones de paso, Intervalos de temporización, etc.), aparecerá una segunda lista desplegable que visualizará las variables asociadas con el tipo de enlace seleccionado, tal como se muestra en la figura siguiente.

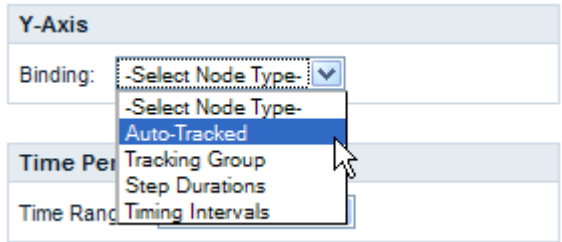

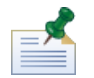

sólo las variables para las que está habilitado el rastreo en la BPD se visualizan en las listas desplegables. Por ejemplo, si selecciona **Rastreado automáticamente** para el enlace y no se están rastreando variables en Lombardi Authoring Environment, Process Portal visualizará **Sin elementos rastreados** en la lista desplegable. Además, algunos enlaces no aparecen como opciones en Process Portal hasta que se configuran para la BPD seleccionada en Lombardi Authoring Environment y se capturan datos de rendimiento rastreados en Performance Data Warehouse. Consulte la sección Informes en la *Guía del usuario de Lombardi Authoring Environment* o la ayuda en línea para obtener más información sobre cómo rastrear datos y configurar informes.

6. Seleccione las variables que se enlazarán al eje X y al eje Y de un diagrama de barras, tal como se muestra en la imagen siguiente.

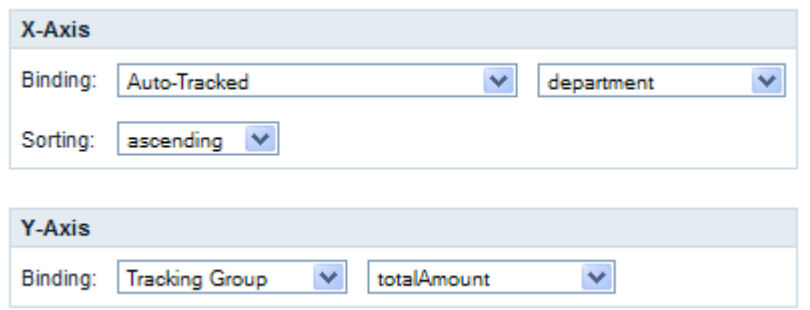

7. Pulse el botón **Renovar gráfica** para visualizar los datos en la vista previa de la gráfica.

#### Cómo guardar un informe adhoc en Process Portal

Guardar un informe adhoc en Lombardi Process Portal le permite a usted y a otros usuarios visualizar el informe en cualquier momento.

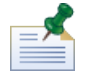

al guardar un informe adhoc en Lombardi Process Portal, no puede modificar el informe guardado. Asegúrese de que el informe esté configurado correctamente antes de guardarlo, porque no podrá editar los valores del informe en Process Portal después de guardar el informe.

Para guardar un informe adhoc:

1. Pulse el botón **Guardar como informe Lombardi**, tal como se muestra en la figura siguiente.

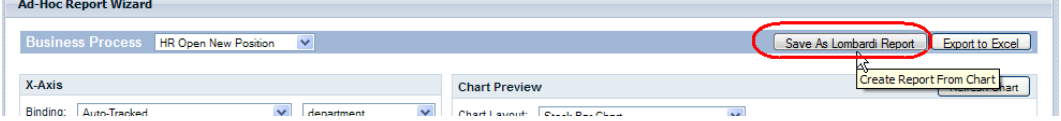

2. Seleccione el grupo de seguridad de Lombardi cuyos miembros deberían poder visualizar el informe guardado, especifique un nombre para el informe en el campo **Detalles de informe guardados** y a continuación pulse el botón **Guardar informe**, tal como se muestra en la figura siguiente.

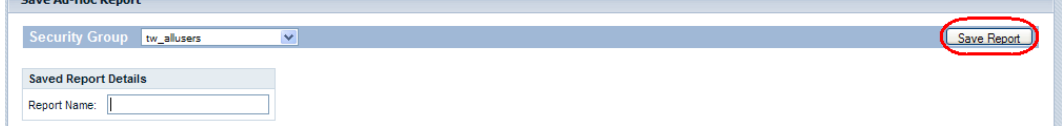

3. Puede visualizar los informes guardados pulsando Informes adhoc en Mis marcadores y a continuación seleccionando el nombre de informe en la lista desplegable **Informes adhoc guardados**, tal como se muestra en la imagen siguiente.

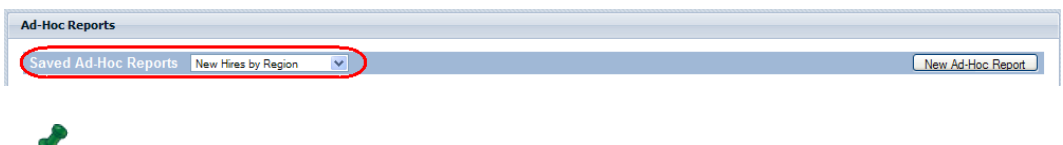

también puede eliminar el informe pulsando el botón **Suprimir informe**.

#### Filtrado avanzado de informes adhoc

Cuando seleccione qué variables de negocio se visualizarán en una gráfica de informe adhoc, podrá personalizar los filtros siguientes para refinar los datos del informe:

- Clasificación según eje X
- Funciones en eje Y
- Filtro de periodo de tiempo
- Filtro de datos de negocio

#### **Clasificación según eje X**

Para algunas variables de negocio, puede seleccionar una opción **Clasificación** (por ejemplo, Orden ascendente u Orden descendente) en la lista desplegable para determinar cómo se visualizarán los datos en el eje X, tal como se muestra en la figura siguiente.

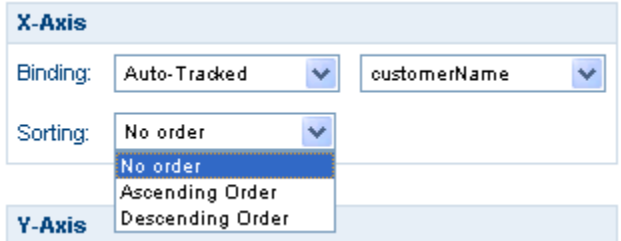

#### **Funciones en el eje Y**

Para algunas variables de negocio, puede seleccionar una opción **Función** en la lista desplegable para determinar cómo se visualizarán los datos en el eje Y, tal como se muestra en la figura siguiente:

- **COUNT**: devuelve el número de apariciones de la variable enlazada.
- **SUM**: devuelve el número total de todas las apariciones de la variable enlazada.
- **AVG**: devuelve el promedio de todas las apariciones de la variable enlazada.
- **MIN**: devuelve el mínimo de todas las apariciones de la variable enlazada.
- **MAX**: devuelve el máximo de todas las apariciones de la variable enlazada.

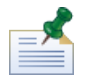

para Duraciones de paso e Intervalos de temporización, opcionalmente puede convertir de milisegundos a segundos, minutos, horas o días.

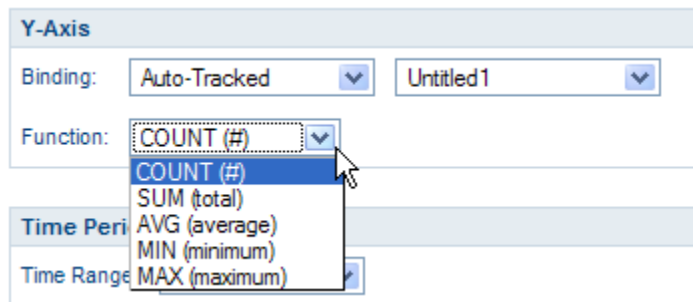

#### **Filtro de periodo de tiempo**

En la lista desplegable **Rango de tiempo**, seleccione un periodo de tiempo relevante (por ejemplo, Último año, Año actual, Último trimestre, Trimestre actual, etc.) para visualizar los datos en la gráfica de informe, tal como se muestra en la figura siguiente. También puede utilizar un periodo de tiempo personalizado con una fecha inicial y una fecha final específicas. Si selecciona **Periodo personalizado** en la lista desplegable **Rango de tiempo**, se habilitarán los campos **Fecha inicial** y **Fecha final**, que de manera predeterminada están ocultos. Puede especificar la fecha inicial y la fecha final en los campos directamente o bien pulsar los iconos de calendario para seleccionar las fechas.

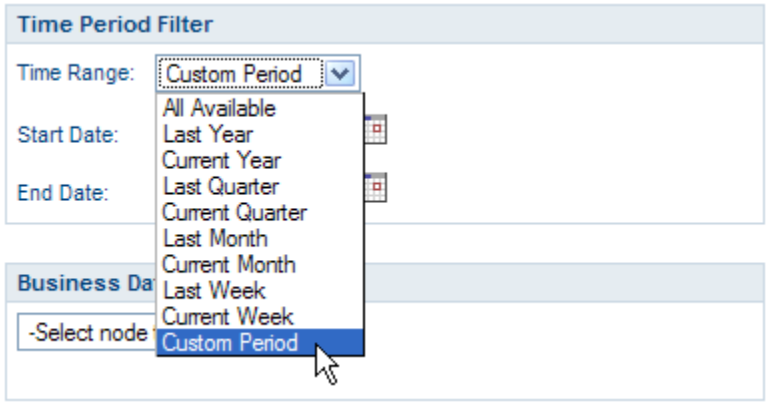

#### **Filtros de datos de negocio**

El Filtro de datos de negocio le permite filtrar adicionalmente los datos de una variable de negocio seleccionada proporcionando una sentencia condicional (por ejemplo, Igual a, Mayor que, Mayor o igual que, Menor que, Menor o igual que, etc.) relacionada con algún valor específico, tal como se muestra en la figura siguiente. Pulse el botón **Añadir** para crear sentencias condicionales para el informe.

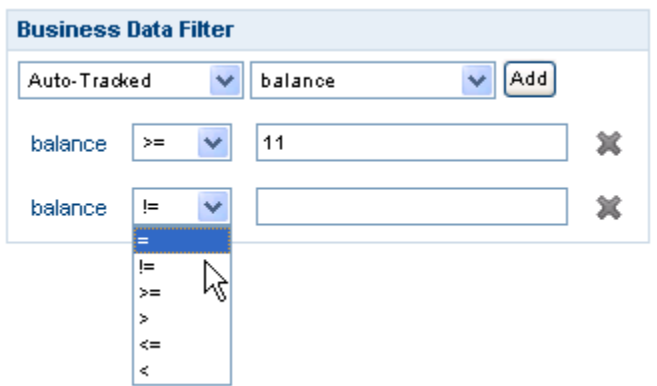

#### Exportación de un informe adhoc a un archivo Excel

Para exportar los datos de un informe adhoc en Lombardi Process Portal a un archivo de Microsoft Excel (.xls):

1. Pulse el botón **Exportar a Excel**, tal como se muestra en la figura siguiente.

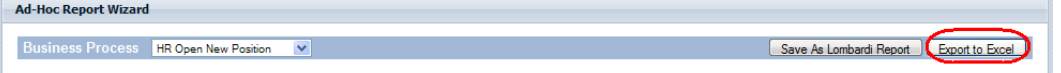

2. Seleccione si desea abrir o guardar el archivo de Excel, tal como se muestra en la imagen siguiente.

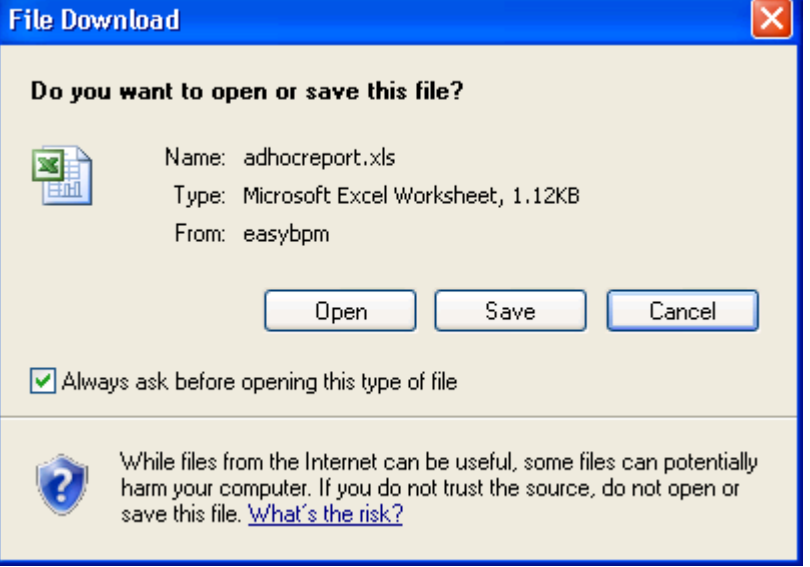

# **Realización de búsquedas efectivas**

Puede crear y guardar diversos tipos de búsquedas en Process Portal para IBM Websphere Lombardi Edition. Por ejemplo, puede crear y guardar una búsqueda que le permite visualizar tareas activas asignadas a miembros de un grupo determinado. También puede realizar una búsqueda rápida para encontrar instancias de proceso por nombre.

Consulte los temas siguientes para obtener más información sobre cómo utilizar las prestaciones de búsqueda en Process Portal:

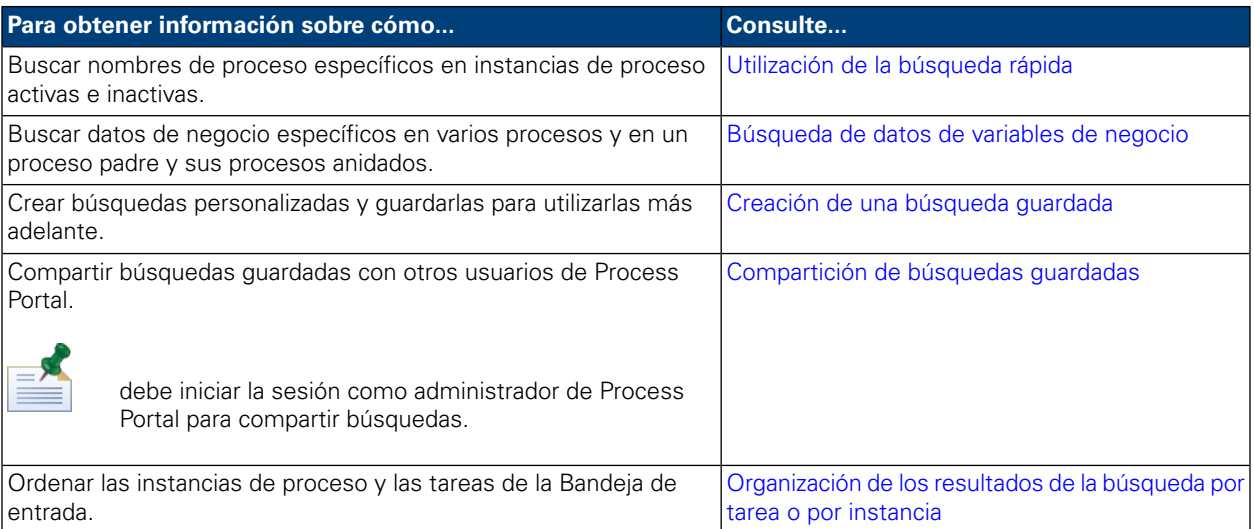

## <span id="page-47-0"></span>**Utilización de la búsqueda rápida**

Para utilizar la característica Búsqueda rápida en Lombardi Process Portal:

- 1. Especifique una serie de búsqueda en el campo **Búsqueda rápida** en el área superior derecha de la página.
- 2. Pulse el enlace **Búsqueda rápida**.

<span id="page-47-1"></span>La búsqueda rápida localiza instancias de proceso con nombres que coincidan con la serie que proporcione. De manera predeterminada, la búsqueda rápida busca todas las instancias de proceso actuales y pasadas asignadas al usuario actual.

Process Portal se renovará y visualizará los resultados de la búsqueda.

## **Búsqueda de datos de variables de negocio**

Cuando un desarrollador o un analista de negocio crea una definición de proceso en Designer en Lombardi Authoring Environment, define qué variables forman parte del proceso, como por ejemplo, nombre del cliente, importe del préstamo o nivel de capacidad del empleado. Los datos de negocio es la manifestación en tiempo de ejecución de las variables de un proceso, es decir, el valor de las variables. Por ejemplo, es posible que los datos de negocio de una instancia de proceso correspondan a un importe de préstamo de 500.000 dólares.

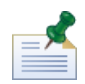

en Lombardi Process Portal, puede buscar datos de negocio específicos en varios procesos y en un proceso padre y sus procesos anidados. Para buscar datos de negocio, en primer lugar debe hacer que las variables correspondientes estén disponibles para la búsqueda. (Para obtener más información, consulte *Gestión y correlación de variables* en la *Guía del usuario de Lombardi Authoring Environment*.)

1. Inicie Lombardi Process Portal, seleccione **Bandeja de entrada** o **Historial** en Mis tareas y pulse el botón **Mostrar búsqueda**:

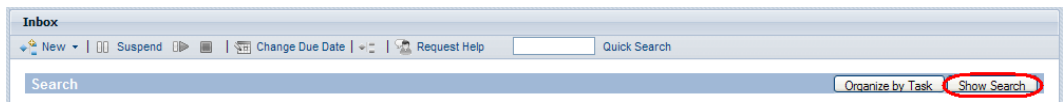

- 2. Pulse el botón **Añadir nueva condición**.
- 3. Seleccione **Datos de negocio** en la primera lista desplegable que se visualiza para la nueva condición.
- 4. En la segunda lista desplegable, seleccione una de las variables disponibles y a continuación seleccione un operador y proporcione un valor, tal como se muestra en la imagen siguiente:

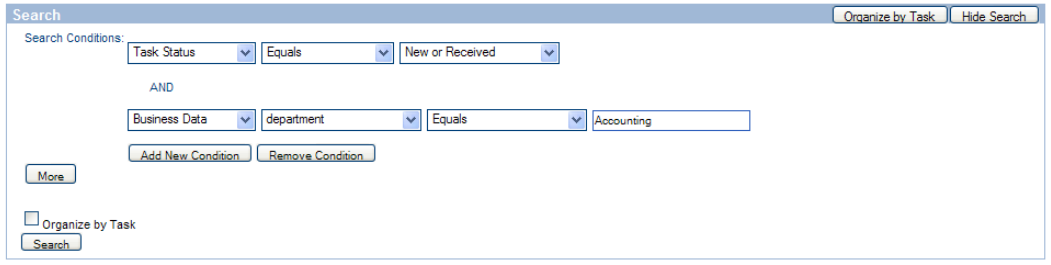

- 5. Continúe añadiendo nuevas condiciones, según se requiera.
- 6. Pulse el botón **Más** si desea elegir las columnas que se visualizarán en los resultados de la búsqueda y las columnas en las que se basará la ordenación.

El recuadro de texto de la izquierda lista las columnas entre las que se puede elegir y el recuadro de texto de la derecha lista las columnas que se visualizarán en los resultados de la búsqueda. Para añadir una columna, pulse el nombre de la columna que desee y a continuación pulse el icono de flecha hacia la derecha. Mueva un nombre de columna de la derecha a la izquierda para eliminar esa columna de los resultados visualizados.

También puede establecer las columnas primaria y secundaria en función de las cuales desea ordenar los resultados de la búsqueda, así como especificar el orden de clasificación para cada una (ascendente o descendente).

Para personalizar el número de **Elementos por página**, seleccione un valor (por ejemplo, 10, 20, 30, 50, 75, 100).

7. Pulse el botón **Buscar** para realizar la búsqueda. Process Portal visualizará los resultados de la búsqueda, tal como se muestra en la imagen siguiente:

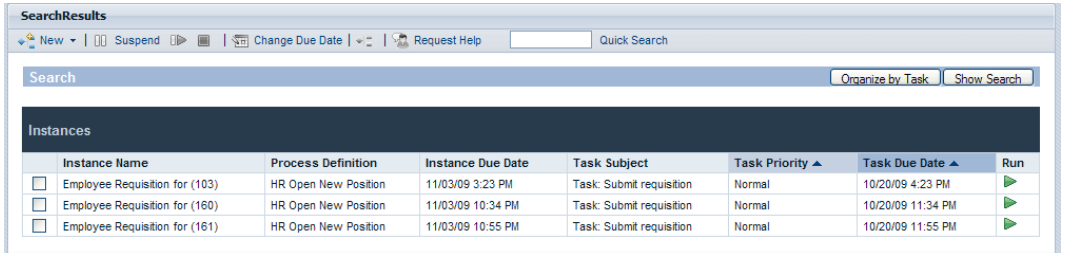

- 8. Pulse el botón **Mostrar búsqueda** en el área superior de los resultados de búsqueda para volver a las condiciones de búsqueda.
- 9. Pulse el botón **Guardar búsqueda** en la parte inferior de las condiciones de búsqueda para guardar los parámetros de búsqueda para utilizarlos posteriormente.
- 10. Especifique un nombre para la búsqueda en el recuadro de texto que se proporciona y pulse **Aceptar**.

El nombre de la búsqueda se visualizará en **Mis tareas** y podrá pulsar en el enlace para acceder a la búsqueda guardada en cualquier momento.

Cuando accede a una búsqueda guardada, puede pulsar el botón **Mostrar búsqueda** para visualizar y revisar los valores de la búsqueda. Puede pulsar en el botón **Suprimir búsqueda** si decide suprimir una búsqueda guardada.

<span id="page-49-0"></span>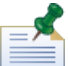

todos los demás usuarios de Process Portal pueden acceder a las búsquedas guardadas por miembros del grupo de seguridad tw\_portal\_admins. De lo contrario, las búsquedas estarán disponibles sólo al usuario que cree y guarde la búsqueda.

#### **Creación de una búsqueda guardada**

Los miembros del grupo de seguridad tw portal admins pueden compartir búsquedas guardadas. De lo contrario, las búsquedas estarán disponibles sólo al usuario que cree y guarde la búsqueda.

Para guardar una búsqueda en Lombardi Process Portal:

- 1. Inicie Lombardi Process Portal, seleccione **Bandeja de entrada** o **Historial** en Mis tareas y pulse el botón **Mostrar búsqueda**.
- 2. Establezca las condiciones de búsqueda. Puede crear condiciones de búsqueda adicionales pulsando el botón **Añadir nueva condición**.
- 3. Pulse el botón **Más** para seleccionar las columnas que se visualizarán en los resultados de la búsqueda. Pulse un nombre de columna en **Elegir columnas para mostrar** y utilice el icono de flecha derecha para mover la columna al recuadro de la derecha.

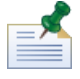

puede seleccionar varias columnas contiguas pulsando la tecla Mayús, pulsando la primera columna de la serie y, a continuación, pulsando la última columna de la serie. Para seleccionar varias columnas no contiguas, pulse la tecla Ctrl cada vez que pulse un nombre de columna.

4. Establezca las columnas primaria y secundaria en función de las cuales desea ordenar los resultados, así como el orden de clasificación.

- 5. Para personalizar el número de **Elementos por página**, seleccione un valor (por ejemplo, 10, 20, 30, 50, 75, 100).
- 6. Cuando haya acabado de especificar las condiciones de búsqueda, pulse el botón **Buscar**. Process Portal visualiza resultados de la búsqueda como los que se muestran en la imagen siguiente.

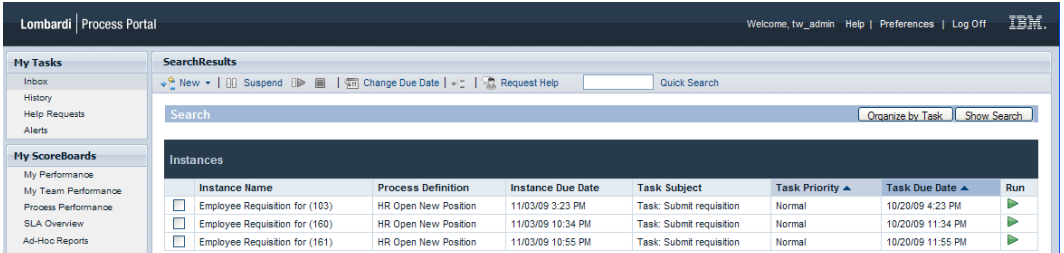

- 7. Pulse el botón **Mostrar búsqueda** en el área superior de los resultados de búsqueda para volver a las condiciones de búsqueda.
- 8. Pulse el botón **Guardar búsqueda** en la parte inferior de las condiciones de búsqueda para guardar los parámetros de búsqueda para utilizarlos posteriormente.
- 9. Especifique un nombre para la búsqueda en el recuadro de texto que se proporciona y pulse **Aceptar**.
- 10. El nombre de la búsqueda se visualizará en **Mis tareas** y podrá pulsar en el enlace para acceder a la búsqueda guardada en cualquier momento.

<span id="page-50-0"></span>Cuando accede a una búsqueda guardada, puede pulsar el botón **Mostrar búsqueda** para visualizar y revisar los valores de la búsqueda. Puede pulsar en el botón **Suprimir búsqueda** si decide suprimir una búsqueda guardada. Consulte [Compartición](#page-50-0) de búsquedas guardadas para obtener información sobre cómo los administradores de Process Portal pueden compartir una búsqueda guardada.

#### **Compartición de búsquedas guardadas**

Después de crear y guardar una búsqueda personalizada en Lombardi Process Portal, los administradores pueden personalizar búsquedas personalizadas con otros usuarios de Lombardi. Esto permite a los administradores crear y compartir búsquedas que pueden ser útiles para determinados grupos o usuarios. Cuando se comparten búsquedas personalizadas mediante Lombardi Process Portal, éstas se listan en **Mis tareas**.

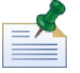

debe iniciar sesión en Lombardi Process Portal como tw\_portal\_admin o como miembro del grupo tw\_portal\_admins para compartir búsquedas guardadas. Consulte la *Guía de administración de Lombardi* para obtener más información sobre tw\_portal\_admin.

Para compartir una búsqueda guardada de Process Portal:

- 1. Cree y quarde una búsqueda personalizada tal como se describe en Creación de una búsqueda quardada.
- 2. Abra la búsqueda guardada pulsando el nombre de la búsqueda en **Mis tareas**.
- 3. Pulse el botón **Mostrar búsqueda** en la parte superior de los resultados de la búsqueda.
- 4. Pulse el botón **Compartir esta búsqueda** en la parte inferior de las condiciones de búsqueda.

5. Cuando se le solicite, pulse **Aceptar** para compartir la búsqueda con otros usuarios de Lombardi Process Portal.

Cuando otros usuarios inicien la sesión en Lombardi Process Portal, podrán acceder a la búsqueda desde en enlace en **Mis tareas**.

## <span id="page-51-0"></span>**Organización de los resultados de la búsqueda por tarea o por instancia**

Para organizar los resultados de la búsqueda por tarea:

- 1. En Lombardi Process Portal, visualice los resultados de la búsqueda que desee organizar. Puede utilizar la característica **Búsqueda rápida** o utilizar una búsqueda guardada para visualizar resultados de la búsqueda.
- 2. Pulse el botón **Organizar por tarea** en la parte superior de los resultados de la búsqueda. La página de Process Portal se renovará y visualizará los resultados de la búsqueda organizados por tarea.

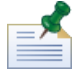

al pulsar **Organizar por tarea**, el botón Organizar por instancia pasará a estar disponible.

Para organizar los resultados de la búsqueda por instancia de proceso:

- 1. En Lombardi Process Portal, visualice los resultados de la búsqueda que desee organizar. Puede utilizar la característica **Búsqueda rápida** o utilizar una búsqueda guardada para visualizar resultados de la búsqueda.
- 2. Pulse el botón **Organizar por instancia**. La página de Process Portal se renovará y visualizará los resultados de la búsqueda organizados por instancia.

Al pulsar **Organizar por instancia**, el botón Organizar por tarea pasará a estar disponible.

# <span id="page-52-1"></span>**Utilización de características de gestión de vías de acceso críticas**

Las herramientas de análisis de vías de acceso críticas en Lombardi Process Portal le permiten realizar lo siguiente:

- Determinar si una instancia de proceso en ejecución va por buen camino para su terminación.
- Cambiar la fecha de vencimiento para una instancia de proceso en cualquier momento durante la vida de la instancia.
- Ajuste las fechas de vencimiento de las actividades y tareas de una instancia de proceso para que la instancia pueda seguir correctamente.

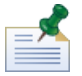

Para utilizar herramientas de análisis de vías de acceso críticas de Lombardi Process Portal, debe ser miembro del grupo de usuarios designado tal como se describe en el tema *Valores para Gestión de vías de acceso críticas* en la *Guía de administración de WebSphere Lombardi Edition*. De forma predeterminada, este grupo de usuarios es tw\_process\_owners.

La siguiente tabla describe las tareas de la gestión de vías de acceso críticas que puede completar en Lombardi Process Portal:

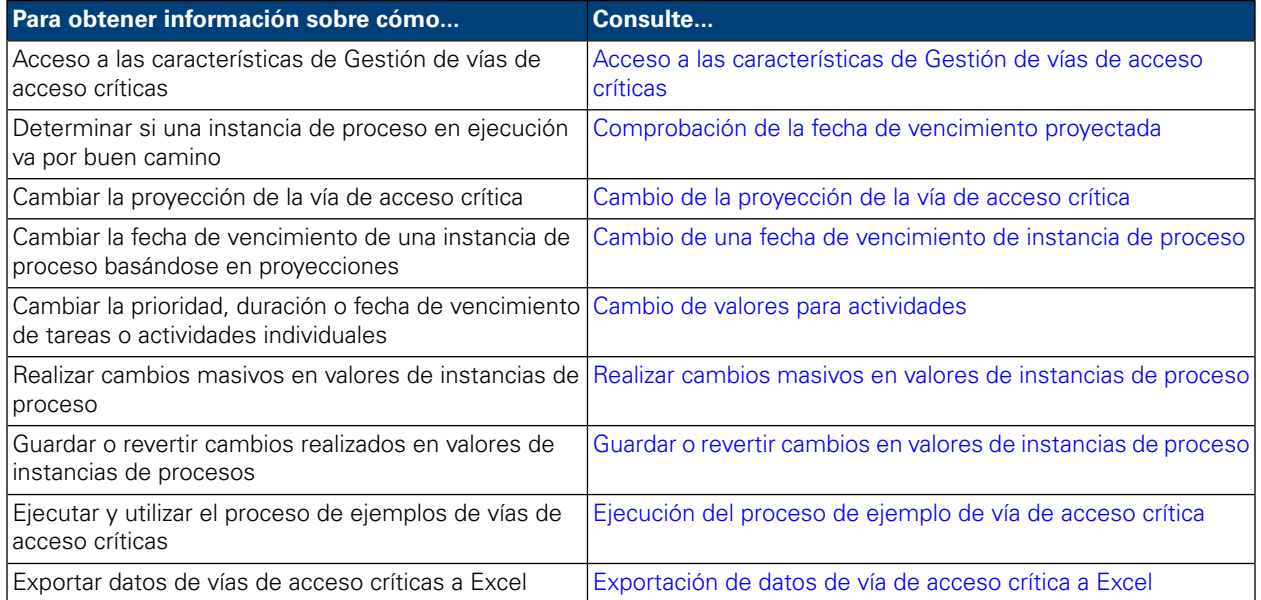

## <span id="page-52-0"></span>**Acceso a las características de Gestión de vías de acceso críticas**

Para acceder las herramientas de análisis de vías de acceso críticas para una instancia de proceso:

1. En **Mis tareas** > **Bandeja de entrada**, pulse el nombre de la instancia de proceso que desee analizar.

2. En la página de detalles de instancia de proceso, pulse Vía de acceso crítica en la barra de herramientas, tal como se muestra en la imagen siguiente.

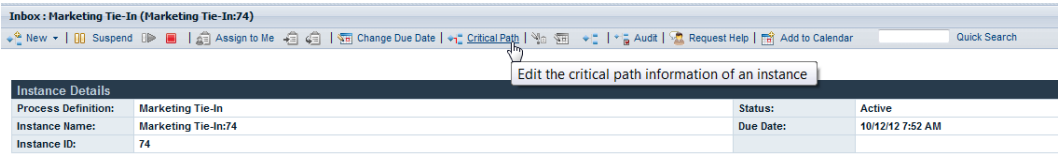

Lombardi Process Portal muestra la información de la gestión de vías de acceso críticas y las opciones para la instancia elegida tal como se muestra en la siguiente imagen:

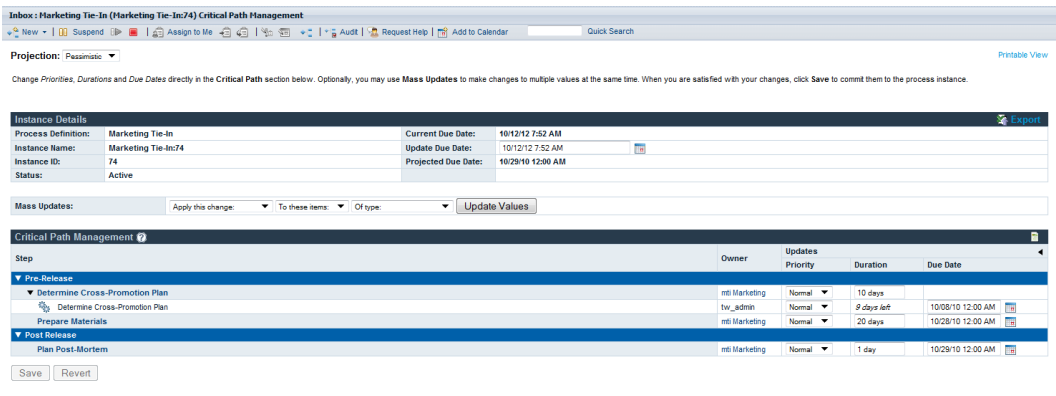

#### <span id="page-53-0"></span>**Comprobación de la fecha de vencimiento proyectada**

<span id="page-53-1"></span>Cuando muestra la información de gestión de vías de acceso críticas para una instancia de proceso en ejecución, puede ver la fecha de vencimiento proyectada visualizada en la sección Detalles de instancia de la interfaz. Si la fecha visualizada en el campo Fecha de vencimiento proyectada es posterior a la fecha visualizada en el campo Fecha de vencimiento actual, la instancia actual no se va a llevar a cabo según lo previsto en la proyección actual. La proyección predeterminada para una instancia es Pesimista. Para obtener más información sobre los tipos de proyecciones disponibles y cómo definir con más detalle el análisis utilizando estos tipos, consulte Cambio de la [proyección](#page-53-1) de la vía de acceso crítica.

## **Cambio de la proyección de la vía de acceso crítica**

Existen varias rutas, o vías de acceso, que pueden utilizarse para completar un proceso, y el tiempo necesario para completar cada vía de acceso dependerá de lo que tarden los usuarios en realizar cada tarea a lo largo de la vía de acceso. En general, la vía de acceso crítica es la ruta que tarda más tiempo en completarse. El tiempo necesario para completar cada vía se calcula a partir de la duración y las fechas de vencimiento de las tareas de la vía.

Las características de Gestión de vías de acceso críticas en Lombardi Process Portal le permiten identificar distintas vías de acceso en el proceso y analizar cuánto tiempo tardará en llevarse a cabo el proceso utilizando las siguientes proyecciones. Para cambiar la vía de acceso proyectada para la instancia de proceso que se ejecuta actualmente, seleccione una de las siguientes opciones de la lista desplegable **Proyección**:

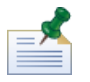

si una definición de proceso de negocio (BPD) no incluye ninguna decisión, sólo habrá una vía por todo el proceso y los tres tipos de proyección serán el mismo. Cuando una BPD incluye una o más decisiones, es posible calcular más de una vía de acceso a través de un proceso.

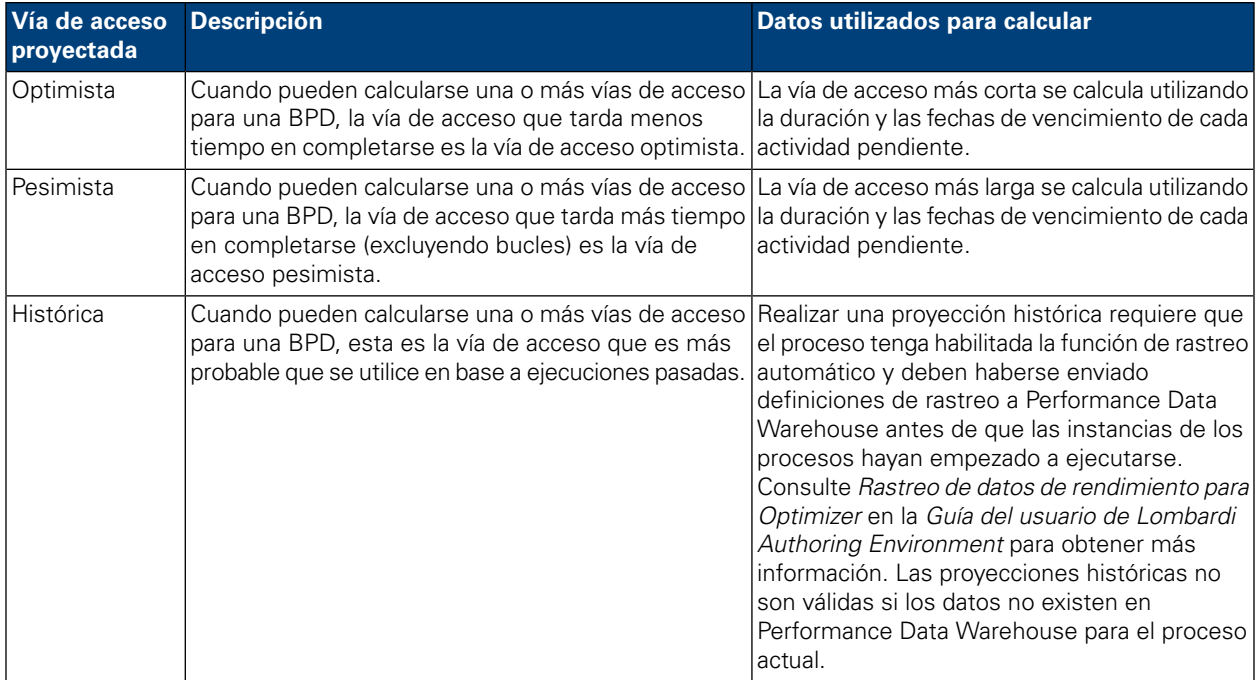

la duración y las fechas de vencimiento se basan en los valores indicados por el autor del proceso en Lombardi Authoring Environment. Consulte *Habilitación de un proceso para el análisis de vías de acceso críticas* en la *Guía del usuario de Lombardi Authoring Environment* para más información.

Cuando selecciona Histórica en la lista desplegable **Proyección**, a la derecha aparecerá una lista desplegable **Escenario histórico** adicional donde podrá seleccionar el escenario para utilizar como base para la proyección histórica. Los escenarios predeterminados se listan en la siguiente tabla. Si ha creado o tiene acceso a otros escenarios de análisis históricos (tal como se describe en *Creación de escenarios de análisis históricos* en la *Guía del usuario de Authoring Environment* o en la ayuda en línea), estos escenarios también están disponibles para su selección.

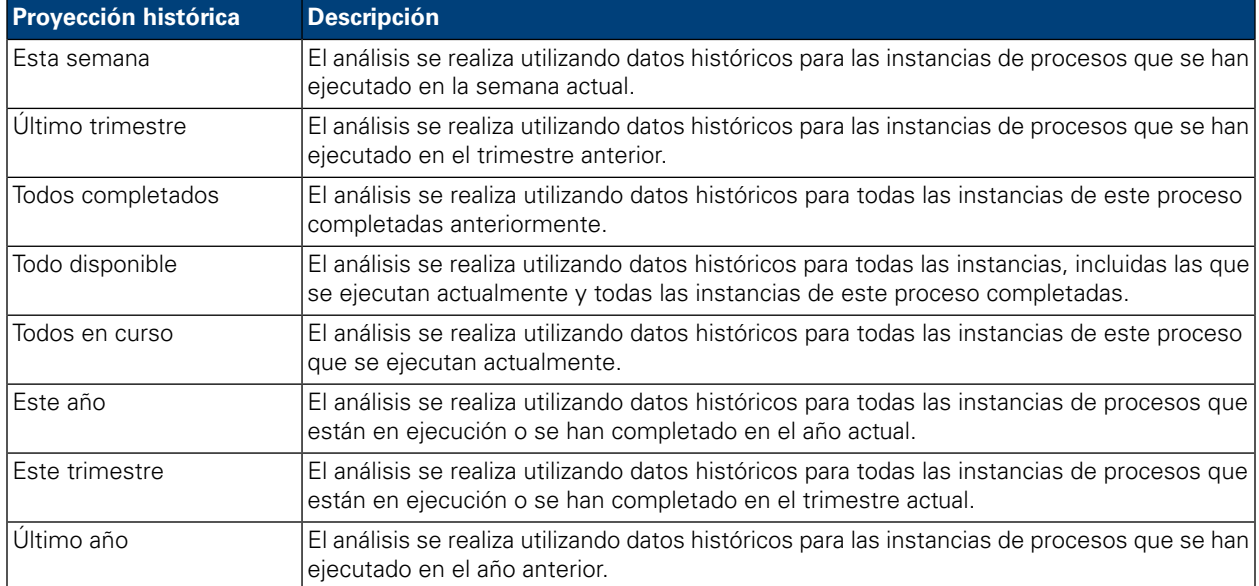

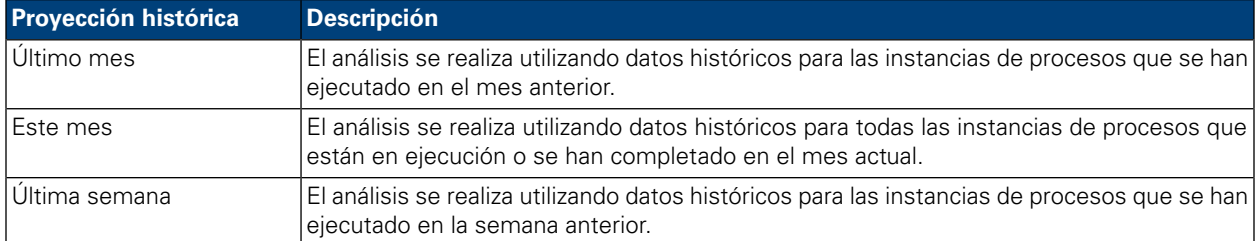

Cuando cambia la proyección, la Fecha de vencimiento proyectada cambia en la sección Detalles de instancia para mostrar el impacto de la vía de acceso proyectada en la duración de todo el proceso. Además, la sección Gestión de vías de acceso críticas muestra los objetivos, actividades y tareas que son relevantes para la vía de acceso proyectada que ha seleccionado.

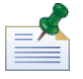

Si sólo existe una vía de acceso posible en una BPD porque no hay decisiones ni otras pasarelas, las proyecciones para Optimista y Pesimista son la misma.

Para ver una representación gráfica de la vía proyectada actual, pulse el botón **Mostrar diagrama de instancia de proceso** en la barra de herramientas tal como se muestra en la siguiente imagen:

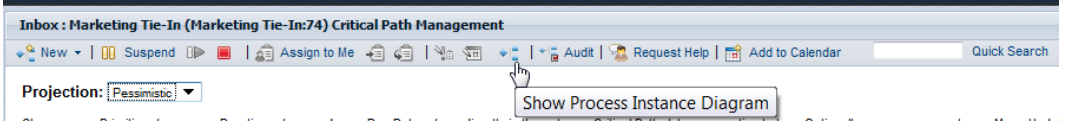

Lombardi Process Portal muestra el diagrama de instancia de proceso en el visor Flash. La actividad actual de la instancia de proceso en ejecución aparece resaltada de color amarillo y las líneas de secuencia para la vía de acceso proyectada aparecen resaltadas de color púrpura desde la actividad actual hasta el final del proceso. Además, si ha seleccionado un objetivo o una actividad en la sección Gestión de vías de acceso críticas, dicho objetivo o dicha actividad aparece resaltada de color púrpura con un borde negro gordo.

## **Cambio de valores de instancia de proceso**

Después de analizar las proyecciones para una instancia de proceso, es posible que desee cambiar valores específicos, como por ejemplo la fecha de vencimiento, para toda la instancia o la fecha de vencimiento para actividades individuales. Los siguientes temas describen los cambios que se pueden llevar a cabo en las instancias de proceso utilizando las características de Gestión de vías de acceso críticas en Lombardi Process Portal.

Antes de empezar las siguientes tareas:

- <span id="page-55-0"></span>• Debe acceder a la interfaz de Gestión de vías de acceso críticas en Lombardi Process Portal tal como se describe en Acceso a las [características](#page-52-0) de Gestión de vías de acceso críticas.
- Debe revisar la información en [Visualización](#page-58-1) de objetivos, actividades y tareas para asegurarse de que puede ver todas las actualizaciones pendientes causadas por todos los cambios que realice.

#### Cambio de una fecha de vencimiento de instancia de proceso

En la sección Detalles de instancia de la interfaz de gestión de vías de acceso críticas, puede cambiar la fecha de vencimiento de la fecha de vencimiento (la fecha final de todo el proceso) tal como se describen en los siguientes pasos:

- 1. Escriba la nueva fecha y hora en el campo **Actualizar fecha de vencimiento**. Puede escribir la fecha y la hora, o pulsar el icono de calendario situado a la derecha del campo **Actualizar fecha de vencimiento** y seleccionar una fecha y hora del calendario.
- 2. Revise los cambios pendientes en los valores en la sección Gestión de vías de acceso críticas.
- <span id="page-56-0"></span>3. Pulse el botón **Guardar** para confirmar el cambio.

#### Cambio de valores para actividades

En la interfaz de Gestión de vías de acceso críticas de Lombardi Process Portal, puede cambiar los valores individuales (prioridad, duración, fecha de vencimiento) de las actividades y tareas en una instancia de proceso tal como se describen en los siguientes pasos.

1. Escriba el nuevo valor directamente en cada campo que desea actualizar. Cuando cambia un valor (como la duración o la fecha de vencimiento) en la sección **Actualizaciones**, el campo se sombrea de color amarillo para indicar que se ha cambiado pero que aún no se ha guardado (todavía se puede revertir).

Puede cambiar la prioridad, la duración y la fecha de vencimiento de una actividad o una tarea. Para la fecha de vencimiento, puede escribir la fecha y la hora, o pulsar el icono de calendario situado a la derecha del campo **Fecha de vencimiento** y seleccionar una fecha y hora en el calendario. Si necesita remitirse a los valores actuales, pulse el indicador situado en la parte superior derecha de la sección Gestión de vías de acceso críticas para mostrar (u ocultar) los valores actuales tal como se muestra en la siguiente imagen:

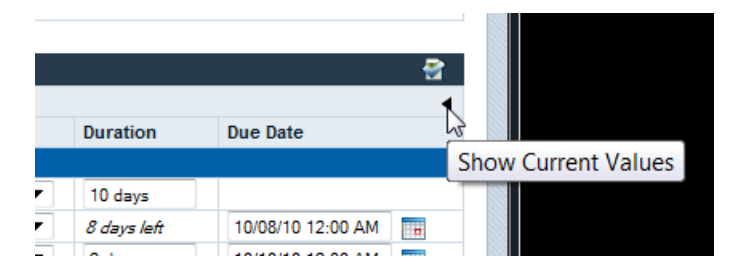

- <span id="page-56-1"></span>2. En la sección **Cambios**, revise los cambios pendientes en los valores. Cuando se cambia la duración y la fecha de vencimiento de una actividad o una tarea activa, WebSphere Lombardi Edition actualiza la duración y las fechas de vencimiento de todas las tareas y actividades subsiguientes que se ven afectadas por el cambio.
- 3. Pulse el botón **Guardar** para confirmar los cambios.

#### Realizar cambios masivos en valores de instancias de proceso

Si desea cambiar varios valores simultáneamente al realizar un análisis de vías de acceso críticas para una instancia de proceso, puede hacerlo rápidamente utilizando los valores de **Actualizaciones masivas**.

1. Elija los valores en las listas desplegables del campo **Actualizaciones masivas** para implementar los cambios que desea. En la siguiente tabla se describen los valores disponibles:

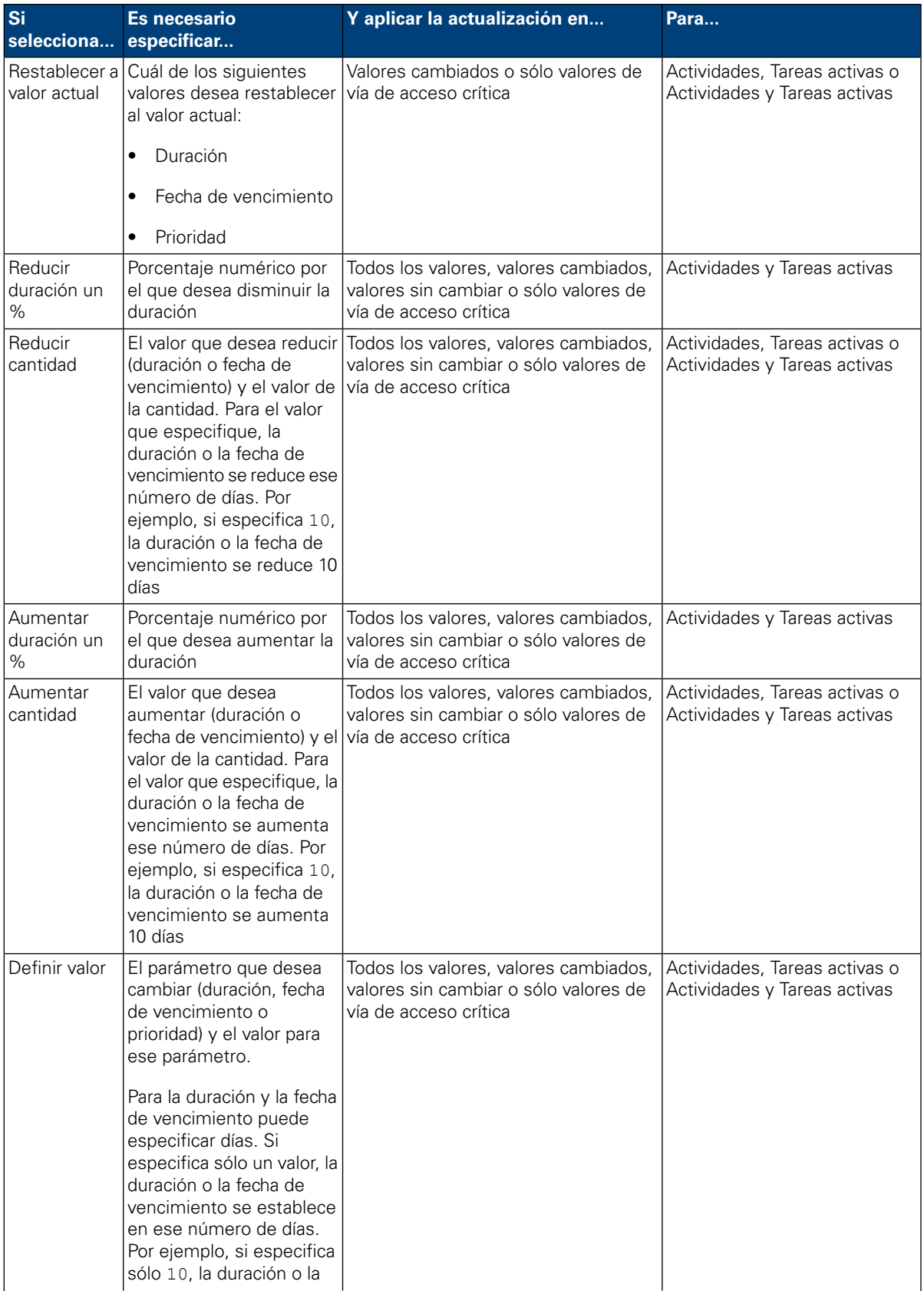

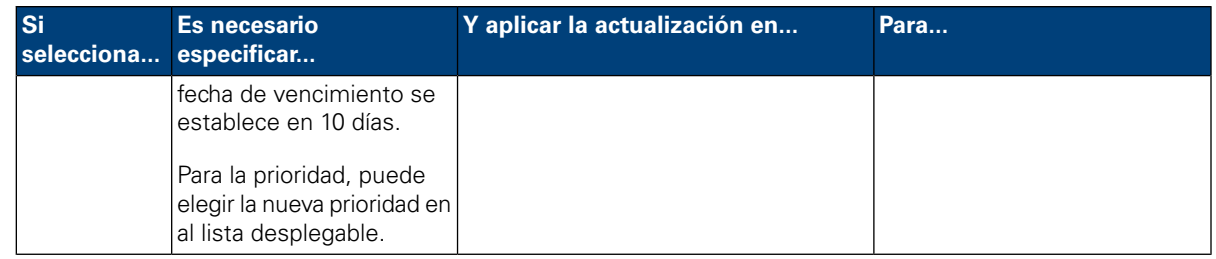

- 2. Pulse el botón **Actualizar valores**. Los cambios se aplican por los valores elegidos. Puede ver los cambios en la sección Gestión de vías de acceso críticas de la interfaz.
- 3. Revise los cambios pendientes en los valores en la sección Gestión de vías de acceso críticas. El campo para cada valor actualizado se sombrea de color amarillo para indicar que se ha cambiado, pero todavía no se ha guardado. Cuando cambia la duración o la fecha de vencimiento de una actividad o una tarea, WebSphere Lombardi Edition actualiza como corresponde la duración y las fechas de vencimiento de todas las actividades y tareas subsiguientes que se ven afectadas por el campo.
- <span id="page-58-0"></span>4. Pulse **Guardar** para confirmar los cambios.

#### Guardar o revertir cambios en valores de instancias de proceso

Cuando cambia un valor (como la prioridad, la duración o la fecha de vencimiento) cada campo afectado se sombrea de color amarillo para indicar que que se ha cambiado pero que aún no se ha guardado. Mientras un cambio pendiente aparece resaltado en amarillo, puede elegir guardarlo o revertirlo.

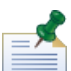

Si tiene cambios pendientes, éstos se revertirán si cambia la proyección de vía de acceso crítica. Si necesita cambiar la proyección, hágalo antes de realizar cambios en los valores de instancia de proceso o después de haber guardado los cambios.

<span id="page-58-1"></span>Puede revertir (deshacer) cambios pendientes pulsando el botón **Revertir**. Cuando pulsa el botón **Guardar**, todos los cambios pendientes se confirman y no pueden revertirse.

#### Visualización de objetivos, actividades y tareas

La interfaz de Gestión de vías de acceso críticas muestra los valores (prioridad, duración y fecha de vencimiento) de actividades y tareas para la instancia de proceso seleccionada. Puede pulsar el icono de signo de interrogación situado junto a la sección Gestión de vías de acceso críticas de la interfaz para ver u ocultar la leyenda, que proporciona una clave para identificar elementos de la instancia actual, tal como se muestra en la siguiente imagen. Cada objetivo puede contener una o más actividades, y cada actividad puede mostrar una o más tareas generadas.

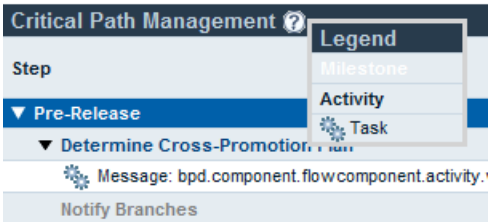

En la imagen anterior, puede ver que las actividades se organizan por objetivos. Puede pulsar el indicador junto al nombre de cada objetivo para ver u ocultar las actividades y tareas del objetivo. De forma parecida, puede pulsar el indicador junto al nombre de una actividad para ver u ocultar las tareas generadas por la actividad. (Las actividades de la BPD genera tareas en instancias en ejecución de esa BPD.) Las actividades que no son críticas aparecen en gris y, de forma predeterminada, están ocultas, mientras que las actividades críticas aparecen en negrita y, de forma predeterminada, se visualizan. Para mostrar (u ocultar) actividades no críticas, pulse el icono de página en la parte superior derecha de la sección Gestión de vías de acceso críticas, tal como se muestra en la siguiente imagen:

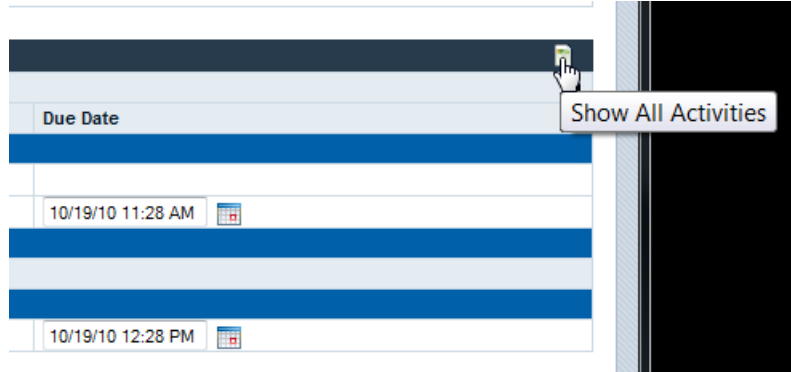

Al editar la duración y las fechas de vencimiento de actividades y tareas en la sección Gestión de vías de acceso críticas, los valores actuales para la duración y las fechas de vencimiento de actividades y tareas se ocultan de forma predeterminada. Si está efectuando cambios en valores y necesita remitirse a los valores actuales, pulse el indicador situado en la parte superior derecha de la sección Gestión de vías de acceso críticas para mostrar (u ocultar) los valores actuales, tal como se muestra en la siguiente imagen:

<span id="page-59-0"></span>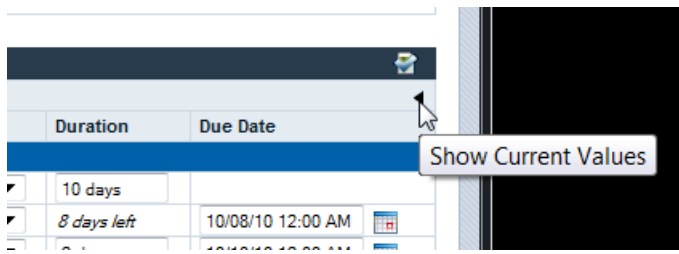

## **Ejecución del proceso de ejemplo de vía de acceso crítica**

WebSphere Lombardi Edition incluye un proceso de ejemplo denominado Marketing Tie-In que puede utilizar para experimentar con las características del análisis de vías de acceso críticas. Para poder ejecutar el proceso de ejemplo y, a continuación, analizar los pasos del proceso en Lombardi Process Portal, deben completarse las siguientes tareas:

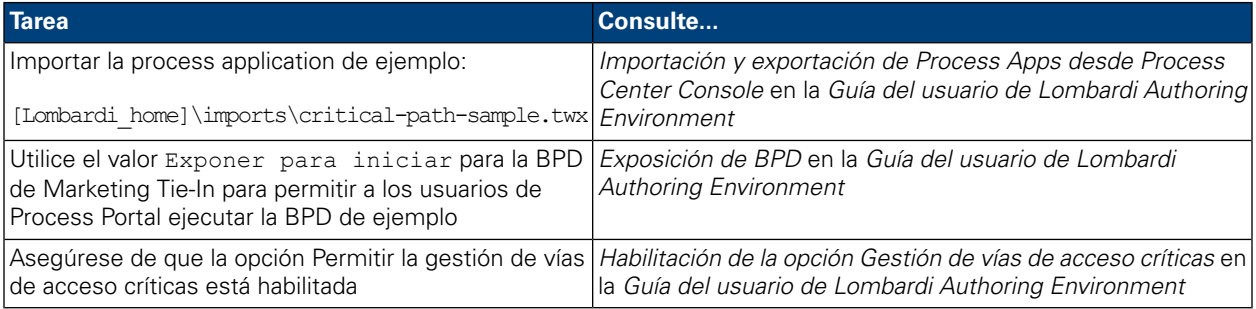

Para ejecutar el proceso de ejemplo de Marketing Tie-In:

1. Inicie el proceso Marketing Tie-In tal como se describe en Inicio de un nuevo [proceso](#page-11-0).

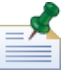

Para empezar el proceso de ejemplo, debe ser miembro del grupo al que se ha expuesto el proceso Marketing Tie-In (valor Exponer para iniciar) en Lombardi Authoring Environment.

- 2. Cuando se abre Coach de Lombardi, salta de Coach y, a continuación, renueve el navegador web.
- 3. En esta bandeja de entrada, puede ver la instancia en ejecución del proceso de Marketing Tie-In. Pulse el nombre de instancia.
- 4. En la página de detalles de instancia de proceso, pulse **Vía de acceso crítica** en la barra de herramientas, tal como se muestra en la imagen siguiente.

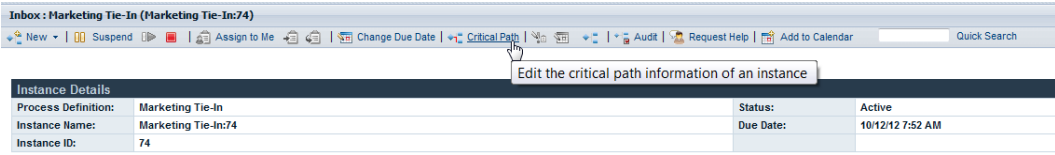

5. Explore cada una de las opciones descritas en Utilización de [características](#page-52-1) de gestión de vías de acceso [críticas](#page-52-1).

La definición de proceso de Marketing Tie-In contiene tres puntos cruciales para la presentación pública de un plan de marketing de producto:

- Previo al release
- Semana del release
- Posterior al release

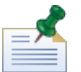

Para ver todos los puntos cruciales, es posible que tenga que pulsar el icono de página en la parte superior derecha de la sección Gestión de vías de acceso críticas tal como se describe en [Visualización](#page-58-1) de objetivos, [actividades](#page-58-1) y tareas.

El diagrama de proceso de Marketing Tie-In contiene las siguientes vías de acceso críticas:

- Vía de acceso pesimista: esta vía de acceso empieza con la actividad Determine Cross-promotion Plan (Determinar plan de promoción de ventas cruzadas) y luego fluye por la pasarela de decisión Complex Plan? (Plan complejo), la actividad Prepare Materials (Preparar materiales) y la actividad Plan Post-Mortem (Planificar fin de proyecto).
- Vía de acceso pesimista: esta vía de acceso también empieza con la actividad Determine Cross-Promotion Plan (Determinar plan de promoción de ventas cruzadas) y luego fluye a través de la pasarela de decisión Complex Plan? (Plan complejo). Pero entonces toma una ruta distinta a través de la actividad Notify Branches (Notificar sucursales) y luego la división, seguida por la actividad Analyze Demand Impact (Analizar impacto sobre la demanda), la actividad Implement Simple National Plan (Implementar plan nacional simple), la actividad Roll Back Prices (Always) (Retrotraer precios (siempre)), la unión y luego la actividad Plan Post-Mortem (Planificar fin de proyecto).

Es importante observar que cuando se calcula la vía de acceso proyectada, la duración global (el tiempo necesario para ir hasta el final del proceso de ejecución desde la ubicación actual) es el factor más importante. La vía de acceso optimista no es necesariamente la vía de acceso con la menor cantidad de actividades y la vía de acceso pesimista no es necesariamente la vía de acceso son la mayor cantidad de actividades.

### <span id="page-61-0"></span>**Exportación de datos de vía de acceso crítica a Excel**

Puede exportar la vía de acceso crítica sin formato de la interfaz Gestión de vías de acceso críticas en Lombardi Process Portal a un archivo .csv de Microsoft Excel tal como se describe en los siguientes pasos:

1. Pulse la opción **Exportar** en la parte superior de la sección Detalles de instancia, tal como se muestra en la siguiente imagen:

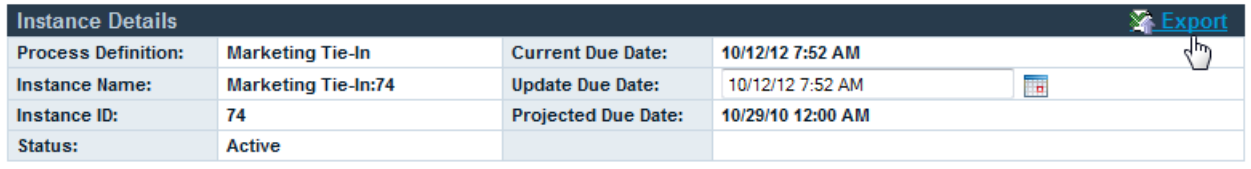

- 2. Cuando el navegador web lo solicite, especifique un nombre para el archivo .csv y, a continuación, pulse el botón **Guardar**.
- 3. Abra el archivo .csv en Microsoft Excel para ver los datos exportados. El archivo .csv incluye los datos sin formato de las secciones Detalles de instancia y Gestión de vías de acceso críticas de la interfaz.

# **Personalización y mantenimiento de Lombardi Process Portal**

Puede configurar Process Portal para IBM Websphere Lombardi Edition de distintas formas para satisfacer los requisitos de los usuarios y del entorno. Consulte los temas siguientes para obtener más información sobre cómo configurar y mantener Lombardi Process Portal:

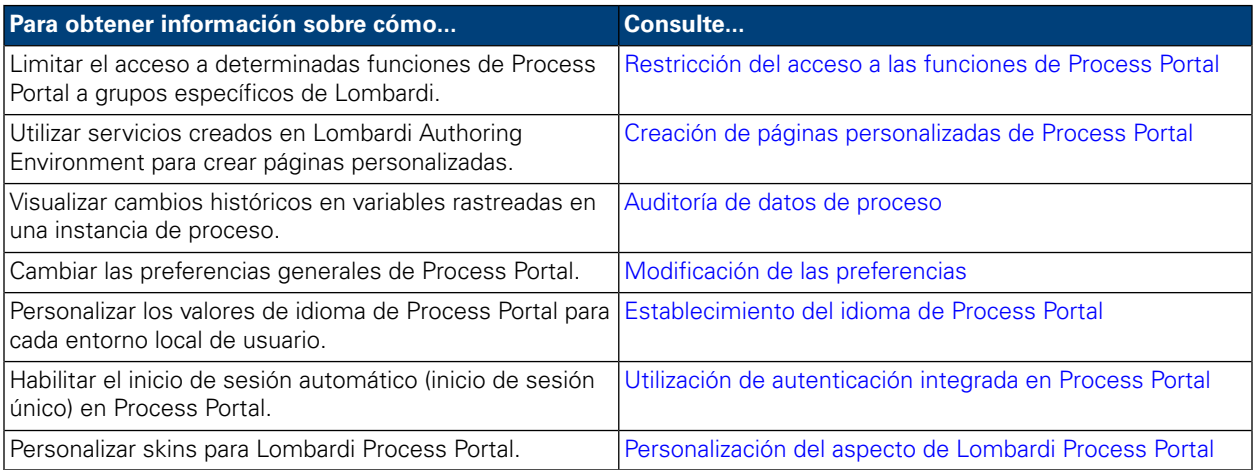

# <span id="page-62-0"></span>**Restricción del acceso a las funciones de Process Portal**

Si desea restringir el acceso a funciones determinadas en Lombardi Process Portal, un administrador de Lombardi puede editar los valores de configuración predeterminados.

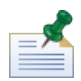

cuando modifique una valor de configuración de Lombardi, no debe modificar los valores predeterminados de cada uno de los archivos de configuración individuales. En lugar de ello, debe añadir la sección del archivo de configuración que desee modificar al archivo 100Custom.xml. Lombardi fusionará los cambios que realice en el archivo 100Custom.xml con la configuración original, sobrescribiendo los valores predeterminados. Con la inclusión de las actualizaciones de la configuración en un único archivo (100Custom.xml), se asegura de que podrá fácilmente conservar estos valores cuando actualice Lombardi. Si trabaja con Lombardi Process Center Server en el entorno de desarrollo, puede acceder a este archivo en [dir\_inicio\_Lombardi]/process-center/config. Si trabaja en un entorno de ejecución donde está instalado Lombardi Process Server, puede acceder a este archivo en [dir inicio Lombardi]/process-server/config.

El archivo de configuración de Lombardi 99Local.xml incluye los valores de configuración que le permiten limitar el acceso a determinadas funciones de Process Portal como, por ejemplo, modificar las fechas de vencimiento de las instancias de proceso y tareas, a grupos de seguridad de Lombardi específicos. Si trabaja con Lombardi Process Center Server en un entorno de desarrollo, puede acceder a este archivo en [dir\_inicio\_Lombardi]/process-center/config/system. Si trabaja en un entorno de ejecución donde está instalado Lombardi Process Server, puede acceder a este archivo en [dir inicio Lombardi]/process-server/config/system.

La sección <default-action-policy> del archivo 99Local.xml le permite restringir el acceso a las funciones de Process Portal añadiendo <role>[nombre\_grupo\_seguridad]</role> al tipo de acción que desea limitar, tal como se muestra en el ejemplo siguiente.

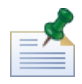

el grupo que especifique debe ser un grupo de seguridad de Lombardi. Para obtener más información sobre cómo crear y mantener grupos de seguridad de Lombardi, consulte *Creación y mantenimiento de grupos* en la *Guía de administración de Lombardi*.

```
<action type="ACTION_REASSIGN_TASK_USER_ROLE">
   <role>project_managers</role>
</action>
```
Los pasos siguientes describen cómo realizar este cambio de configuración en el archivo 100Custom.xml sin modificar 99Local.xml:

- 1. Detenga Lombardi Process Server o Process Center Server.
- 2. Abra los archivos 99Local.xml y 100Custom.xml en un editor de texto.
- 3. Copie la sección default action policy de portal de 99Local.xml en 100Custom.xml.
- 4. Para cada acción que desee restringir, establezca el valor del elemento  $\langle \text{role} \rangle$  en el nombre de grupo correspondiente, tal como se muestra en el ejemplo siguiente.

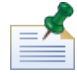

el grupo que especifique debe ser un grupo de seguridad de Lombardi. Para obtener más información sobre cómo crear y mantener grupos de seguridad de Lombardi, consulte *Creación y mantenimiento de grupos* en la *Guía de administración de Lombardi*.

```
<portal>
   <default-action-policy>
      <action type="ACTION_REASSIGN_TASK_USER_ROLE" merge="replace">
         <role>project_managers</role>
      </action>
   </default-action-policy>
</portal>
```
- 5. Guarde los cambios.
- 6. Inicie Lombardi Process Server o Process Center Server.

La tabla siguiente lista las funciones a las que puede restringir el acceso mediante los valores de configuración de 99Local.xml. Algunas funciones están restringidas de manera predeterminada al grupo tw\_admins.

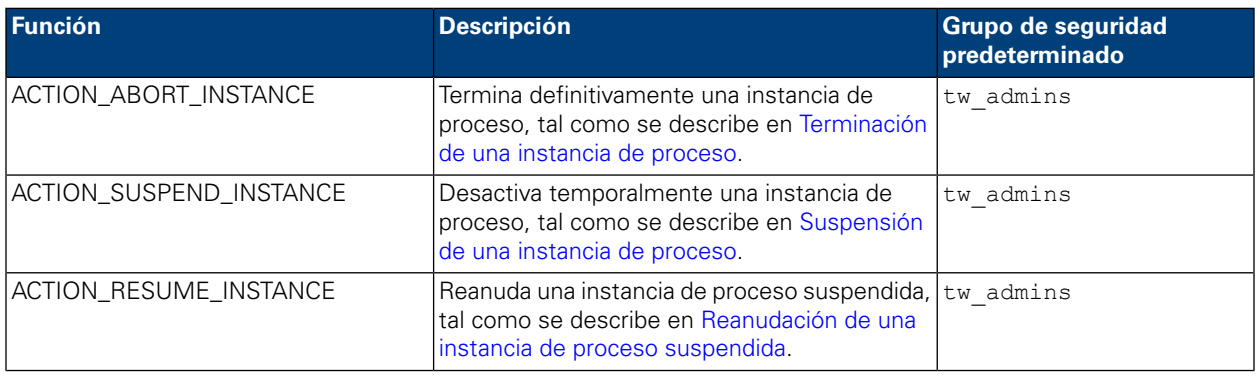

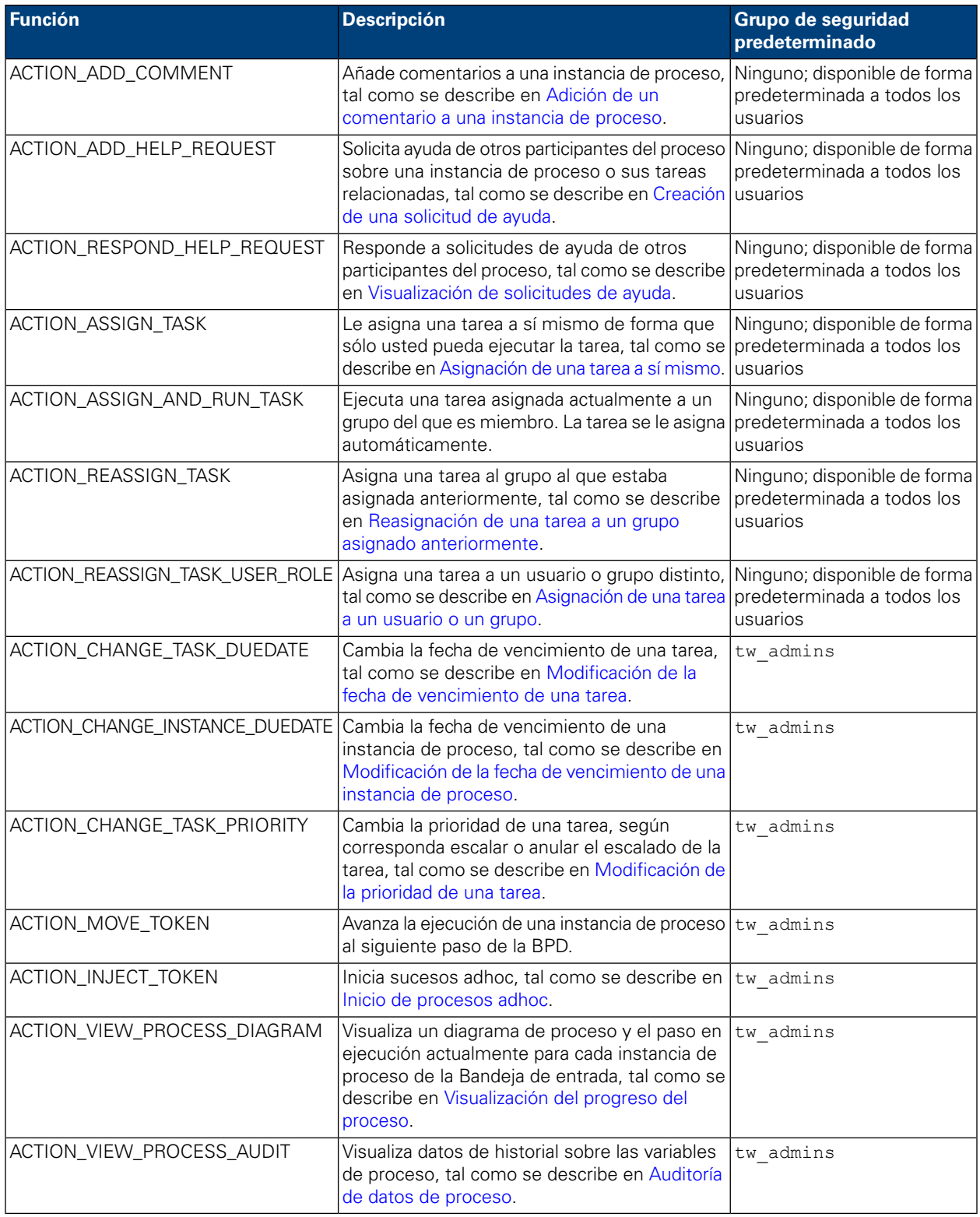

# <span id="page-64-0"></span>**Creación de páginas personalizadas de Process Portal**

Los servicios de usuario que crean los desarrolladores en Designer en Lombardi Authoring Environment se pueden exponer como páginas personalizadas de Process Portal. Para obtener más información sobre los servicios de usuario y sobre cómo exponerlas adecuadamente de forma que estén disponibles como Páginas de proyecto en Lombardi Process Portal, consulte los temas siguientes en la *Guía del usuario de Lombardi Authoring Environment* o en la ayuda en línea:

- Creación de un servicio
- Creación de un servicio de usuario
- Exposición de un servicio de usuario

<span id="page-65-0"></span>Un servicio de usuario que se expone como Página de proyecto está disponible a los miembros del grupo participante seleccionado en la categoría Mis proyectos. La página de proyecto personalizada tiene el mismo nombre que el servicio expuesto.

#### **Auditoría de datos de proceso**

En Lombardi Process Portal, puede editar datos de negocio de instancias de proceso. Antes de empezar, tenga en cuenta lo siguiente:

- La auditoría de datos de proceso se limita a los grupos de seguridad que se han definido en el archivo 99Local.xml en la sección <action type="ACTION\_VIEW\_PROCESS\_AUDIT">. El grupo predeterminado es tw\_admins. Consulte [Restricción](#page-62-0) del acceso a las funciones de Process Portal para obtener más información.
- Sólo puede auditar aquellas variables que se han configurado para el rastreo en Designer en Lombardi Authoring Environment. Para configurar el rastreo, abra la BPD en Designer y vaya a el separador **Variables**. Seleccione cada una de las variables que desee auditar y, a continuación, seleccione el recuadro de selección **Rastrear este campo** en **Rastreo de rendimiento**.
- 1. En **Mis tareas** > **Bandeja de entrada** pulse el nombre de la instancia de proceso para la que desea auditar datos.
- 2. En la página de detalles de instancia de proceso, pulse **Auditar** en la barra de herramientas, tal como se muestra en la imagen siguiente:

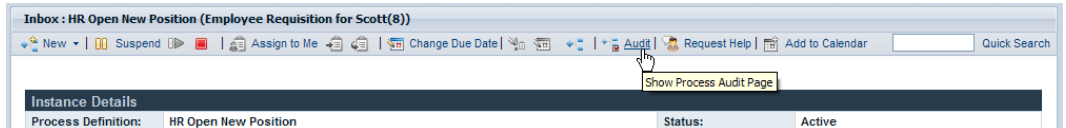

3. Puede seleccionar variables de negocio en la lista desplegable, tal como se muestra en la imagen siguiente:

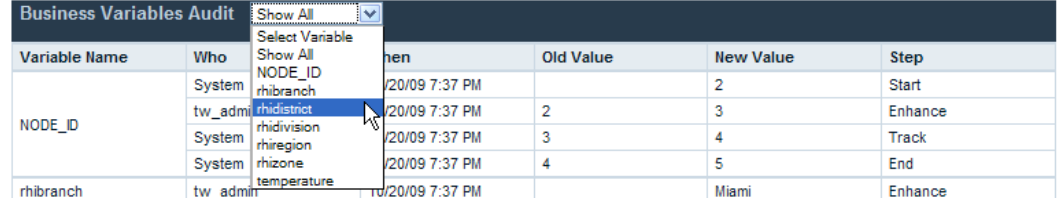

4. Aparecerá una lista de variables rastreadas, que muestran los cambios históricos de cada variable. En el informe de auditoría, puede ver quién ha realizado el cambio, la hora del cambio, el valor anterior y el valor actual, y el paso o la actividad del proceso en el que se ha producido el cambio, tal como se muestra en la imagen siguiente:

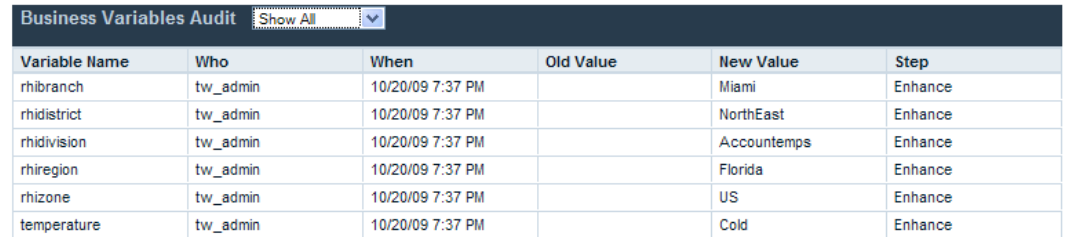

#### <span id="page-66-0"></span>**Modificación de las preferencias**

Para modificar las preferencias en Lombardi Process Portal:

- 1. Pulse el enlace **Preferencias** del área superior derecha del portal.
- 2. Para modificar la dirección de correo electrónico, especifique una nueva dirección de correo electrónico en el campo de dirección de correo electrónico.
- 3. Para recibir un correo electrónico cada vez que se envíe una tarea, seleccione la opción **Recibir correo electrónico al enviar tarea**.
- 4. Para cambiar el idioma de la interfaz, consulte [Establecimiento](#page-66-1) del idioma de Process Portal.
- 5. Para mostrar una ventana de confirmación cuando ejecute una tarea y asignársela automáticamente a sí mismo, seleccione la opción **Mostrar ventana de confirmación en Asignar y ejecutar**.
- <span id="page-66-1"></span>6. Pulse el botón **Guardar cambios**. La página de preferencias se renovará y se visualizarán los nuevos valores.

#### **Establecimiento del idioma de Process Portal**

Para especificar el idioma que prefiera para Lombardi Process Portal:

- 1. Pulse el enlace **Preferencias** del área superior derecha del portal.
- 2. En el recuadro de lista **Idioma de interfaz**, seleccione el idioma que desee.

Los paquetes de idioma seleccionados durante la instalación de WebSphere Lombardi establecen los idiomas que están disponibles en esta lista.

<span id="page-66-2"></span>La preferencia de entorno local seleccionada se aplica al usuario que ha iniciado la sesión actualmente. Cada interfaz de Lombardi iniciada por el mismo usuario en el mismo entorno utiliza este valor de preferencia.

3. Pulse el botón **Guardar cambios**. Cada vez que inicie sesión en Process Portal, todos los elementos se visualizarán en el idioma elegido.

#### **Utilización de autenticación integrada en Process Portal**

Lombardi da soporte al inicio de sesión automático (a menudo denominado inicio de sesión único o SSO), que reduce la carga global de configuración y simplifica el proceso de autenticación gracias a la utilización de las credenciales del usuario actual de Windows para la autenticación en Lombardi. Esto permite a los usuarios de Lombardi iniciar sesión automáticamente en Lombardi Process Portal.

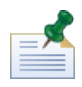

para iniciar sesión automáticamente en Lombardi Process Portal tal como se describe en este tema, el inicio de sesión único debe estar configurado correctamente. Para obtener instrucciones, consulte la Guía de instalación y configuración de WebSphere Lombardi Edition correspondiente a su entorno.

Cuando se utiliza la autenticación integrada en Lombardi Process Portal con Internet Explorer:

• No es necesario iniciar la sesión al iniciar Process Portal. Cuando abra Process Portal, aparecerá durante unos instantes una ventana emergente.

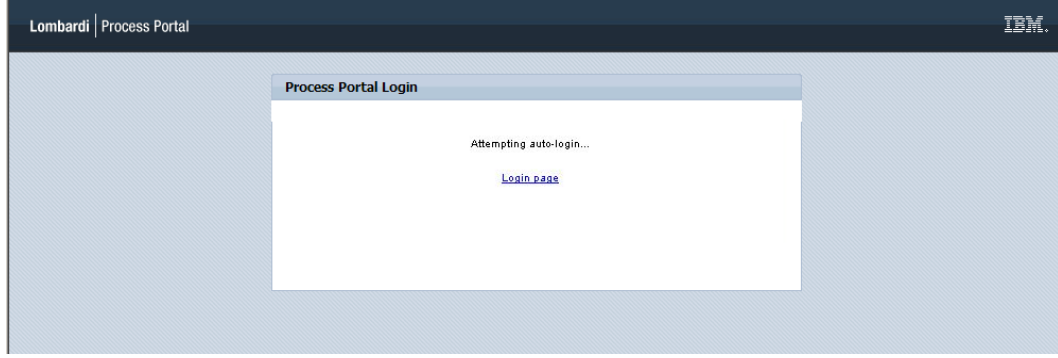

• Al cerrar la sesión en Process Portal, puede pulsar el enlace **Inicio de sesión automático utilizando mis credenciales de Windows** para iniciar de nuevo la sesión.

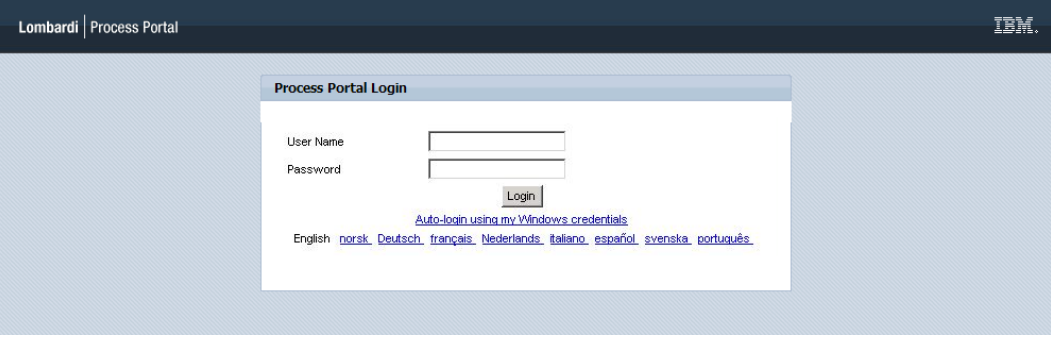

<span id="page-67-0"></span>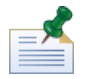

no verá estas pantallas si utiliza un navegador distinto de Internet Explorer.

## **Personalización del aspecto de Lombardi Process Portal**

El diseño de Lombardi Process Portal lo controlan los archivos CSS (Cascading Style Sheet) agrupados en una skin. Puede crear y utilizar una skin personalizada si desea modificar el aspecto de Lombardi Process Portal para que refleje su identidad corporativa.

Siga estos pasos para aplicar una skin personalizada como skin predeterminada:

- 1. Realice una copia de seguridad del archivo portal.war existente y, a continuación, concluya el servidor Lombardi. El archivo portal.war se encuentra en el directorio [dir\_inicio\_Lombardi]/[process-center|process-server]/portal-app.
- 2. Localice la skin predeterminada en [dir\_inicio\_Lombardi]/[process-center|process-server]/portal-app/portal.war/skins/Leapfrog.

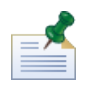

las skins predeterminadas anteriores están disponibles en los directorios Default y Gray en [dir\_inicio\_Lombardi]/[process-center|process-server]/portal-app/portal.war/skins.

- 3. Realice una copia del directorio Leapfrog.
- 4. Personalice las imágenes y los archivos CSS del directorio copiado, según corresponda.

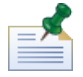

asegúrese de que el directorio de skins original Leapfrog continúe intacto y sólo realice cambios en la copia.

- 5. Guarde los cambios de los archivos CSS y de las imágenes.
- 6. Copie la etiqueta portal-theme del archivo [dir\_inicio\_Lombardi]/[process-center|process-server]/config/system/99Local.xml en el archivo [dir\_inicio\_Lombardi]/[process-center|process-server]/config/100Custom.xml.
- 7. Modifique la etiqueta portal-theme para que coincida con el nombre de directorio que contiene la nueva skin personalizada y guarde los cambios.

Por ejemplo, si simplemente desea cambiar a la skin predeterminada anterior, puede establecer la etiqueta de la forma siguiente: <portal-theme>Default</portal-theme>

- 8. Ejecute [dir\_inicio\_Lombardi]/[process-center|process-server]/portal-app/redeploy-portal [.cmd o .sh]
- 9. Reinicie los servidores Lombardi e inicie Lombardi Process Portal tal como se describe en [Inicio](#page-7-0) de [Lombardi](#page-7-0) Process Portal para ver el nuevo diseño.

# **Avisos y marcas registradas**

# **Avisos**

Esta información se ha desarrollado para productos y servicios ofrecidos en los Estados Unidos. Es posible que IBM no ofrezca los productos, servicios y características descritos en este documento en otros países. Consulte a su representante local de IBM para obtener información sobre los productos y servicios disponibles actualmente en su área. Las referencias a productos, programas o servicios de IBM no pretenden indicar ni implicar que sólo se pueda utilizar ese producto, programa o servicio de IBM. En su lugar se puede utilizar cualquier producto, programa o servicio funcionalmente equivalente que no infrinja los derechos de propiedad intelectual de IBM. Sin embargo, es responsabilidad del usuario evaluar y verificar el funcionamiento de los productos, programas o servicios que no sean de IBM.

IBM puede tener patentes o solicitudes de patente pendientes que se apliquen al tema descrito en este documento. El suministro de este documento no le otorga ninguna licencia sobre estas patentes. Puede enviar sus consultas sobre licencias, por escrito, a:

*IBM Director of Licensing IBM Corporation North Castle Drive Armonk, NY 10504-1785 EE.UU.*

Para consultas sobre licencias relativas a información de juego de caracteres de doble byte (DBCS), póngase en contacto con el departamento de propiedad intelectual de IBM de su país, o envíe las consultas, por escrito, a:

*IBM World Trade Asia Corporation Licensing 2-31 Roppongi 3-chome, Minato-ku Tokyo 106-0032, Japón*

El párrafo siguiente no se aplica en el Reino Unido ni en ningún otro país donde estas provisiones no sean coherentes con la legislación local:

INTERNATIONAL BUSINESS MACHINES CORPORATION PROPORCIONA ESTA PUBLICACIÓN "TAL CUAL" SIN GARANTÍAS DE NINGUNA CLASE, NI EXPLÍCITAS NI IMPLÍCITAS, QUE INCLUYEN, PERO NO SE LIMITAN A, LAS GARANTÍAS IMPLÍCITAS DE NO VULNERACIÓN, MERCANTIBILIDAD O ADECUACIÓN A UN FIN DETERMINADO. Algunos estados no permiten la renuncia a garantías explícitas o implícitas en determinadas transacciones y, por lo tanto, es posible que esta declaración no sea aplicable en su caso.

Esta información podría incluir imprecisiones técnicas o errores tipográficos. Periódicamente se realizan modificaciones en la información aquí contenida; estos cambios se incorporarán en ediciones nuevas de la publicación. IBM puede realizar en cualquier momento mejoras y/o cambios en el producto o los productos y/o el programa o los programas que se describen en esta publicación sin previo aviso.

Las referencias contenidas en esta información a sitios web no IBM sólo se proporcionan por comodidad del usuario y de ningún modo constituyen un respaldo de dichos sitios web. El material de esos sitios web no forma parte del material para este producto IBM, por lo que el uso de esos sitios web es a cuenta y riesgo del usuario.

IBM puede utilizar o distribuir la información que le proporcione el usuario del modo que considere conveniente sin incurrir por ello en ninguna obligación con el mismo.

Los titulares de licencias de este programa que deseen tener información sobre el mismo con el fin de: (i) intercambiar información entre programas creados de forma independiente y otros programas (incluido éste) y (ii) utilizar mutuamente la información que se ha intercambiado, deberán ponerse en contacto con:

*Intellectual Property Dept. for WebSphere Software IBM Corporation 3600 Steeles Ave. East Markham, Ontario Canadá L3R 9Z7*

Esta información puede estar disponible, según los términos y condiciones correspondientes, lo que incluye en algunos casos el pago de una tarifa.

IBM suministra el programa bajo licencia que se describe en este documento y todo el material bajo licencia disponible para el mismo, bajo los términos del Acuerdo de cliente de IBM, el Acuerdo internacional de licencias de programas de IBM o cualquier acuerdo equivalente entre las partes.

Los datos de rendimiento aquí contenidos se han determinado en un entorno controlado. Por consiguiente, los resultados obtenidos en otros entornos operativos pueden variar de forma significativa. Es posible que algunas mediciones se hayan realizado en sistemas a nivel de desarrollo y no hay ninguna garantía de que dichas mediciones vayan a ser las mismas en sistemas disponibles comercialmente. Además, es posible que algunas mediciones se hayan calculado mediante extrapolación. Los resultados reales pueden variar. Los usuarios de este documento deberán verificar los datos aplicables para su entorno específico.

La información relacionada con productos que no son de IBM se ha obtenido de los proveedores de dichos productos, de sus anuncios publicados o de otras fuentes de disponibilidad pública. IBM no ha probado estos productos y no puede confirmar la exactitud del rendimiento, la compatibilidad o cualquier otra afirmación relacionada con productos que no son de IBM. Las preguntas sobre las prestaciones de los productos no IBM deben dirigirse a los proveedores de dichos productos.

Todas las declaraciones relativas a la dirección o intención futura de IBM están sujetas a cambios o anulación sin previo aviso y representan únicamente metas y objetivos.

Esta información contiene ejemplos de datos e informes utilizados en operaciones comerciales diarias. Para ilustrarlos de la forma más completa posible, los ejemplos incluyen los nombres de personas, empresas, marcas y productos. Todos estos nombres son ficticios y cualquier similitud con los nombres y direcciones que pudiera utilizar una empresa real es mera coincidencia.

#### LICENCIA DE COPYRIGHT:

Esta información contiene programas de aplicación de ejemplo en lenguaje fuente que ilustran técnicas de programación en varias plataformas operativas. Puede copiar, modificar y distribuir estos programas de ejemplo de la manera que desee sin tener que realizar ningún pago a IBM, con el fin de desarrollar, utilizar, comercializar o distribuir programas de aplicación que se ajusten a la interfaz de programación de aplicaciones para la plataforma operativa para la que se han escrito los programas de ejemplo. Estos ejemplos no se han probado de forma exhaustiva en todas las condiciones. Por lo tanto, IBM no puede garantizar ni dar a entender la fiabilidad, utilidad o funcionamiento de dichos programas.

Cada copia o parte de estos programas de ejemplo o cualquier trabajo que de ellos se derive debe incluir un aviso de copyright como el siguiente:

```
© (nombre de su empresa) (año).
Partes de este código se han obtenido de Programas de ejemplo de IBM Corp.
© Copyright IBM Corp. entre el año o años. Reservados todos los derechos.
```
Si está visualizando esta información en copia software, es posible que las fotografías y las ilustraciones en color no aparezcan.

#### **Marcas registradas y marcas de servicio**

IBM, el logotipo de IBM e ibm.com son marcas registradas de International Business Machines Corporation en Estados Unidos o en otros países. Si estos y otros términos con marca registrada de IBM contienen en su primera aparición en esta información un símbolo de marca registrada (® o ™), estos símbolos indican marcas registradas o de ley común de Estados Unidos propiedad de IBM en el momento de la publicación de esta información. Estas marcas registradas también pueden ser marcas registradas o de ley común en otros países. Encontrará una lista actual de las marcas registradas de IBM en la Web en "Copyright and trademark information" en [http://www.ibm.com/legal/copytrade.shtml.](http://www.ibm.com/legal/copytrade.shtml)

Linux es una marca registrada de Linus Torvalds en los Estados Unidos o en otros países.

Microsoft y Windows son marcas registradas de Microsoft Corporation en los Estados Unidos o en otros países.

UNIX es una marca registrada de The Open Group en los Estados Unidos y en otros países.

Java y todos los logotipos y marcas registradas basados en Java son marcas registradas de Sun Microsystems, Inc. en los Estados Unidos o en otros países.

Otros nombres de empresas, productos o servicios pueden ser marcas registradas o de servicio de otros.